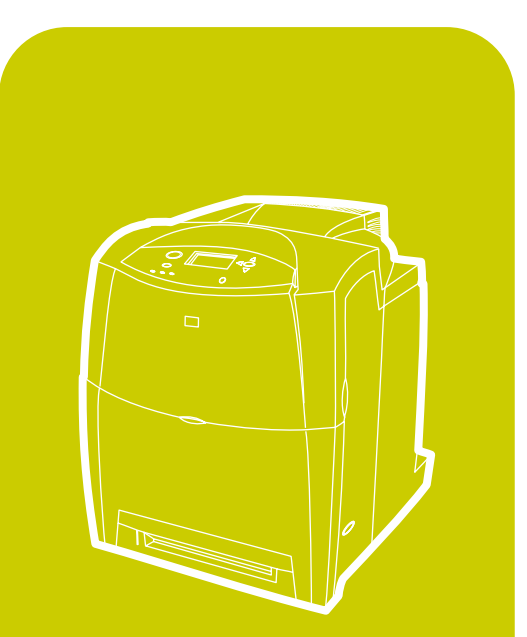

hp color LaserJet 4600<br>4600dn, 4600dtn, 4600hdn

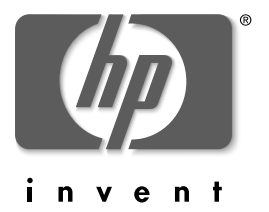

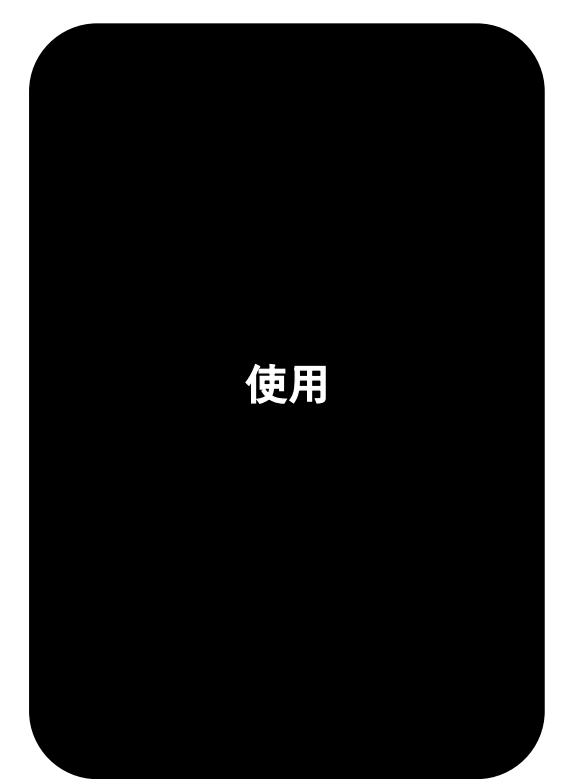

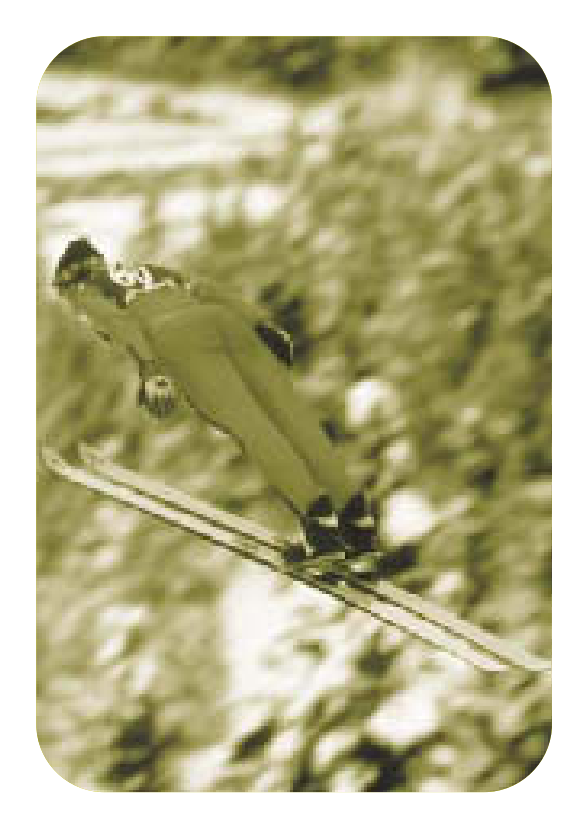

# HP Color LaserJet 4600 系列印表機

# 使用者手冊

<span id="page-4-0"></span>版權與使用授權

(C) 惠普科技版權所有, 2002年。

版權所有,翻印必究。除版權法允許的範圍之外,未經事先書面許 可,不得複製、修改或翻譯本手冊。

件號: C9660-90929

第1版:2002年4月

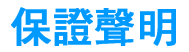

本手冊內容若有更改,恕不另行通知。惠普科技對本資訊不作任何形 式的保證。

惠普科技特別否認有關銷售合適性以及適合特定用途的暗示性 保固。

惠普科技對於由本資訊的提供或使用所引起的任何直接、間接、偶 發、引發或其他的損害概不負責。

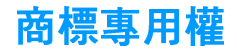

Adobe 是 Adobe Systems Incorporated 的商標。

Arial 是 Monotype Corporation 在美國的註冊商標。

Energy Star 和 Energy Star 標誌是美國環境保護局在美國的註冊服務標 記。

Microsoft(R) 是 Microsoft Corporation 在美國的註冊商標。

Netscape Navigator 是 Netscape Communications 在美國的註冊商 標。

生成的 PANTONE(R)\* PANTONE(R) 色彩可能會與 PANTONE 認可的 標準不相符。請査詢最新的 PANTONE Publications 以獲得準確的色 彩。PANTONE(R) 和其他 Pantone, Inc. 商標均屬 Pantone, Inc. (C) Pantone, Inc., 2000 專有。

PostScript 是 Adobe Systems 的商標。

TrueType 是 Apple Computer, Inc. 在美國的商標。

UNIX 是 The Open Group 的註冊商標。

Windows(R)  $\cdot$  MS Windows(R) 和 Windows NT(R) 是 Microsoft Corporation 在美國的註冊商標。

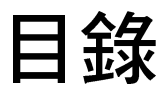

#### 1 印表機基礎知識

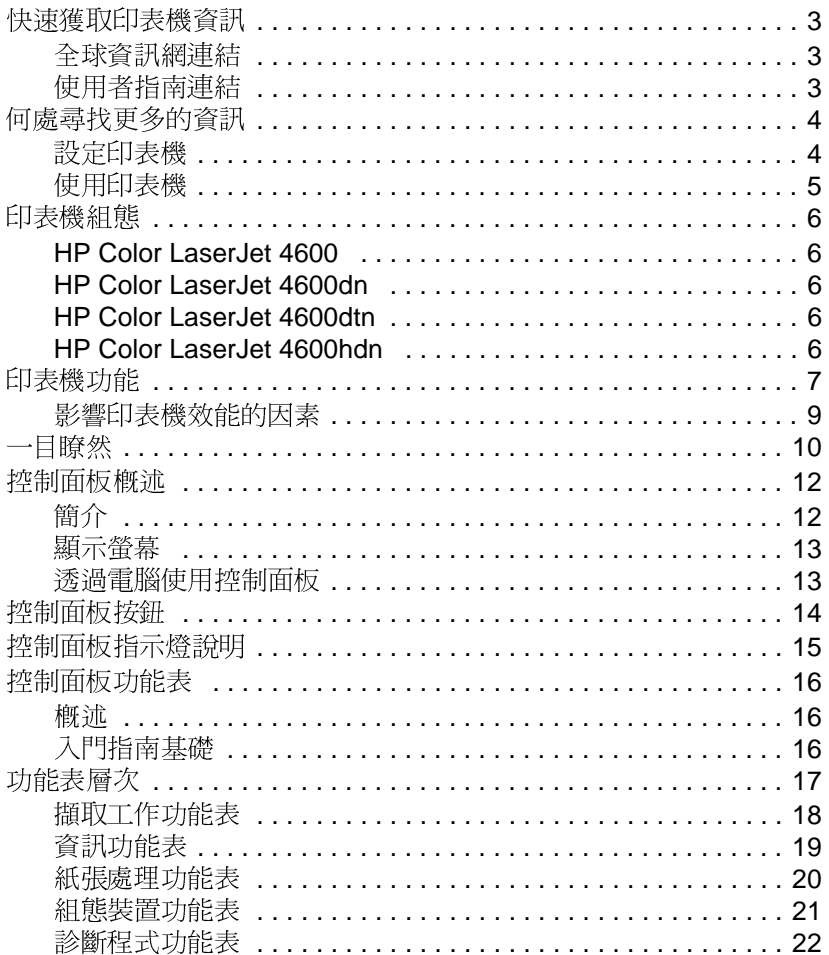

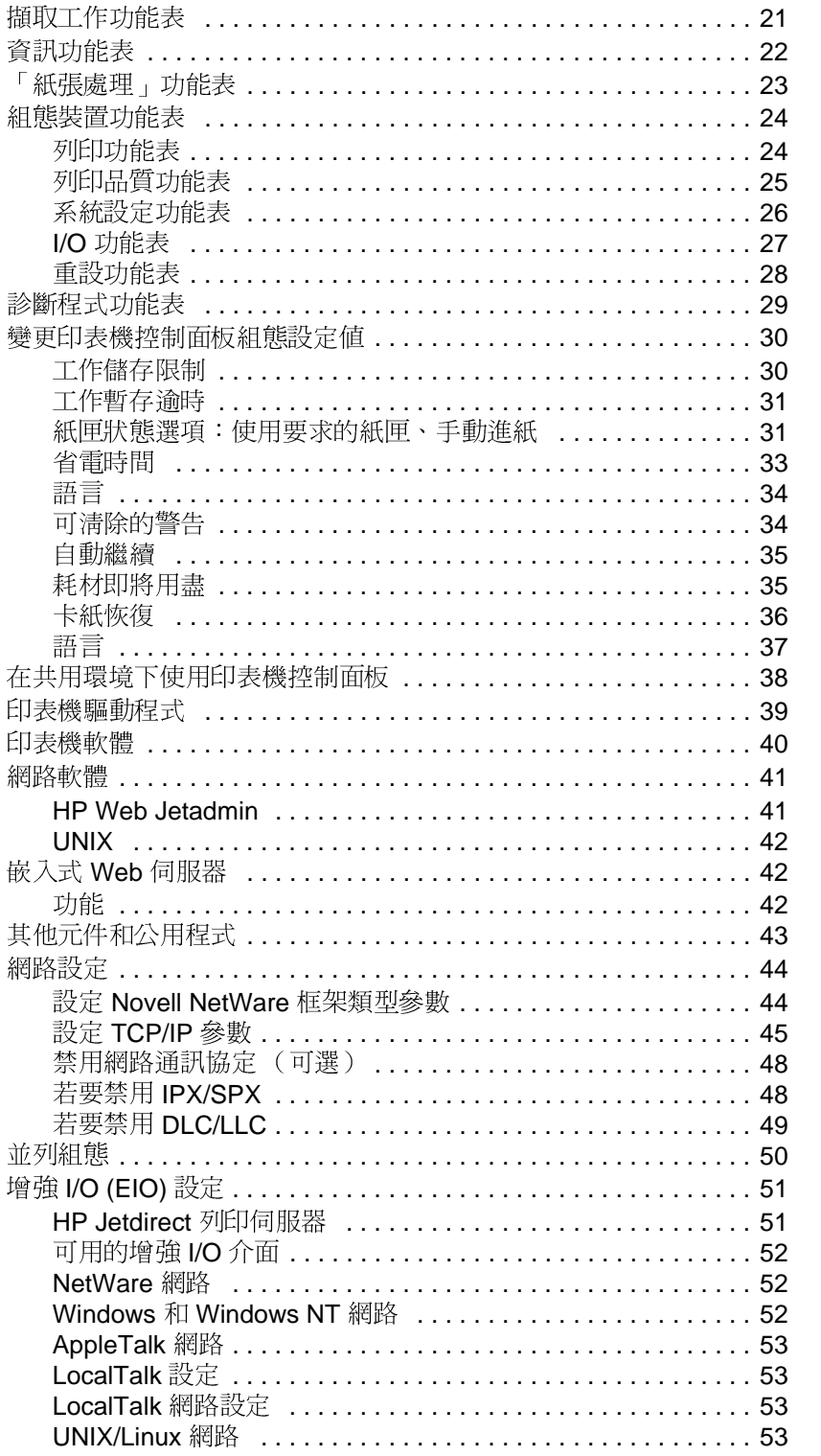

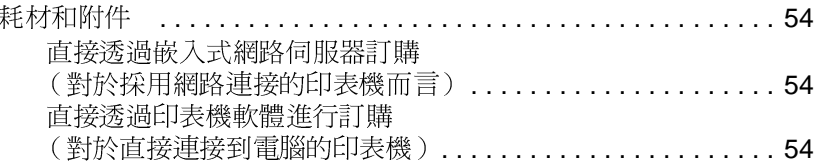

## 2列印工作

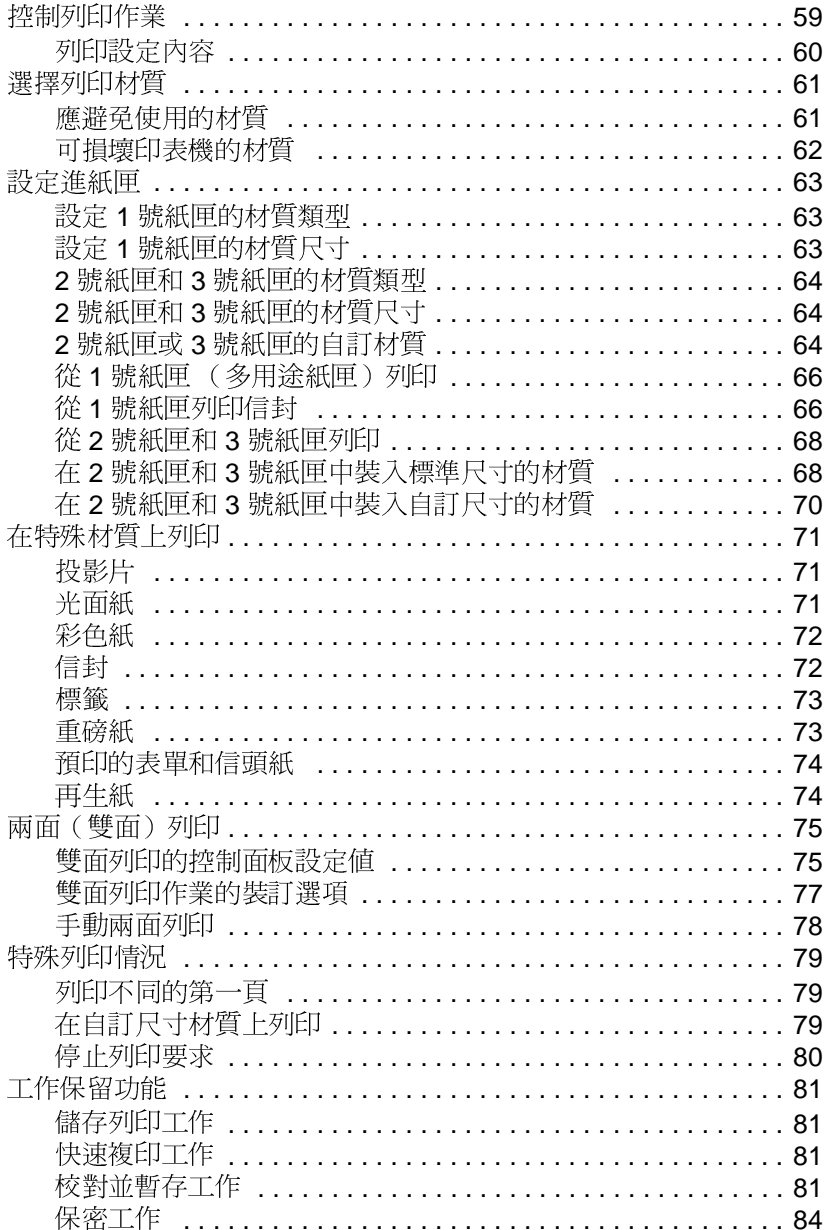

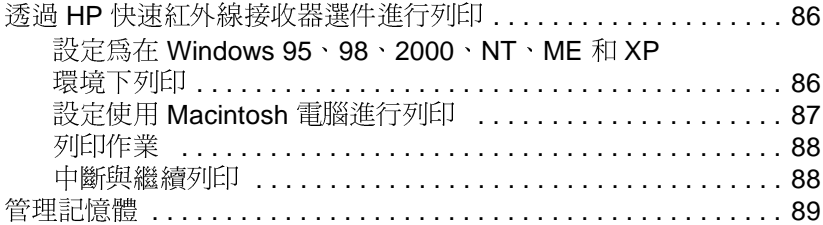

### 3 管理印表機

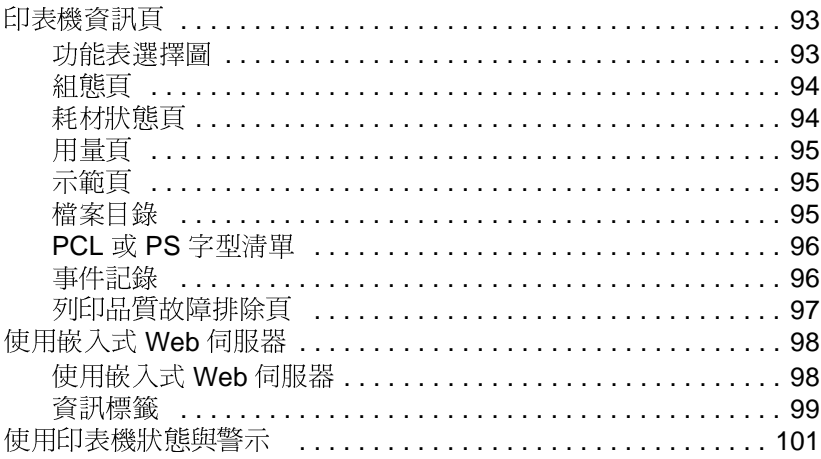

### 4 色彩

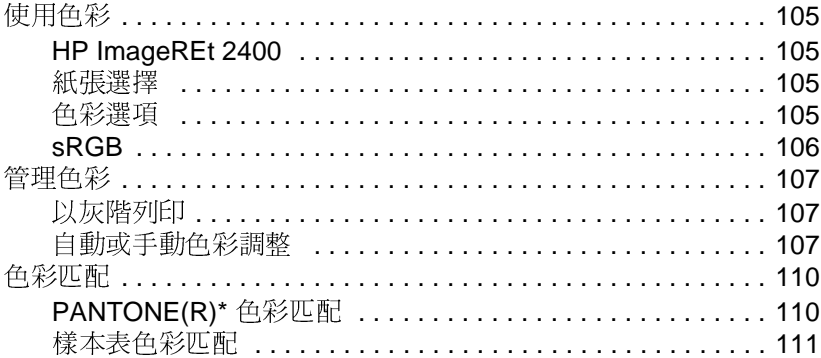

## 5 維護

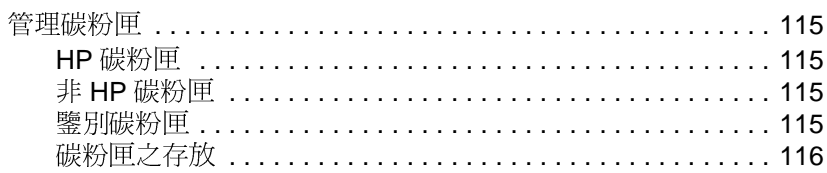

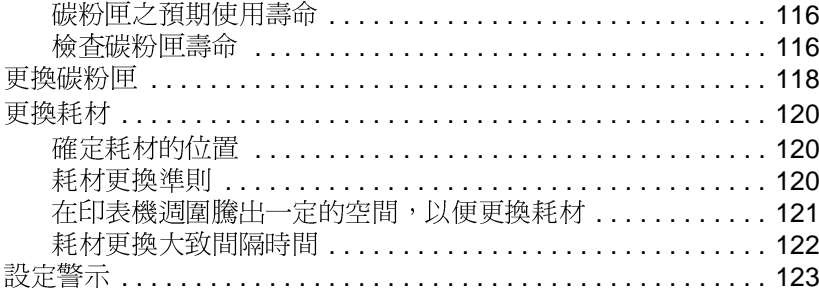

### 6 故障排除

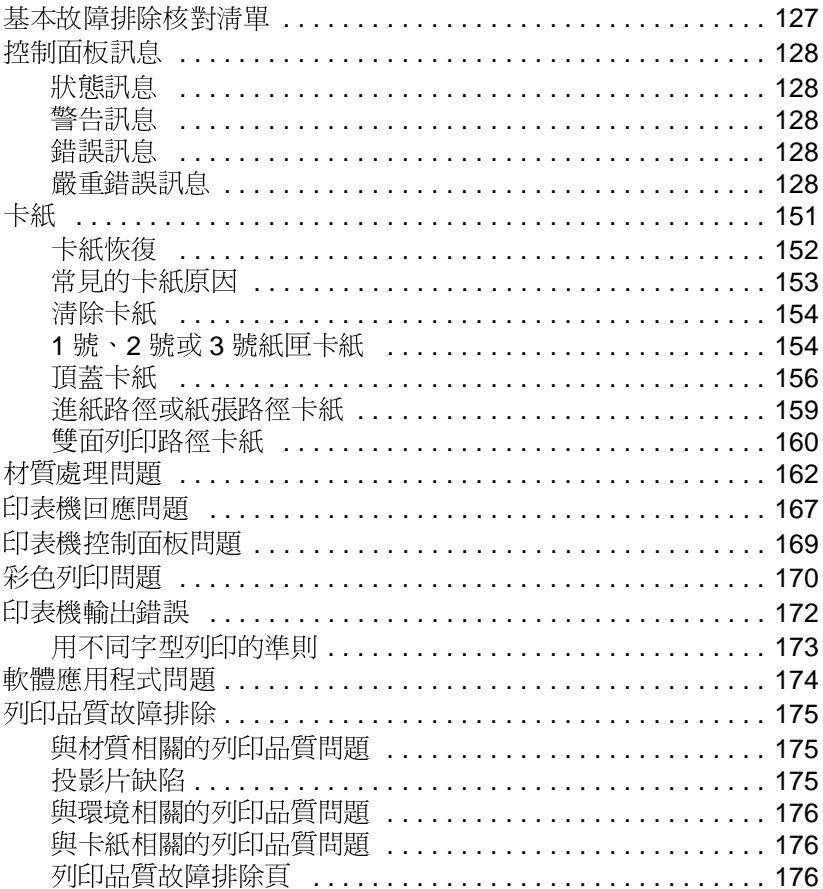

### 附錄 A 服務與支援

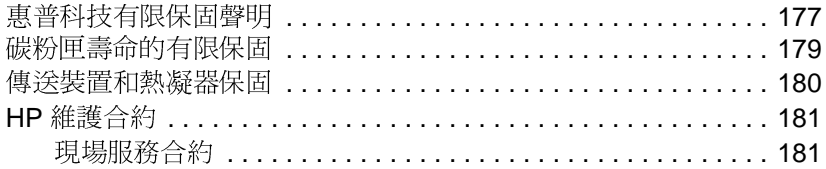

#### 附錄 B 保固與管制資訊

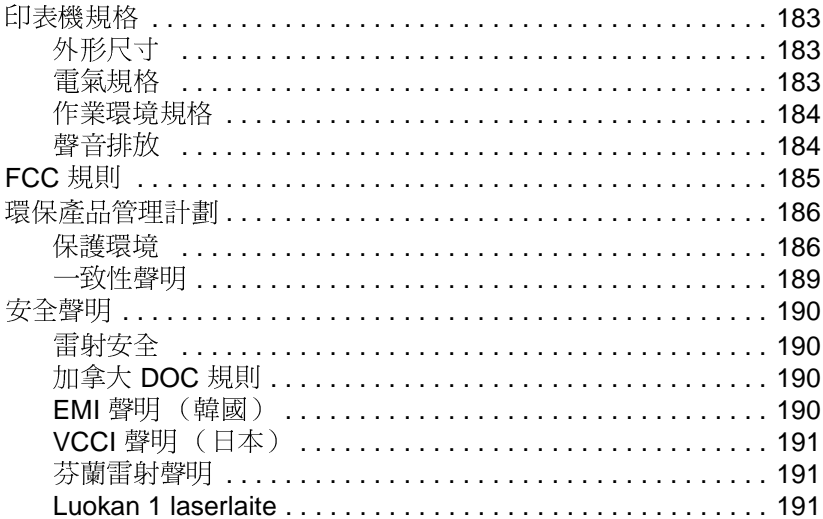

#### 附錄 C 列印材質規格

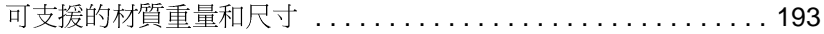

#### 附錄 D 使用記憶體與列印伺服器介面卡

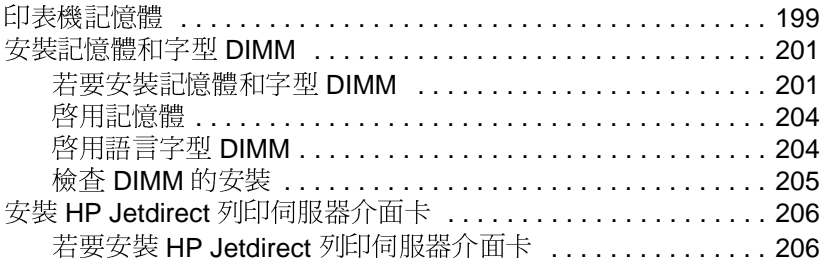

#### 附錄 E 詞彙表

索引

# <span id="page-14-0"></span>印表機基礎知識

本章包含有印表機設定和功能的資訊。主題包括:

- 快速獲取印表機資訊  $\bullet$
- $\bullet$ 何處尋找更多的資訊
- 印表機組熊
- 印表機功能
- 一目瞭然
- 控制面板 榔流  $\bullet$
- 控制面板按钮  $\bullet$
- 控制面板指示燈說明  $\bullet$
- 控制面板功能表  $\bullet$
- 功能表層次  $\bullet$
- $\bullet$
- 資訊功能表  $\bullet$
- 「紙張處理」功能表
- 組態裝置功能表  $\bullet$
- 診斷程式功能表  $\bullet$
- 變更印表機控制面板組態設定値  $\bullet$
- 在共用環境下使用印表機控制面板 ă
- 印表機驅動程式  $\bullet$
- 印表機軟體  $\bullet$
- 網路軟體  $\bullet$
- 嵌入式 Web 伺服器  $\bullet$
- 其他元件和公用程式  $\bullet$
- 網路設定  $\bullet$
- 並列組態  $\bullet$
- 增強 I/O (EIO) 設定  $\bullet$
- 耗材和附件

## <span id="page-16-3"></span><span id="page-16-0"></span>快速獲取印表機資訊

#### <span id="page-16-1"></span>全球資訊網連結

可從以下 URL 獲取印表機驅動程式、更新的 HP 印表機軟體及產品資 訊與支援:

http://www.hp.com/support/li4600

可透渦以下網站獲取印表機驅動程式:

- 中國: ftp://www.hp.com.cn/support/li4600
- 日本: ftp://www.ipn.hp.com/support/li4600
- 韓國: http://www.hp.co.kr/support/li4600

台灣: http://www.hp.com.tw/support/lj4600 或常地的驅動程式網站:

http://www.dds.com.tw

訂購耗材:

- 美國: http://www.hp.com/go/lisupplies
- 全球: http://www.hp.com/ahp/buvonline.html

訂購附件:

http://www.hp.com/go/accessories

#### <span id="page-16-2"></span>使用者指南連結

- 一目瞭然
- 更換耗材
- 索引

# <span id="page-17-2"></span><span id="page-17-0"></span>何處尋找更多的資訊

**WWW** 

一些文件可供使用印表機時參考。請訪問 http://www.hp.com/support/lj4600 ·

## <span id="page-17-1"></span>設定印表機

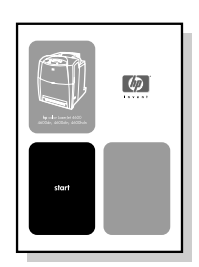

入門指南 安裝和設定印表機的逐步操作指導。

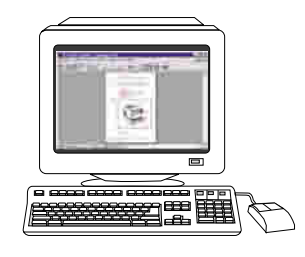

#### HP Jetdirect 列印伺服器管理員指南

HP Jetdirect 列印伺服器設定和故障排除 之指導。

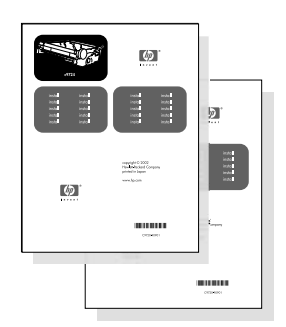

#### 附件和耗材安裝指南

安裝印表機附件和耗材之逐步操作指 導,隨同印表機的可選附件和耗材一起 提供。

## <span id="page-18-0"></span>使用印表機

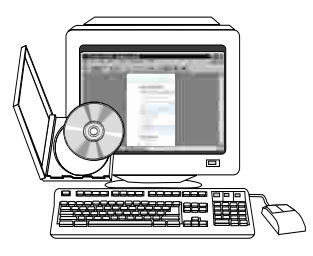

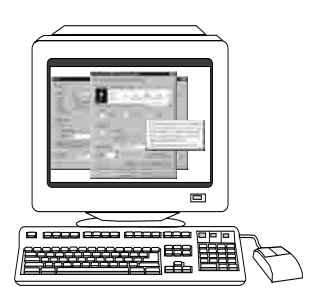

# o opp e

#### 光碟版使用者指南

提供有關印表機之使用及故障排除之詳 細資訊。印表機隨附的光碟片中提供。

#### 線上說明

提供有關印表機驅動程式中提供的印表 機選項的資訊。存取印表機驅動程式裏 的線上說明,即可檢視說明檔案。

#### HTML (線上) 使用者指南 提供有關印表機之使用及故障排除之詳 細資訊。可從 http://www.hp.com/support/li4600 上獲得。連接後,請選擇 Manuals。

<span id="page-19-5"></span><span id="page-19-0"></span>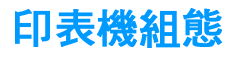

感謝您購買 HP Color LaserJet 4600 系列印表機。本印表機的組態如 下所述。

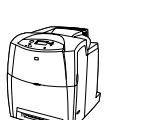

## <span id="page-19-1"></span>**HP Color LaserJet 4600**

HP Color LaserJet 4600 為四色雷射印表機,每分鐘能夠列印 Letter 尺寸的紙張 17 頁,A4 尺寸的紙張 16 頁。

- 紙匣。此印表機隨附一個多功能紙匣(1號紙匣),它可裝載 100頁 各種列印材質或 20個信封,一個 500頁進紙器(2號紙匣),支 援 letter、legal、executive、JIS B5、A4、A5 紙張及自訂材質。 支援可選購的 500 頁進紙器 (3號紙匣),該紙匣支援 letter、 legal、executive、JIS B5、A4、A5 紙張及自訂材質。
- **連接。**此印表機提供用於連接的並列及網路連接埠。此印表機亦 包含三個增強型輸入/輸出(EIO)插槽、快速紅外線連接以及標準 的雙向並列雷纜線介面(符合 IEEE-1284 標準)。
- 記憶體。此印表機包含 96 MB 的同步動態隨機存取記憶體 (SDRAM)。 若要擴充記憶體,可利用印表機上三個 168 針 DIMM 插槽,每個 插槽可分別接受 64、128 或 256 MB 的 RAM。此印表機能夠支援 高達 512 MB 的記憶體。416 MB 可供附加的 SDRAM 使用。可使 用選購的硬碟機。

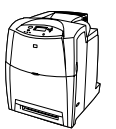

## <span id="page-19-2"></span>**HP Color LaserJet 4600dn**

HP Color LaserJet 4600dn 印表機包含 4600 的功能, 外加 HP Jetdirect 610N 印表機伺服器 EIO 網路介面卡和自動雙面列印功能。

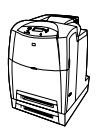

## <span id="page-19-3"></span>**HP Color LaserJet 4600dtn**

HP Color LaserJet 4600dtn 包含 4600dn 的功能以及附加的 500 頁進 紙器(3號紙匣)和總計 160 MB的 SDRAM。

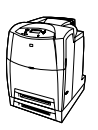

## <span id="page-19-4"></span>**HP Color LaserJet 4600hdn**

HP Color LaserJet 4600hdn 包含 4600dtn 的功能,外加一個硬碟。

<span id="page-20-1"></span><span id="page-20-0"></span>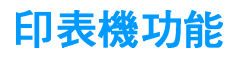

此印表機不僅具備惠普科技列印的品質和可靠性,還具有以下功能。有 關印表機功能的詳細資訊,請訪問惠普科技網站: http://www.hp.com ·

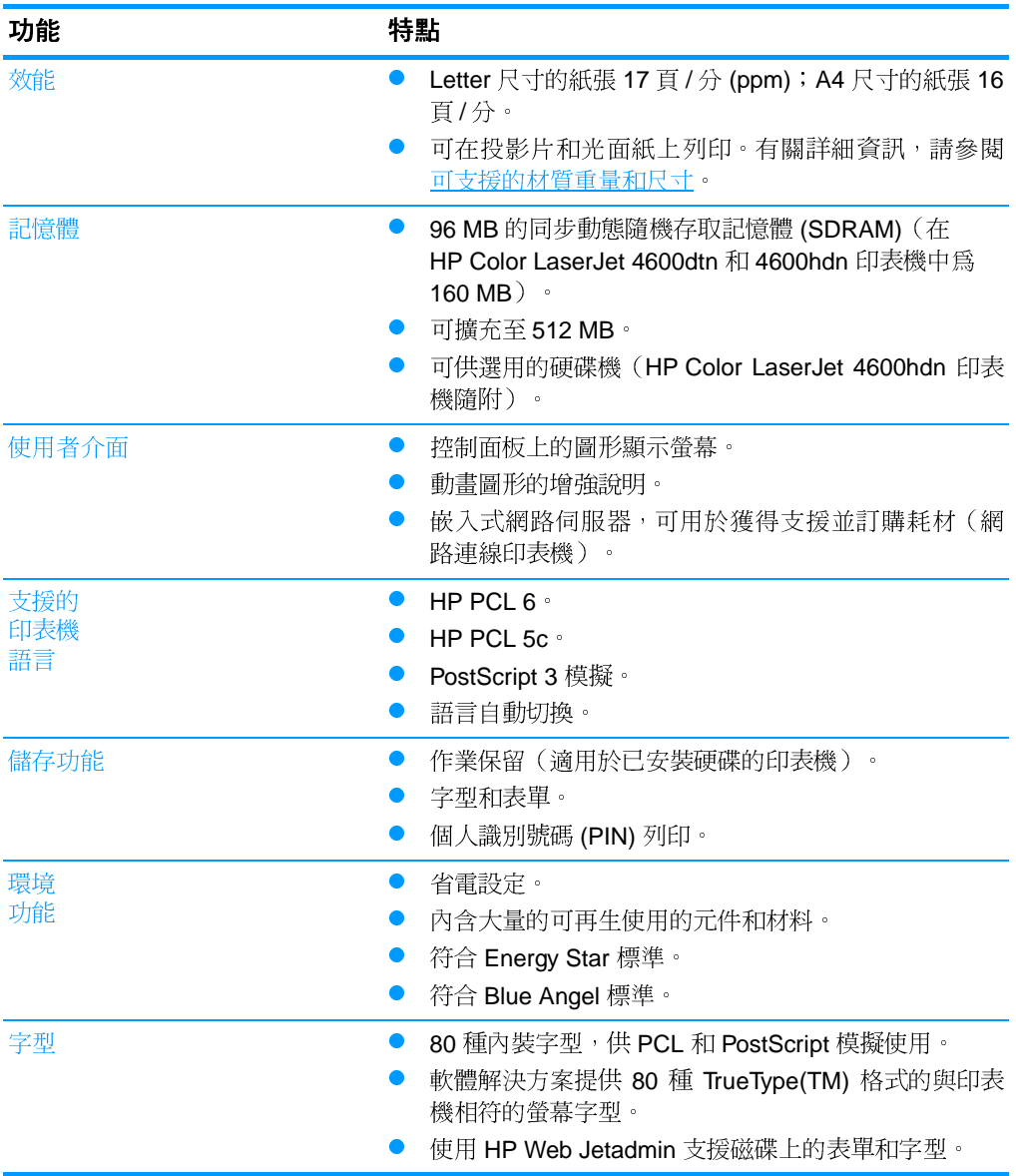

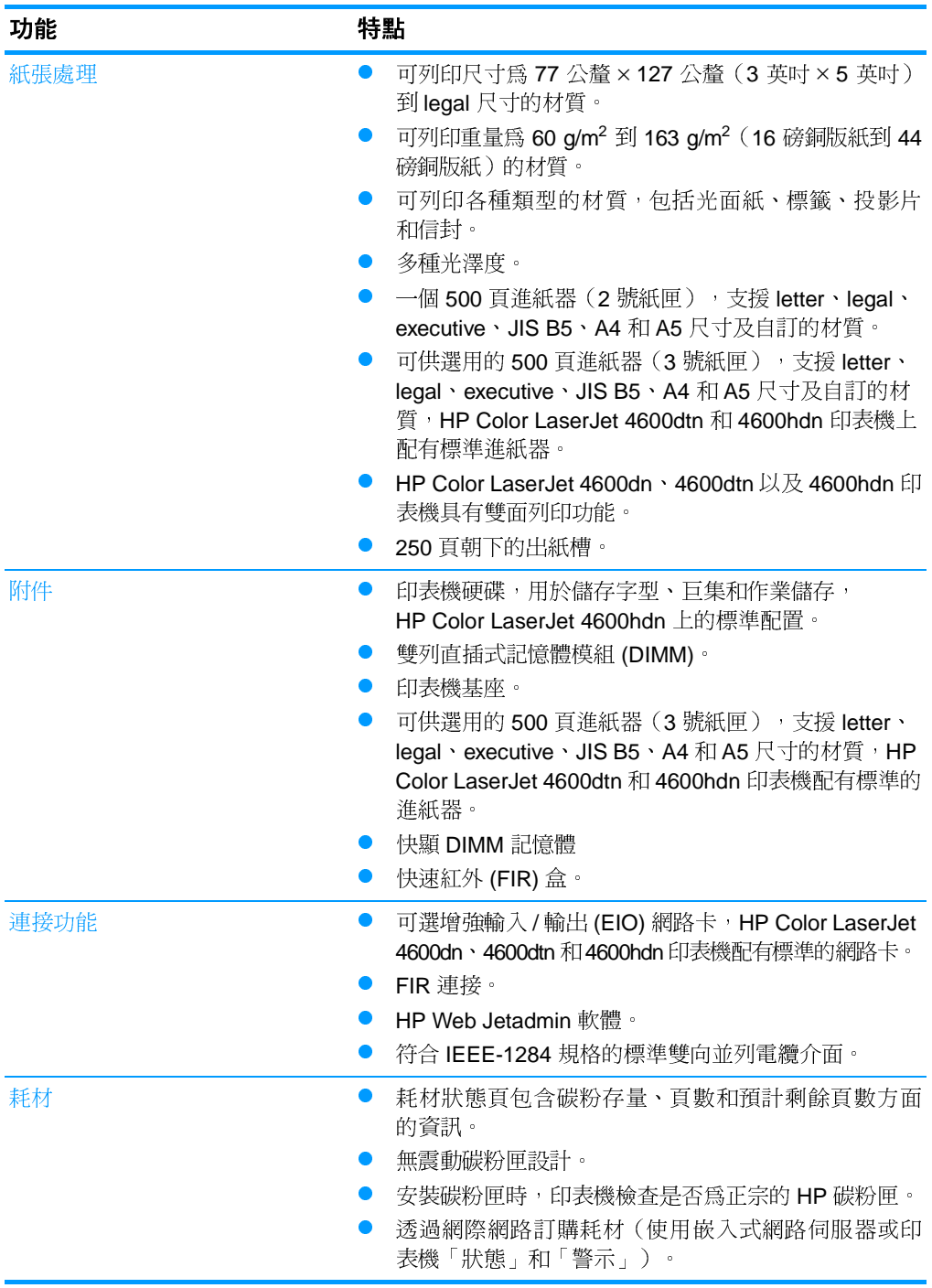

## <span id="page-22-0"></span>影響印表機效能的因素

有幾個因素會影響列印作業的用時。其中最主要的是最大列印速度, 以每分鐘的列印頁數 (ppm) 來度量。影響列印速度的其他因素包括: 特殊材質的使用 (例如投影片,光面材質、重磅材質和自訂尺寸材 質)、印表機處理時間和下載時間。

從電腦下載列印作業以及處理作業所需的時間取決於以下可變因素:

- 圖形的大小和複雜程度  $\bullet$
- 印表機的 I/O 組態 (網路與並列)  $\bullet$
- 所用的電腦的速度
- 安裝的印表機記憶體容量
- 網路作業系統和組熊 (若連網)  $\bullet$
- 印表機語言 (PCL 或 PostScript 3 模擬)  $\bullet$

注意

新增額外的印表機記憶體會解決記憶體問題,改善印表機處理複雜圖 形的方法,並減少下載時間,但不會增加印表機的最大處理速度(以  $\mathsf{opm}\ \mathbb{H}$ )  $\mathsf{opm}\ \mathbb{H}$ 

<span id="page-23-1"></span><span id="page-23-0"></span>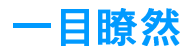

下面的圖例顯示印表機關鍵元件的位置和名稱。

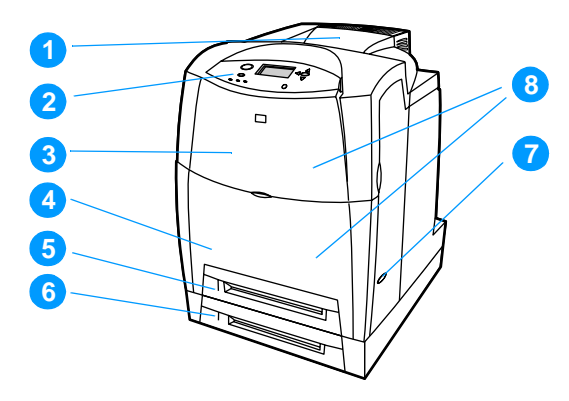

#### 前視圖(圖中的印表機已安裝第二個 500 頁容量進紙器)

- 1. 出紙槽
- 2. 印表機控制面板
- 3. 頂蓋
- 4. 前蓋(包括1號紙匣)
- 5. 2號紙匣 (500頁標準紙張)
- 6. 3號紙匣 (可選;500頁標準紙張)
- 7. 開啓 / 關閉開關
- 8. 進入碳粉匣、傳送裝置和熱凝器

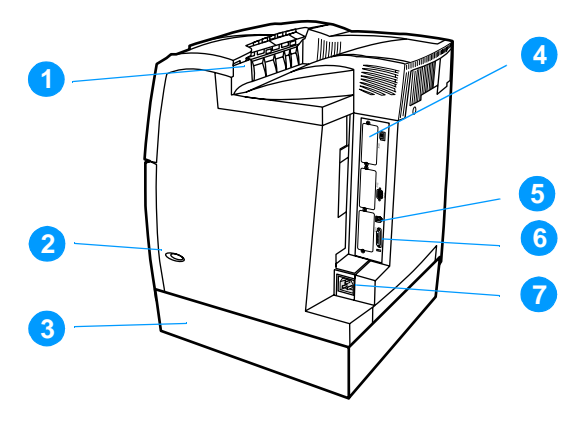

#### 後/側視圖

- 1. 出紙槽
- 2. 開啓 / 關閉開關
- 3. 3號紙匣 (可選)
- 4. EIO 連接 (3個)
- 5. FIR (快速紅外線)連接
- 6. 並行連接
- 7. 電源連接

<span id="page-25-2"></span><span id="page-25-0"></span>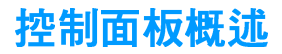

## <span id="page-25-1"></span>簡介

透過控制面板可以控制印表機的各項功能,並傳遞與印表機和列印作 業有關的通訊資訊。其顯示螢幕提供與印表機和耗材狀熊有關的圖形 資訊,從而更容易確定和糾正問題。

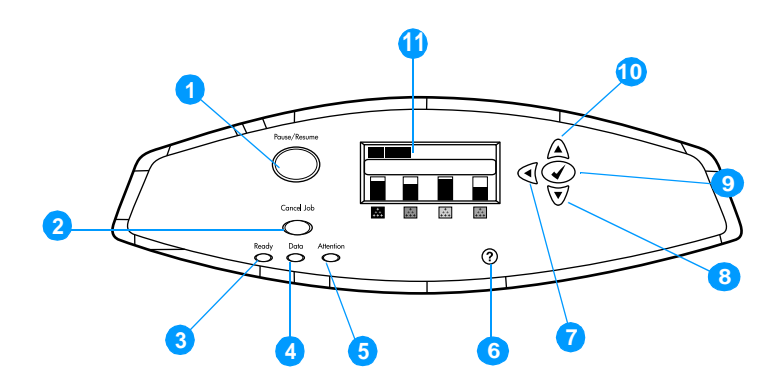

#### 控制面板按鈕和指示燈

- 1. 暫停 / 繼續按鈕
- 2. 取消作業按鈕
- 3. 就緒指示燈
- 4. 資料指示燈
- 5. 注意指示燈
- 6. 說明(?) 按鈕
- 7. 向後箭頭 (4) 按鈕
- 8. 向下箭頭 (▼) 按鈕
- 9. 選擇 (✔) 按鈕
- 10. 向上箭頭 (▲) 按鈕
- 11. 顕示帶慕

印表機透過顯示螢幕和控制面板左下角的指示燈來進行通訊。「就緒」、 「資料」與「注意」指示燈提供有關印表機所處狀熊的一覽資訊,並 警示出現列印問題。顯示螢幕可顯示更完整的狀態資訊以及功能表、 說明資訊、直觀顯示和錯誤訊息。

#### <span id="page-26-0"></span>顯示螢幕

印表機顯示螢幕提供與印表機和列印作業有關的完整而及時的資訊。 直觀的圖形顯示耗材用量、卡紙的位置以及作業所處的狀態。功能表 可以存取印表機的功能並提供詳細的資訊。

顯示螢幕最上層的螢幕分爲三個區:

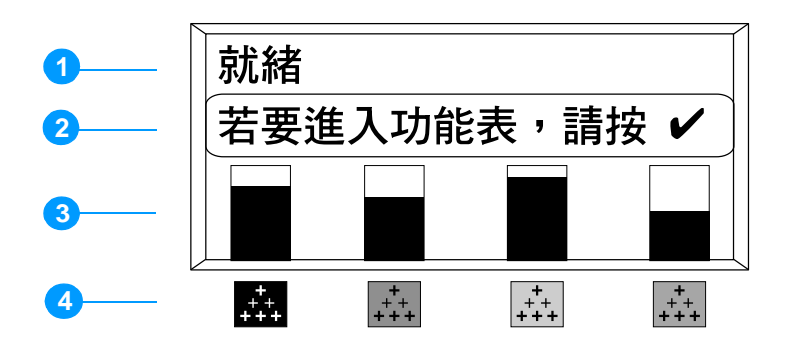

- 1. 訊息區
- 2. 提示區
- 3. 耗材量標
- 4. 碳粉匣顏色從左到右為:黑色、洋紅色、黃色和青色。

顯示螢幕的訊息區和提示區提供印表機的狀態資訊,並告知如何操作。 耗材量標顯示碳粉匣(黑色、洋紅色、黃色和青色)的消耗量。如果 已安裝非 HP 的碳粉匣,則會顯示 ? 而非消耗量。無論何時印表機顯 示**就緒**狀態,或者顯示有關耗材的警告或錯誤資訊時,耗材量標都會 出現。

#### <span id="page-26-1"></span>**诱過雷腦使用**控制面板

使用嵌入式網路伺服器的設定頁也能透過電腦使用印表機的控制面板。 雷腦上可以顯示與控制面板相同的資訊。透過電腦還可以執行控制面 板的一些功能,例如檢查耗材狀態、檢視訊息或變更紙匣設定。有關 詳細資訊,請參閱使用嵌入式 Web 伺服器。

# <span id="page-27-1"></span><span id="page-27-0"></span>控制面板按鈕

使用控制面板上的按鈕來執行印表機功能,杳找顯示螢幕中的功能表 和資訊,並執行適當的操作。

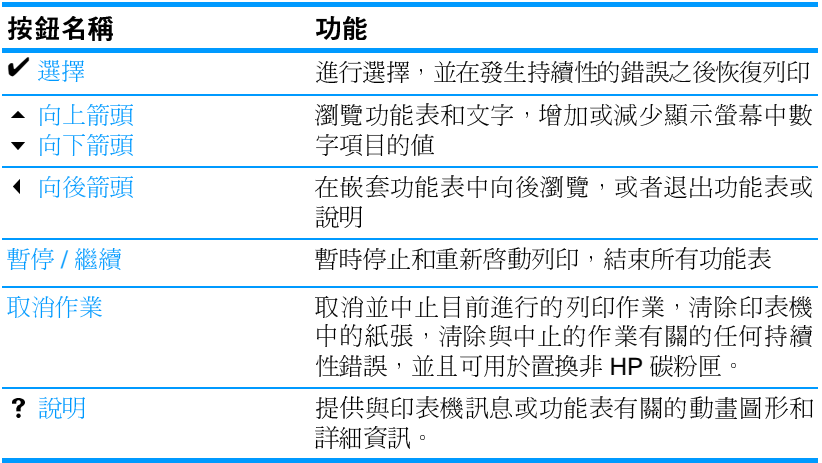

# <span id="page-28-1"></span><span id="page-28-0"></span>控制面板指示燈說明

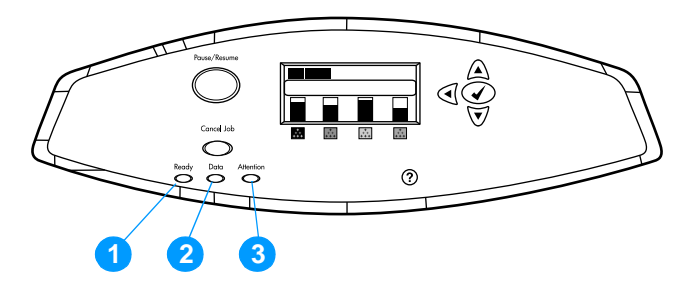

#### 控制面板指示燈

- 1. 就緒
- 2. 資料
- 3. 注意

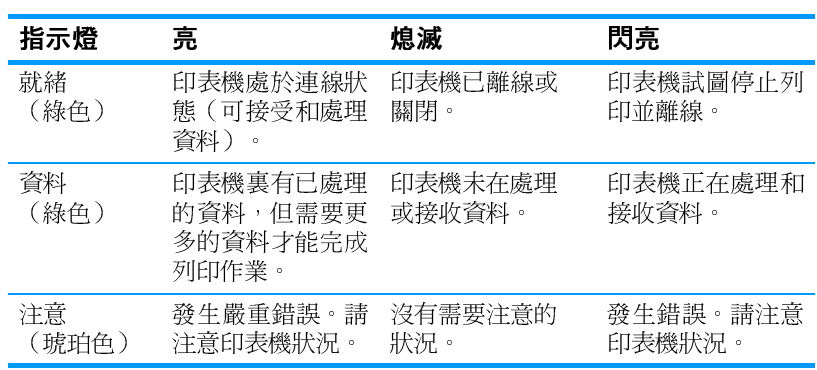

# <span id="page-29-3"></span><span id="page-29-0"></span>控制面板功能表

#### <span id="page-29-1"></span>概沭

透過印表機驅動程式或軟體應用程式,您可以從電腦進行大多數一般 列印工作。這是控制印表機的最簡便方法,並且它將會置換控制面板 的設定値。請參閱與軟體相關的說明檔案,或者參閱印表機軟體,以 獲得有關使用印表機驅動程式的詳細資訊。

您亦可透過變更印表機控制面板中的設定來控制印表機。使用控制面 板可以存取印表機驅動程式或軟體應用程式不支援的印表機功能。使 用控制面板來為紙張尺寸和類型設定紙匣。

## <span id="page-29-2"></span>入門指南基礎

- 進入功能表後透過按下選擇鍵 (v) 來啓用所有選擇。
- 使用「向上」或「向下」箭頭 (▲▼) 在功能表中瀏覽。除了瀏覽功 能表之外,「向上」、「向下」箭頭還可以增加和減少數值選 擇。按住「向上」/「向下」箭頭以加速捲動。
- 「 向後 」 按鈕 (◀) 允許您在功能表選項中向後瀏覽,並在設定印表 機時選擇數值。
- 按暫停 / 繼續可以結束所有功能表。
- 如果在 30 秒內未按任何鍵,則印表機會返回至**就緒**狀態。
- 功能表項目旁邊的鎖定符號意味著使用該項目時需要輸入 PIN 編 號。一般情況下,可以從網路管理員處獲得此編號。

<span id="page-30-1"></span><span id="page-30-0"></span>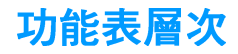

下表列出了每個功能表的層次。

#### 進入功能表之方法

- 按✔ 鍵以進入功能表。
- 按▲或▼鍵以瀏覽清單。

按✔鍵以選擇適當的選項。

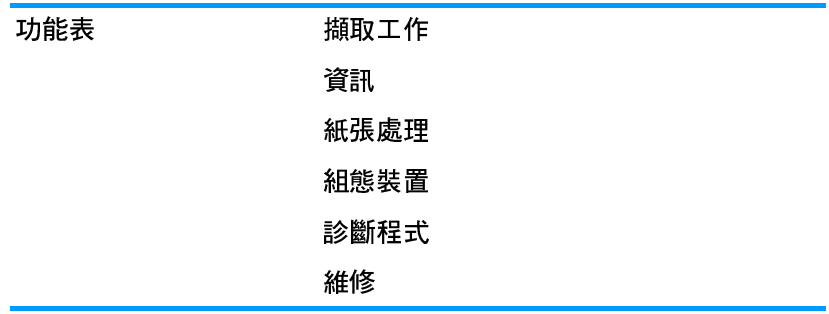

# <span id="page-31-0"></span>擷取工作功能表

有關詳細資訊,請參閱<u>擷取工作功能表</u>。

擷取工作

儲存的工作淸單顯示。

無儲存的列印工作

# <span id="page-32-0"></span>資訊功能表

有關詳細資訊,請參閱資訊功能表。

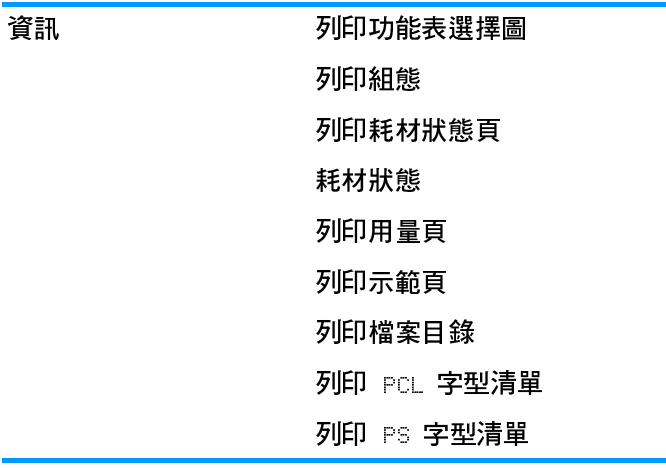

# <span id="page-33-0"></span>紙張處理功能表

有關詳細資訊,請參閱「紙張處理」功能表。

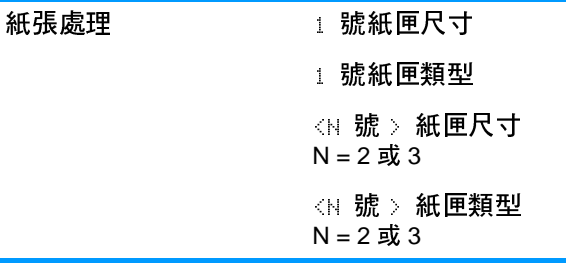

# <span id="page-34-0"></span>組態裝置功能表

有關詳細資訊,請參閱組態裝置功能表和變更印表機控制面板組態設 定值。

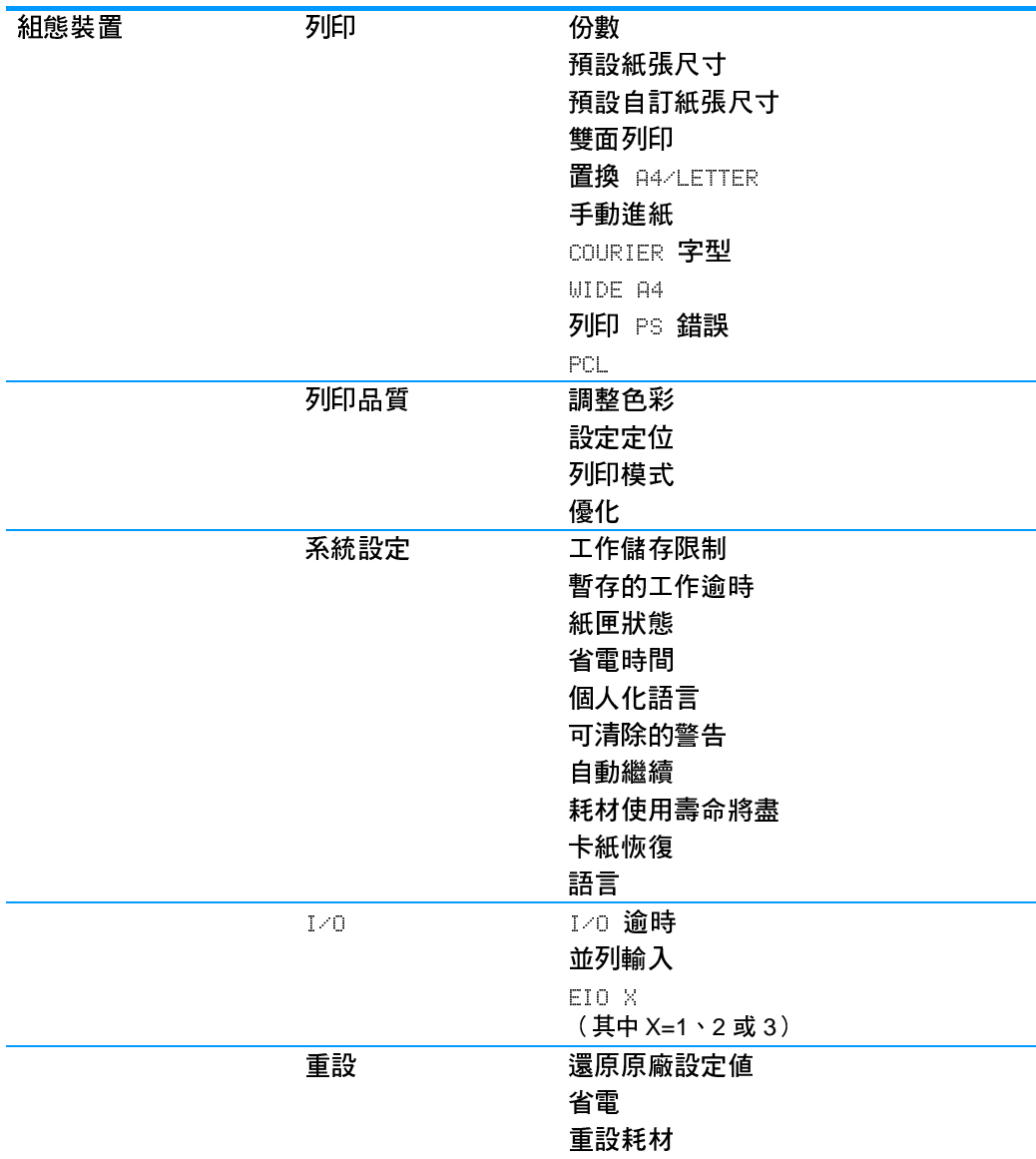

## <span id="page-35-0"></span>診斷程式功能表

有關詳細資訊,請參閱診斷程式功能表。

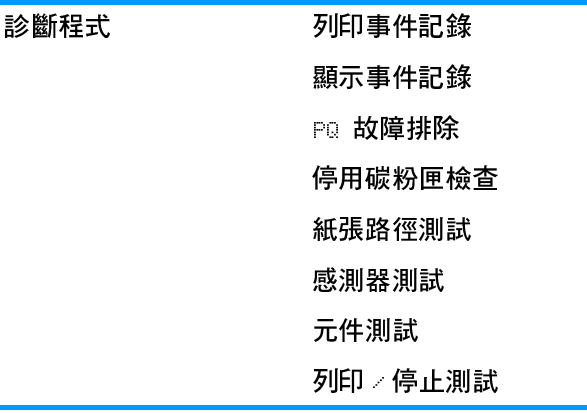
# 擷取工作功能表

擷取工作功能表允許您檢視全部儲存工作的列表。

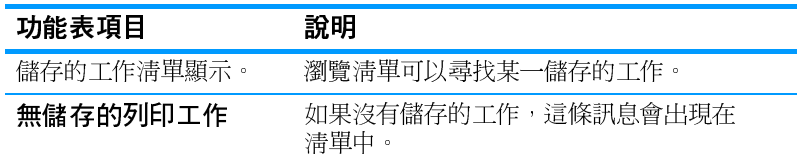

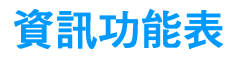

使用資訊功能表可以存取和列印特定的印表機資訊。

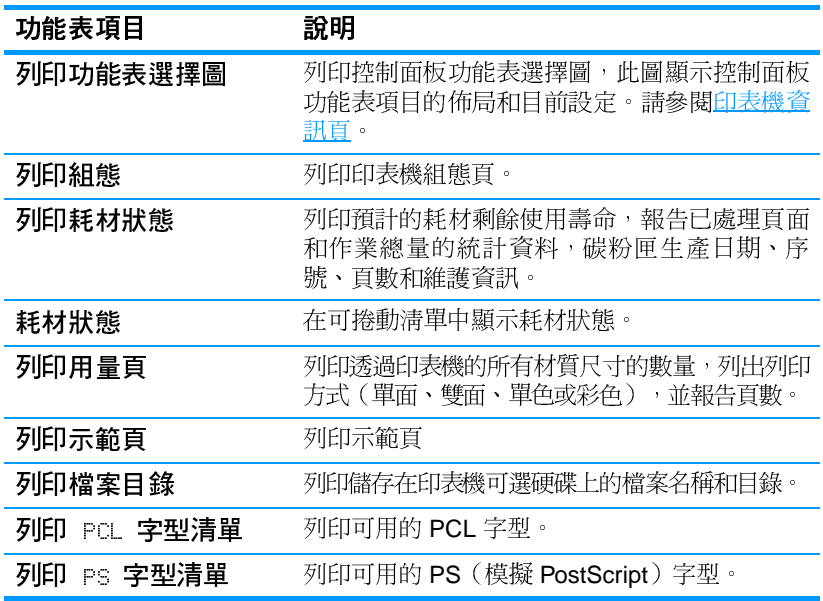

# 「紙張處理」功能表

「紙張處理」功能表使您能根據紙張尺寸和類型設定紙匣。此功能表 亦可用於設定預設的材質尺寸和類型。在首次列印之前,請使用此功 能表正確設定紙匣,這一點很重要。

注意 如果您使用過舊款 HP LaserJet 印表機,可能習慣於將 1 號紙匣設定 為第一模式或紙匣模式。若要模仿第一模式的設定,請將1號紙匣的尺 寸設定為任意,類型設定為任意。若要模仿紙匣模式的設定,請將 1 號紙匣的尺寸或類型設定為任意之外的設定。

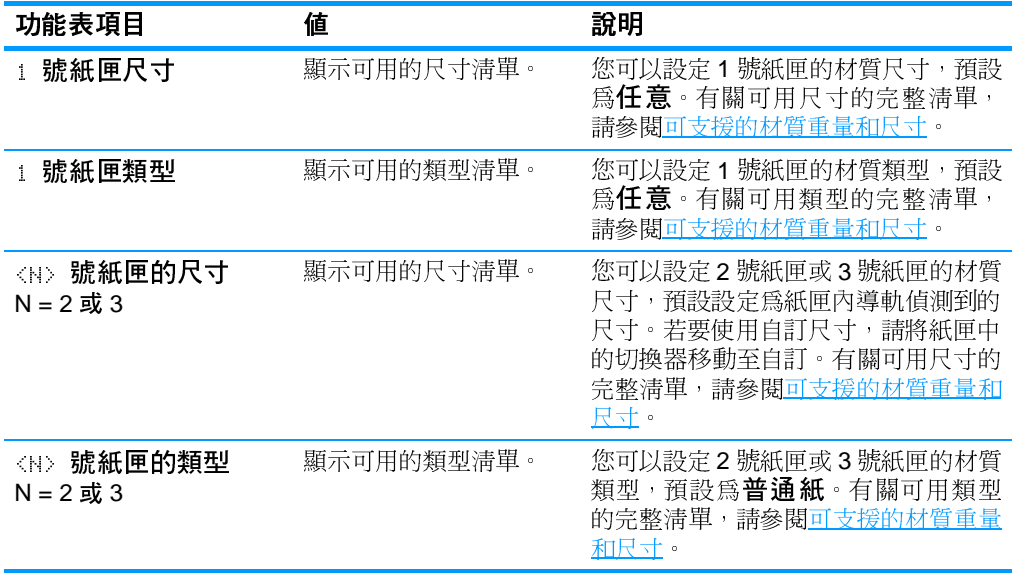

# 組態裝置功能表

透過組態裝置功能表,您可以變更印表機的預設列印設定、調整列印 品質、變更系統設定與 I/O 選項,以及重設印表機的預設設定。

## 列印功能表

這些設定僅影響沒有確定內容的列印作業。大多數列印作業可以確定 所有內容,並置換此功能表設定的值。

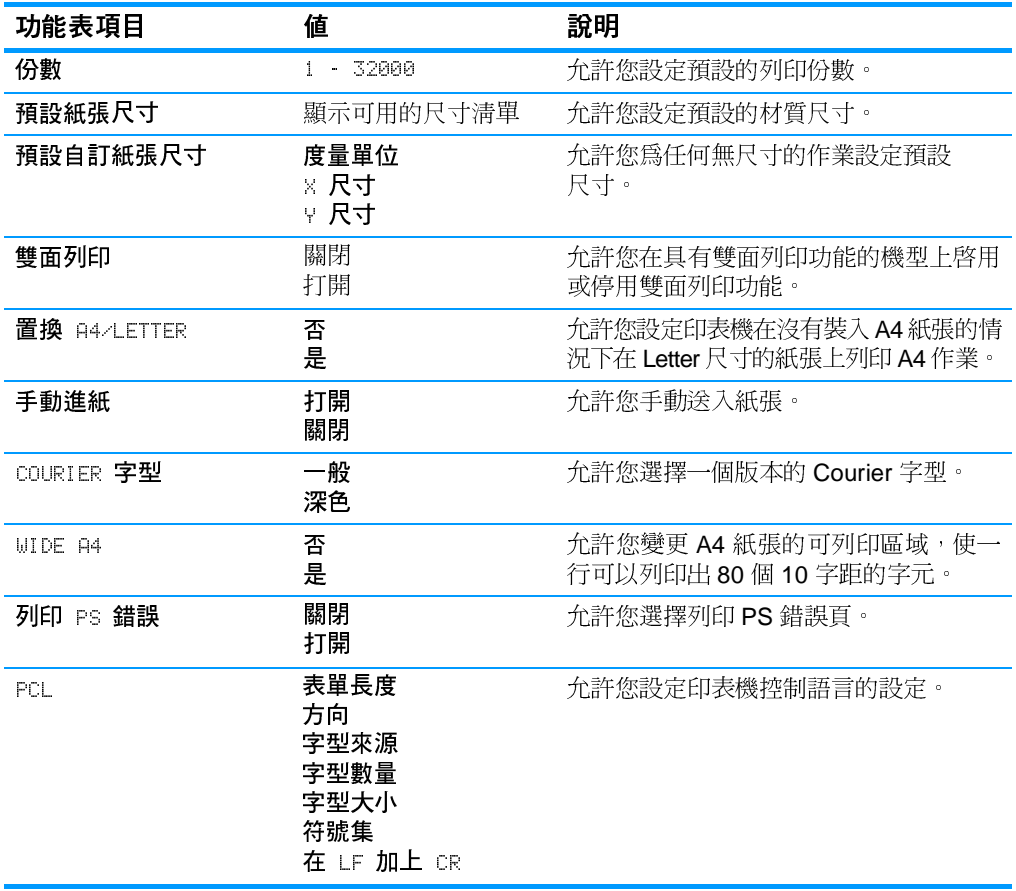

# 列印品質功能表

此功能表允許您調整列印品質的所有方面,包括校準、對齊和半色調 設定。

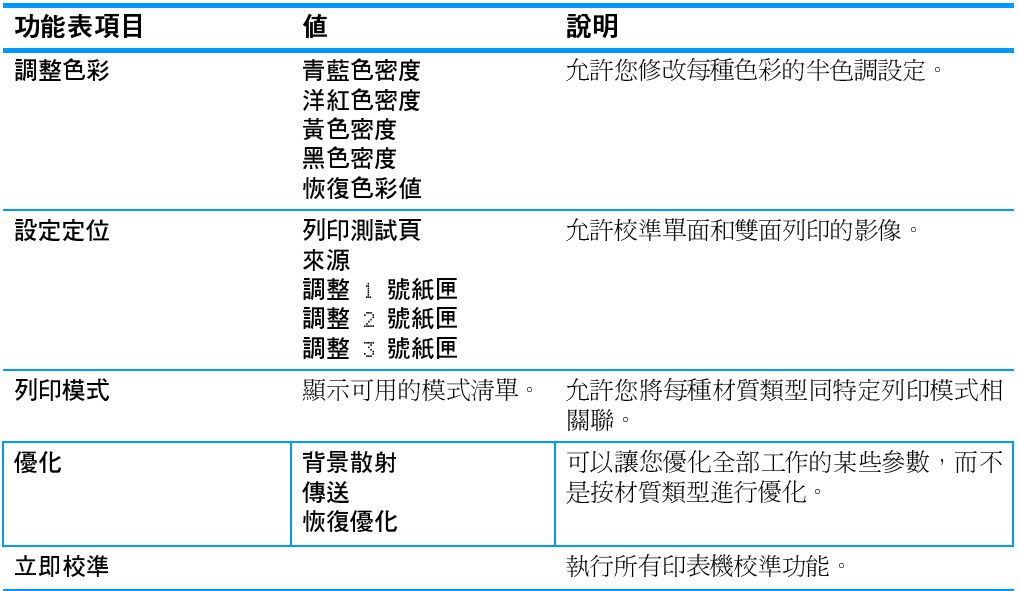

## 系統設定功能表

系統設定功能表允許您變更一般印表機設定的預設設定,例如,省電 時間、印表機語言和卡紙後恢復。

有關詳細資訊,請參閱變更印表機控制面板組態設定值。

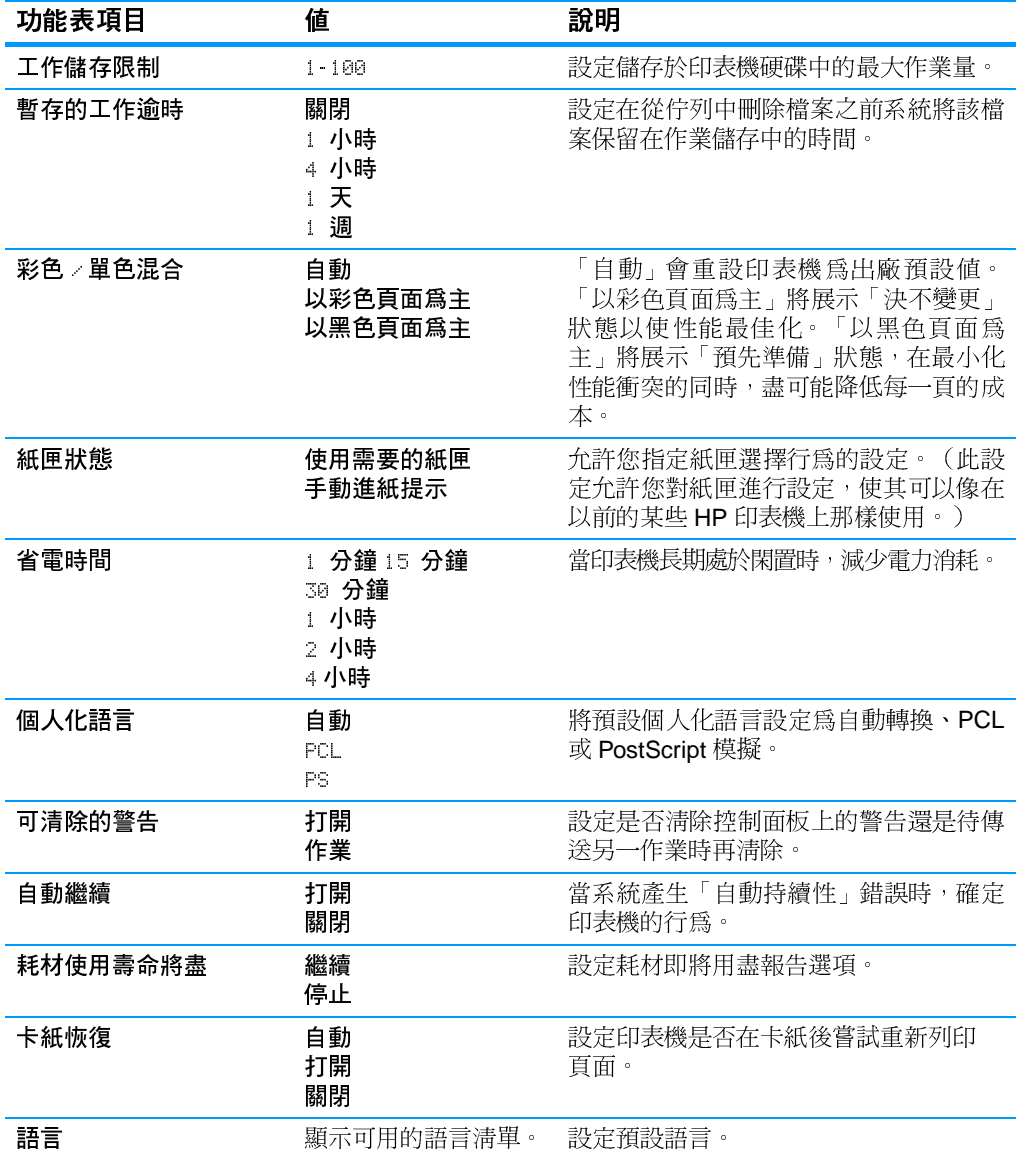

# I/O 功能表

透過這個功能表,您可以設定印表機的 I/O 選項。 請參閱<u>網路設定</u>。

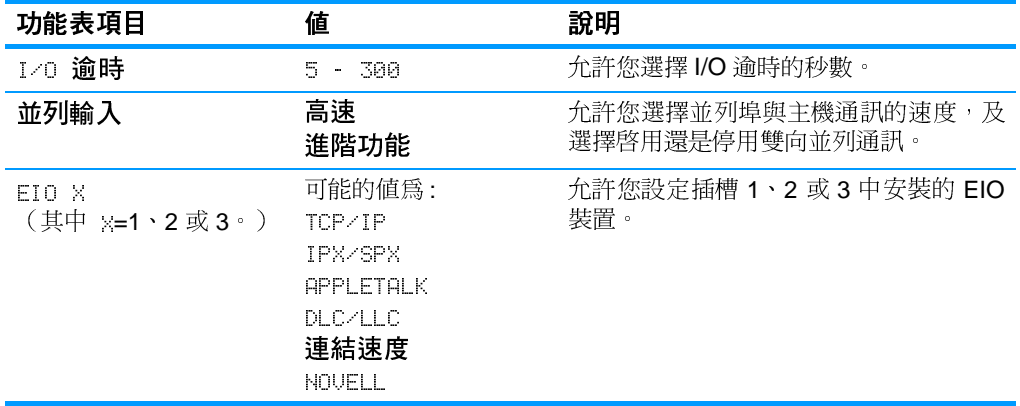

# 重設功能表

重設功能表允許您重設出廠設定、停用和啓用省電模式,以及在安裝 新耗材之後更新印表機。

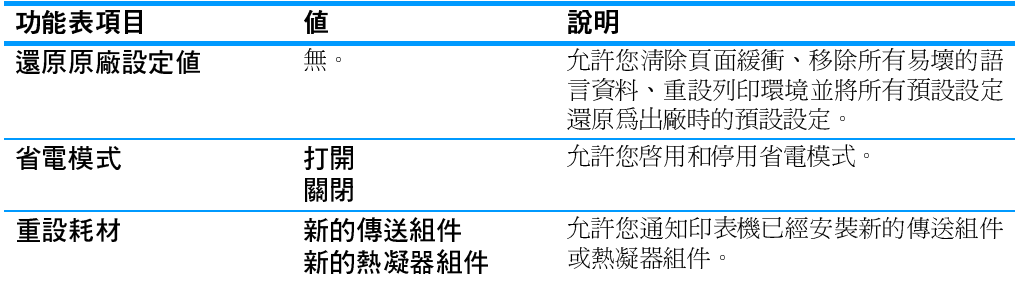

# 診斷程式功能表

您可使用診斷程式功能表執行有助於確定和解決印表機故障問題的 測試。

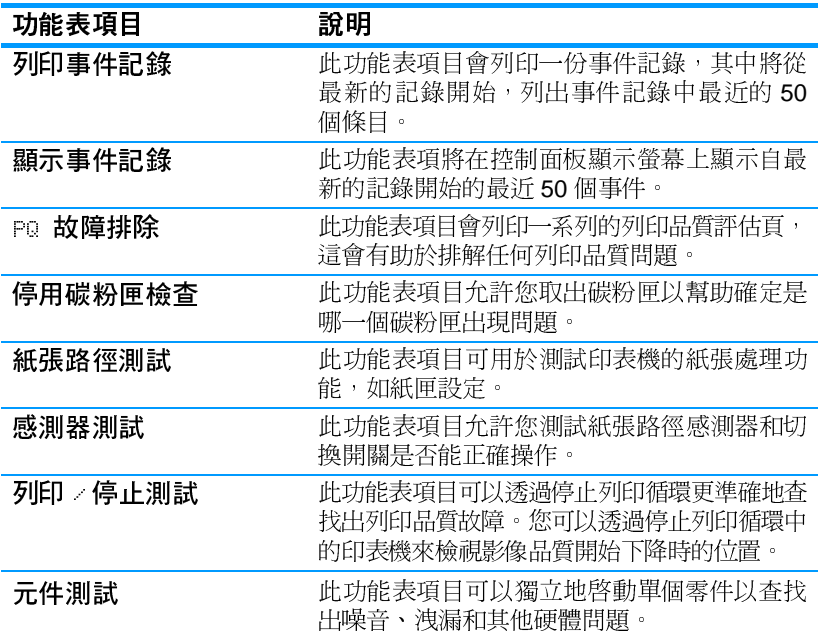

# <span id="page-45-0"></span>變更印表機控制面板組態設定値

使用印表機控制面板可以變更印表機組熊的一般預設設定,例如紙匣 尺寸和類型、省電時間、印表機語言和卡紙恢復。

另外,印表機控制面板還可以使用嵌入式 Web 伺服器的設定頁透過電 腦進行存取。雷腦上可以顯示與控制面板相同的資訊。有關詳細資 訊,請參閱使用嵌入式 Web 伺服器。

小心 組態値幾乎不需要改變。Hewlett-Packard 建議僅由系統管理員變更組 熊設定値。

### 工作儲存限制

此選項可以設定儲存於印表機硬碟中的最大工作量。允許的最大數量 為 100, 預設値為 32。

注意 此選項僅在安裝硬碟之後才可用。

### 若要設定工作儲存限制

- 1. 按✔鍵以進入功能表。
- 2. 按▼鍵以反白顯示組態裝置。
- 3. 按✔鍵以選擇組態裝置。
- 4. 按 ▼ 以反白顯示系統設定。
- 5. 按✔以選擇系統設定。
- 6. 按レ以選擇工作儲存限制。
- 7. 按▲或▼以變更此數值。
- 8. 按✔鍵以設定此數值。
- 9. 按暫停 / 繼續。

## 工作暫存逾時

該選項可以設定在從佇列中刪除檔案之前系統將該檔案保留在工作儲 存中的時間。此選項的預設設定為關閉;其他可用的設定為! 小 時、4 小時、1 天和 1 调。

注意 此選項僅在安裝硬碟之後才可用。

#### 若要設定工作暫存渝時

- 1. 按✔鍵以進入功能表。
- 2. 按▼鍵以反白顯示組態裝置。
- 3. 按✔鍵以選擇組態裝置。
- 4. 按▼以反白顯示系統設定。
- 5. 按✔以選擇系統設定。
- 6. 按 ▼ 以反白顯示工作暫存逾時。
- 7. 按✔以選擇工作暫存逾時。
- 8. 按▲或▼以選擇適當的時間間隔。
- 9. 按V以設定時間間隔。

10. 按暫停 / 繼續。

## 紙匣狀態選項:使用要求的紙匣、手動進紙

紙匣狀熊允許兩種使用者定義的選項:

- 使用要求的紙匣 選擇唯一可以確保在使用者指定使用某個紙  $\bullet$ 匣時,印表機不會自動選擇另一紙匣。如果指定的紙匣無紙,則 選擇**優先**將允許印表機從第二個紙匣取紙。預設設定為**唯一**。
- 手動進紙 如果您選擇始終(預設值),則從多用涂紙匣取紙 之前,系統將始終顯示提示資訊。如果選擇**未裝紙時**,則系統僅 在多用涂紙匣無紙時才顯示提示資訊。

### 若要設定使用要求的紙匣

- 1. 按✔鍵以進入功能表。
- 2. 按▼鍵以反白顯示組態裝置。
- 3. 按✔鍵以選擇組態裝置。
- 4. 按 ▼ 以反白顯示系統設定。
- 5. 按√以選擇系統設定。
- 6. 按 ▼ 以反白顯示紙匣狀態。
- 7. 按✔以選擇紙匣狀態。
- 8. 按✔以選擇使用要求的紙匣。
- 9. 按▲或▼以選擇唯一或優先。
- 10. 按✔以設定行爲。
- 11. 按暫停 / 繼續。

### 若要設定手動進紙提示

- 1. 按√鍵以淮入功能表。
- 2. 按▼鍵以反白顯示組態裝置。
- 3. 按✔鍵以選擇組態裝置。
- 4. 按 ▼ 以反白顯示系統設定。
- 5. 按✔以選擇系統設定。
- 6. 按 ▼ 以反白顯示紙匣狀態。
- 7. 按√以選擇紙匣狀態。
- 8. 按▼以反白顯示手動進紙提示。
- 9. 按√以選擇手動進紙提示。
- 10. 按▲或▼以選擇始終或未裝紙時。
- 11. 按✔以設定行爲。
- 12. 按暫停 / 繼續。

## 省電時間

可調整的「省雷時間」功能可使印表機在長時間閑置時減少電力消耗。 您可以將印表機轉入省雷模式之前的時間設為! 分鐘、15 分鐘、30 分鐘,或』 小時、2 小時或 4 小時。預設設定値爲 30 分鐘。

印表機處於省電模式時,它的顯示螢幕會變暗。 省雷模式並不影響印表機的熱機時間。

#### 若要設定省電時間

- 1. 按✔鍵以進入功能表。
- 2. 按▼鍵以反白顯示組態裝置。
- 3. 按✔鍵以選擇組態裝置。
- 4. 按 ▼ 以反白顯示系統設定。
- 5. 按✔以選擇系統設定。
- 6. 按 ▼ 以反白顯示省電時間。
- 7. 按✔以選擇省雷時間。
- 8. 按▲或▼以選擇適當的時間間隔。
- 9 按✔以設定時間間隔。

10. 按暫停 / 繼續。

### 若要停用 / 啓用省雷模式

- 1. 按✔鍵以進入功能表。
- 2. 按▼ 罐以反白顯示組態裝置。
- 3 按V鍵以選擇組態裝置。
- 4. 按▼以反白顯示重設。
- 5. 按✔以選擇重設。
- 6. 按 ▼ 以反白顯示省雷。
- 7. 按✔以選擇省雷。
- 8. 按▲或▼以選擇打開或關閉。
- 9. 按V 鍵以設定此選擇。

10. 按暫停 / 繼續。

注意

## 語言

本型號印表機配備個人化語言(印表機語言)自動切換功能。預設値 為白動。

- $\bullet$ 自動將設定印表機,使其自動偵測列印工作的類型,並設定適當 的語言以用於該工作。
- PCL 設定印表機以使用「印表機控制語言」。
- FS 設定印表機以使用 PostScript 模擬。

### 若要設定語言

- 1. 按√ 鍵以淮入功能表。
- 2. 按▼ 鍵以反白顯示組態裝置。
- 3. 按√鍵以選擇組態裝置。
- 4. 按▼以反白顯示系統設定。
- 5. 按✔以選擇系統設定。
- 6. 按 ▼ 以反白顯示語言。
- 7. 按V以選擇語言。
- 8. 按 ▲ 或 ▼ 以選擇適當的語言(**自動**、PCL、PS)。
- 9. 按V以設定此語言。

10. 按塹停 / 繼續。

## 可清除的警告

透過對**打開**或工作的選擇,可以決定控制面板可清除警告的顯示時 間。預設値為工作。

- 在按下✔之前,打開設定會一直顯示可清除的警告。
- 工作將在產生警告的工作結束之前,一直顯示可清除的警告。

### 若要設定可清除的警告

- 1. 按✔鍵以進入功能表。
- 2. 按▼ 鍵以反白顯示組態裝置。
- 3. 按V鍵以選擇組態裝置。
- 4. 按 ▼ 以反白顯示系統設定。
- 5. 按V以選擇系統設定。
- 6. 按▼以反白顯示可清除的警告。
- 7. 按✔以選擇可清除的警告。
- 8. 按▲或▼以選擇適當的設定。
- 9. 按V鍵以設定此選擇。

10. 按暫停 / 繼續。

### 自動繼續

當系統產生「自動持續性」錯誤時,您可以確定印表機的行為。預設 設定為**打開**。

- 打開設定能在錯誤資訊顯示 10 秒之後繼續列印。
- 關閉設定可隨時在印表機顯示錯誤資訊時暫停列印,直到按下✔ 爲止。

#### 若要設定自動繼續

- 1. 按✔鍵以進入功能表。
- 2. 按▼ 鍵以反白顯示組態裝置。
- 3. 按√鍵以選擇組態裝置。
- 4. 按 ▼ 以反白顯示系統設定。
- 5. 按✔以選擇系統設定。
- 6. 按 ▼ 以反白顯示自動繼續。
- 7. 按✔以選擇自動繼續。
- 8. 按▲或▼以選擇適當的設定。
- 9. 按V 鍵以設定此選擇。

10. 按暫停 / 繼續。

## 耗材即將用盡

印表機在報告耗材即將用盡的資訊時提供兩個選項;預設值爲**繼續**。

- 繼續選項允許印表機在顯示警告資訊時繼續進行列印,直到耗材  $\bullet$ 更換時為止。
- 停止選項會讓印表機暫停列印, 直到更換已使用的耗材, 或者按 ✔ 以允許印表機在繼續顯示警告時進行列印。

### 若要設定耗材即將用盡報告

- 1. 按✔鍵以進入功能表。
- 2. 按▼鍵以反白顯示組態裝置。
- 3. 按√鍵以選擇組態裝置。
- 4. 按▼以反白顯示**系統設定**。
- 5. 按✔以選擇系統設定。
- 6. 按▼以反白顯示耗材使用壽命將盡。
- 7. 按✔以選擇耗材使用壽命將盡。
- 8. 按▲或▼以選擇滴當的設定。
- 9. 按V 鍵以設定此選擇。

10. 按暫停 / 繼續。

## 卡紙恢復

此選項可設定印表機對卡紙的處理方式,包括印表機如何處理卡紙頁 的方法。預設値爲**自動**。

- 自動 ─ 當記憶體足夠時,印表機會自動打開卡紙恢復功能。
- 打開––印表機會重新列印卡紙的頁面。若要儲存最後列印的幾張頁 面,則需要額外的記憶體,這可能會導致印表機整體效能的下降。
- 關閉 –– 印表機不會重新列印卡紙的頁面。由於未佔用額外的記憶體 來儲存最新的頁面,因此效能可以達到最佳。

#### 若要設定卡紙恢復處理

- 1. 按✔鍵以進入功能表。
- 2. 按▼鍵以反白顯示組態裝置。
- 3. 按✔鍵以選擇組態裝置。
- 4. 按 ▼ 以反白顯示**系統設定**。
- 5. 按V以選擇系統設定。
- 6. 按 ▼ 以反白顯示**卡紙恢復**。
- 7. 按✔ 以選擇卡紙恢復。
- 8. 按▲或▼以選擇適當的設定。
- 9. 按✔鍵以設定此選擇。

#### 10. 按暫停 / 繼續。

# 語言

印表機第一次執行起始化時,會出現設定預設語言的選項。在可用選項 中捲動杳找時,淸單會以反白顯示的語言來顯示。當淸單中出現需要的 語言選項時,按下✔ 以設定語言。亦可透過以下步驟隨時變更語言:

### 若要潠擇語言

- 1. 按✔鍵以進入功能表。
- 2. 按▼ 鍵以反白顯示組態裝置。
- 3. 按✔鍵以選擇組態裝置。
- 4. 按▼以反白顯示系統設定。
- 5. 按✔以選擇系統設定。
- 6. 按 ▼ 以反白顯示語言。
- 7. 按✔以選擇語言。
- 8. 按▲或▼以選擇適當的語言。
- 9. 按V鍵以設定此選擇。

10. 按暫停 / 繼續。

### 當螢幕上顯示的是您不懂的語言時,若要選擇語言

- 1. 按一次√。
- 2. 按三次 ▼ ·
- 3. 按一次√。
- 4. 按兩次 ▼ 。
- 5. 按一次√。
- 6. 按十次 ▼。
- 7. 按✔。
- 8. 按▲或▼以選擇適當的語言。
- 9. 按V鍵以設定此選擇。

10. 按暫停 / 繼續。

# 在共用環境下使用印表機控制面板

與其他使用者共用印表機時,請遵循下列進則以確保印表機操作成功:

- 變更控制面板設定值之前,應找系統管理員洽商。變更控制面板  $\bullet$ 設定値可能會影響其他列印作業。
- 變更印表機預設字型或下載軟字型之前,應與其他使用者協調。 協調這些操作可節省記憶體,並避免意外的印表機輸出。
- 注意:如果切換模擬 PostScript 或 PCL 等印表機語言, 則會影響 其他使用者的列印輸出。

網路作業系統可能會自動保護每個使用者的列印作業,使其不受其他 列印作業的影響。有關詳細資訊,請洽詢系統管理員。

### 注意

# <span id="page-54-0"></span>印表機驅動程式

印表機驅動程式可以實現印表機的各種功能,並允許電腦與印表機之 間進行通訊。印表機隨附以下的印表機驅動程式。

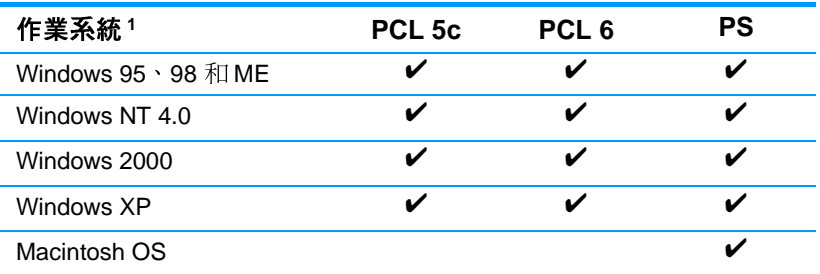

 $\mathbf{1}$ 並非所有的驅動程式或作業系統都能提供所有的印表機功能。有關 功能的可用性,請參看驅動程式中的線上「說明」。

在軟體安裝的過程中,如果系統沒有自動檢杳網際網路上最新的驅動 程式,請從 http://www.hp.com/support/li4600 下載。連接後,選擇 Downloads and Drivers (下載和驅動程式)以尋找要下載的驅動程 式。

## 其他驅動程式

下列驅動程式不包括在 CD-ROM 中,但可以從網際網路或 HP 客戶服 務處獲得。

- OS/2 PCL 5c/6 印表機驅動程式
- OS/2 PS 印表機驅動程式  $\bullet$
- Windows NT 3.51 PCL 5c \ Windows NT 3.51 PS
- UNIX 型 Script
- Linux 驅動程式  $\bullet$
- Windows 3.1x (HP LaserJet 4500 驅動程式)

注意 OS/2 驅動程式可從 IBM 獲取並與 OS/2 封裝在一起,它們目前不支援繁 體中文、簡體中文、韓文和日文。

注意 有關 Windows 3.1x 驅動程式的詳細資訊,請訪問 http://www.hp.com/support/li4600 ·

注意

# 印表機軟體

印表機隨附包含列印系統軟體的 CD-ROM。該 CD-ROM 上的軟體元 件和印表機驅動程式可以協助您有效地使用印表機。有關的安裝指 示,請參閱入門指南。

注意

有關列印系統軟體元件的最新資訊,請杳閱 CD-ROM 中的 ReadMe (讀我) 檔案。

此部份簡要說明了 CD-ROM 中包含的軟體。列印系統包括下列作業系 統環境下的最終使用者和網路管理員操作軟體:

- Microsoft Windows 95、98 和 ME  $\bullet$
- Microsoft Windows NT 4.0、2000 以及 XP 32 位元  $\bullet$
- Apple Mac OS 8.1 版或更高版本  $\bullet$
- AutoCAD 驅動程式 12-14版

有關網路管理員軟體元件支援的網路環境清單,請參閱網路設定。

注意

注意

有關印表機驅動程式清單、更新的 HP 印表機軟體以及產品支援資 訊,請訪問 http//www.hp.com/support/li4600。

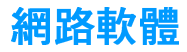

有關可用的 HP 網路安裝與設定軟體解決方案之摘要,請參閱 HP Jetdirect Print Server Administrator's Guide (HP Jetdirect 列印伺服器 管理員指南)。可以在印表機隨附的 CD 上找到此指南。

## **HP Web Jetadmin**

HP Web Jetadmin 使您可以在企業內部網路使用瀏覽器管理 HP Jetdirect 連接的印表機。HP Web Jetadmin 是一個基干瀏覽器的 管理工具,且僅應安裝在網路管理員的雷腦上。它可在多種系統中安 裝與執行:

**WWW** 若要下載 HP WebJetadmin 的目前版本並獲取支援的主機系統之最新 清單,請訪問 HP 線上客戶服務: http://www.hp.com/go/webietadmin ·

> 如果主機伺服器上安裝了 HP Web Jetadmin, 任何用戶端均可透過支 援的網路瀏覽器(例如 Microsoft Internet Explorer  $4x \cdot$ Netscape Navigator 4.x 或更高版本) 瀏覽 HP Web Jetadmin 主機來 存取 HP Web Jetadmin。

HP Web Jetadmin 6.2 和上述版本具有下列功能:

- 面向工作的使用者介面提供可設定之視圖,顯著節約了網路管理 昌的時間。
- 可自訂的使用者設定檔使網路管理員僅包含已檢視或使用過的功能。  $\bullet$
- 硬體故障、低雷厭和其他印表機問題的即時雷子郵件涌知現在可 以傳送給不同的人。
- 只需使用標進的網路瀏覽器就可在任何地方淮行遠端安裝和管理。  $\bullet$
- 進階自動搜索定位網路中的週邊裝置,無需手動輸入每臺印表機 至資料庫。
- 簡單整合至企業管理句中。  $\bullet$
- 根據 IP 位置、色彩能力和型號名稱等參數快速杳找週邊裝置。  $\bullet$
- 易于組織週邊裝置至邏輯群組,具有易于瀏覽的虛擬辦公室地圖。

有關 HP Web Jetadmin 之最新資訊,請訪問 http://www.hp.com/go/webjetadmin ·

# **UNIX**

HP Jetdirect Printer Installer for UNIX (UNIX 版的 HP Jetdirect 印表 機安裝程式)是一個用於 HP-UX 與 Solaris 網路的簡單印表機安裝公 用程式。此軟體可從 HP 線上客戶服務下載: http://www.hp.com/support/net\_printing ·

# 嵌入式 Web 伺服器

本印表機配備了一台嵌入式 Web 伺服器,用於存取有關印表機和網路 活動的資訊。Web 伺服器。提供了一個 Web 程式可以執行的環境, 這個環境在許多方面與作業系統,如 Windows 一樣,作業系統為 PC 上執行的程式提供環境。這些程式中的輸出資訊隨後可以透過 Web 瀏 覽器,如 Microsoft Internet Explorer 或 Netscape Navigator 顯示出 來。

「嵌入式」Web 伺服器表示伺服器安裝在硬體裝置(如印表機)或韌 體上,而不是作爲軟體安裝在網路伺服器上。

嵌入式 Web 伺服器的優點是,它為印表機提供了一個介面,接入網路 的任何一台 PC 機和標準 Web 瀏覽器均可以存取。不需要安裝或設定 特別的軟體。

## 功能

HP 嵌入式 Web 伺服器可用於檢視印表機和網路卡狀態,也可用於從 PC 機上管理列印功能。使用 HP 嵌入式 Web 伺服器,您可以執行以 下操作:

- $\bullet$ 檢視印表機狀態資訊
- $\bullet$ 確定所有耗材的剩餘使用期限,訂購新的耗材
- 檢視和變更紙匣設定  $\bullet$
- $\bullet$ 檢視和變更印表機控制面板功能表設定
- $\bullet$ 檢視和列印內部頁
- $\bullet$ 接收印表機和耗材事件的通知
- 新增或自訂到其他網站的連結
- 選擇顯示嵌入式 Web 伺服器頁面時所用的語言  $\bullet$
- 檢視和變更網路設定  $\bullet$  .

要了解嵌入式 Web 伺服器特性和功能的詳細說明,請參閱使用嵌入式 Web 伺服器。

# 其他元件和公用程式

HP 爲 Windows 和 Macintosh OS 使用者和網路管理員提供數種軟體 應用程式,這些程式摘列如下。

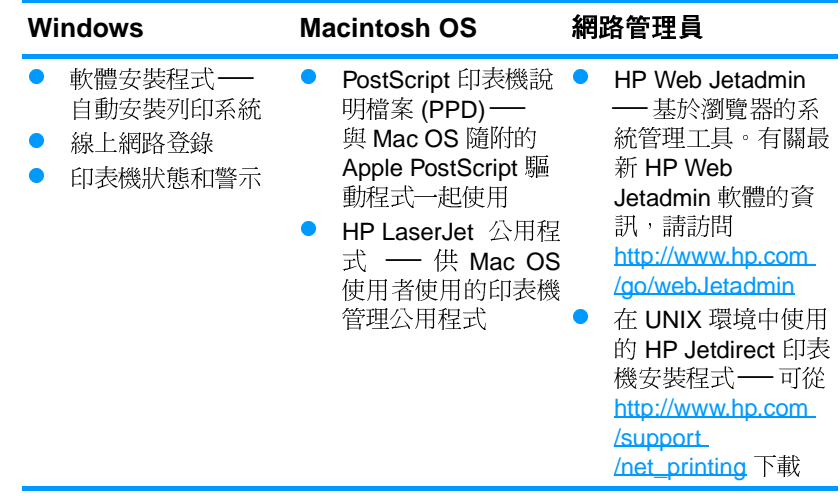

<span id="page-60-0"></span>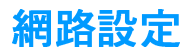

您可能需要在印表機上設定某些網路參數。您可以透過印表機控制面 板和嵌入式 Web 伺服器設定這些參數;而對於大多數網路而言,則可 以透過 HP Web Jetadmin 軟體 (或用於 Macintosh 的 HP LaserJet 公 用程式)設定這些參數。

#### 注意

有關使用嵌入式 Web 伺服器的詳細資訊,請參閱使用嵌入式 Web 伺服 器。

有關受支援網路的完整清單,以及有關透過軟體(如 HP Web Jetadmin 軟體)設定網路參數的說明,請參閱 HP Jetdirect Print Server Administrator's Guide (HP Jetdirect 列印伺服器管理員指南)。該指南 隋同安奘

HP Jetdirect 列印伺服器的印表機一起提供。

本章節句含诱渦印表機控制面板設定網路參數的以下指示:

- 設定 Novell NetWare 框架類型參數  $\bullet$
- 設定 TCP/IP 參數  $\bullet$
- 禁用未使用的網路涌訊協定

## 設定 Novell NetWare 框架類型參數

HP Jetdirect 列印伺服器自動選擇 NetWare 框架類型。只有在列印伺 服器選取了不正確的框架類型時,才需手動選擇框架類型。若要確定 透過 HP Jetdirect 列印伺服器所選定的框架類型,請從印表機控制面 板上列印一份組熊頁。請參閱印表機資訊頁。

#### 若要從印表機控制面板設定 Novell NetWare 參數

- 1. 按✔鍵以進入功能表。
- 2. 按▼鍵以反白顯示組態裝置。
- 3. 按✔鍵以選擇組態裝置。
- 4. 按▼鍵以反白顯示 1 心 子功能表。
- 5. 按√鍵以選擇1 心 子功能表。
- 6. 按 ▼ 鍵以反白顯示 EIO X (其中 X = 1、2 或 3) 。
- 7. 按✔鍵以選擇 EIO X。
- 8. 按▼鍵以反白顯示 NOUFII 。
- 9. 按✔ 鍵以選擇 NOUELL。
- 10. 按 ▼ 鍵以反白顯示**框架**。
- 11. 按✔ 鍵以選擇框架。

12. 按暫停 / 繼續按鈕以返回至「就緒」狀態。

注意 HP Color LaserJet 4600 的預設框架類型値為「自動」。

## 設定 TCP/IP 參數

您可以使用印表機控制面板來設定以下 TCP/IP 參數:

- 是否使用 BOOTP 檔案來設定參數 ( 預設値是使用 BOOTP 檔 案)
- IP 位址 (4位元組)
- 子網路遮罩(4位元組)
- 預設閘道 (4位元組)
- TCP/IP 連線渝時(以秒為單位)

如果要使用 RARP 或 DHCP 來設定 TCP/IP 參數,則請勿禁用 **BOOTP** 

#### 若要從印表機控制面板自動設定 TCP/IP 參數

- 1. 按✔鍵以進入功能表。
- 2. 按▼ 鍵以反白顯示組態裝置。
- 3. 按✔鍵以選擇組態裝置。

注意

- 4. 按 ▼ 鍵以反白顯示 1 ⁄ □ 子功能表。
- 5. 按✔鍵以選擇 1 子功能表。
- 6. 按▼鍵以反白顯示 EIO X (其中 X = 1、2 或 3) 。
- 7. 按✔鍵以選擇 EIO ×。
- 8. 按▼鍵以反白顯示自動。
- 9 按✔鍵以選擇白動。
- 10. 按暫停 / 繼續按鈕以返回至**就緒**狀熊。

#### 若要從印表機控制面板手動設定 TCP/IP 參數

使用手動設定來設定 IP 位址、子網路遮罩以及本機和預設閘道。

#### 設定 IP 位址

- 1. 按✔鍵以進入功能表。
- 2. 按▼ 鍵以反白顯示組態裝置。
- 3. 按✔鍵以選擇組態裝置。
- 4. 按▼ 鍵以反白顯示 1 2 子功能表。
- 5. 按✔ 鍵以選擇 1/0 子功能表。
- 6. 按  $\bullet$  鍵以反白顯示 EIO  $\times$  (其中 X = 1、2 或 3) 。
- 7. 按✔鍵以選擇 EIO ×。
- 8. 按▼ 鍵以反白顯示手動。
- 9. 按✔鍵以選擇手動。
- 10. 按 ▼ 鍵以反白顯示 IP **位址**。
- 11. 按✔ 鍵以選擇 1P 位址。

#### 注意

此時會反白顯示前三組數字。如果沒有反白顯示的數字,則會出現反白顯 示的空底線。

12. 按 ▲ 或 ▼ 箭頭來增大或減小數字以設定 IP 位址。

13. 按✔ 鍵以移動至下一組數字。

14. 重複步驟 12 和 13,直至輸入正確的 IP 位址時為止。

15. 按暫停 / 繼續按鈕以返回至**就緒**狀態。

#### 設定子網路遮置

- 1. 按✔鍵以進入功能表。
- 2. 按▼鍵以反白顯示組態裝置。
- 3. 按✔鍵以選擇組態裝置。
- 4. 按▼鍵以反白顯示 1 心 子功能表。
- 5. 按√鍵以選擇1 心 子功能表。
- 6. 按▼ 鍵以反白顯示 EIO X (其中 X = 1、2 或 3) 。
- 7. 按✔鍵以選擇 EIO X。
- 8. 按▼ 鍵以反白顯示手動。
- 9. 按V 鍵以選擇手動。
- 10. 按▼鍵以反白顯示子網路遮罩。
- 11. 按✔ 鍵以選擇子網路遮罩。

此時會反白顯示前三組數字。如果沒有反白顯示的數字,則會出現反白顯 示的空底線。

12. 按 ▲ 或 ▼ 箭頭來增大或減小數字以設定子網路遮罩。

13. 按✔鍵以移動至下一組數字。

14. 重複步驟 12和13, 直至輸入正確的子網路遮罩時為止。

15. 按暫停 / 繼續按鈕以返回至**就緒**狀態。

#### 設定本機和預設間道

1. 按✔鍵以進入功能表。

- 2. 按▼鍵以反白顯示組態裝置。
- 3. 按✔鍵以選擇組態裝置。
- 4. 按 ▼ 鍵以反白顯示 1╱0 **子功能表**。
- 5. 按✔ 鍵以選擇 1/0 子功能表。
- 6. 按  $\bullet$  鍵以反白顯示 EIO X (其中 X = 1、2 或 3) 。
- 7. 按✔鍵以選擇 E10 ×。
- 8. 按▼ 鍵以反白顯示手動。
- 9. 按✔鍵以選擇手動。

### 注意

10. 按 ▼ 鍵以反白顯示本機閘道或預設閘道。

11. 按✔ 鍵以選擇本機閘道或預設閘道。

注意

注意

注意

前三組數字是預設的設定值。如果沒有反白顯示的數字,即會出現反白顯 示的空底線。

12. 按 ▲ 或 ▼ 箭頭來增大或減小數字以設定本機或預設間道。

13. 按✔ 鍵以移動至下一組數字。

14. 重複步驟 12 和 13,直至輸入正確的本機 / 預設閘道時為止。

15. 按暫停 / 繼續按鈕以返回至就緒狀態。

### 禁用網路通訊協定(可選)

根據出廠預設值,所有受支援的網路通訊協定均可使用。禁用未使用 的通訊協定具有以下好處:

- 減少由印表機產生的網路交通
- 防止未經授權的使用者擅自列印至印表機  $\bullet$
- 在組態頁上只提供相關的資訊
- 允許印表機控制面板顯示通訊協定特有的錯誤和警告訊息

不能禁用 HP Color LaserJet 4600 印表機上的 TCP/IP 設定。

## 若要禁用 IPX/SPX

如果 Windows 95/98、Windows NT、ME、2000 和 XP 的使用者要列印至 印表機,則請勿禁用此通訊協定。

- 1. 按✔鍵以進入功能表。
- 2 按▼ 鍵以反白顯示組態裝置。
- 3. 按✔鍵以選擇組態裝置。
- 4. 按 ▼ 鍵以反白顯示 1╱0 **子功能表**。
- 5. 按✔ 鍵以選擇 1/0 子功能表。
- 6. 按▼鍵以反白顯示 EIO X (其中 X = 1、2 或 3) 。
- 7. 按✔鍵以選擇 EIO ×。
- 8. 按 ▼ 鍵以反白顯示 IPX/SPX。

9. 按✔鍵以選擇 IPX/SPX。

10. 按▼鍵以反白顯示打開或關閉。

11. 按✔ 鍵以選擇打開或關閉。

12. 按暫停 / 繼續按鈕以返回至**就緒**狀態。

## 若要禁用 DLC/LLC

- 1. 按✔鍵以進入功能表。
- 2. 按▼鍵以反白顯示組態裝置。
- 3. 按✔鍵以選擇組態裝置。
- 4. 按▼鍵以反白顯示 1 心 子功能表。
- 5. 按✔鍵以選擇 1 70 子功能表。
- 6. 按 ▼ 鍵以反白顯示 EIO X (其中 X = 1、2 或 3) 。
- 7. 按✔鍵以選擇 EIO × ·
- 8. 按▼鍵以反白顯示 DCL/LLC。
- 9. 按V 鍵以選擇 DCL/LLC。
- 10. 按 ▼ 鍵以反白顯示打開或關閉。
- 11. 按✔鍵以選擇打開或關閉。
- 12. 按暫停 / 繼續按鈕以返回至就緒狀態。

<span id="page-66-0"></span>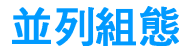

HP Color LaserJet 4600 印表機可以同時支援網路和並列連接。並列 連接的方法是: 使用符合 IEEE-1284 規格的雙向並列電纜連接印表機 與電腦,並將 C 型連接器插入印表機的並列埠中。電纜最長可達 10 公尺 (30 英呎) 。

當術語雙向用於說明並列介面時,表示印表機透過該並列埠,既可接 收來自電腦的資料亦可將資料傳送至電腦。

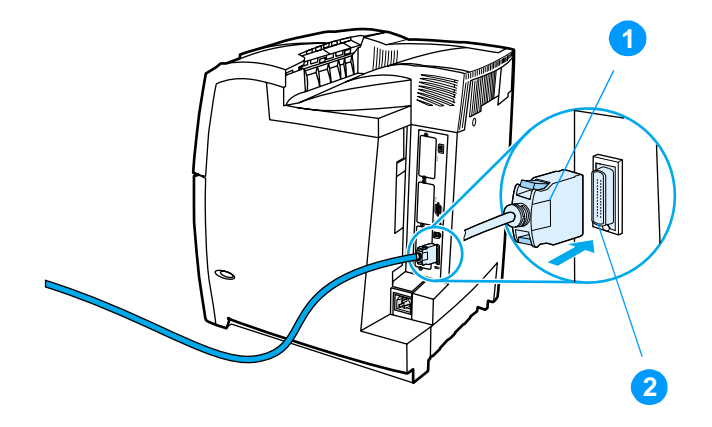

#### 並列埠連接

- 1. C 型連接器
- 2 並列埠
- 注意

若要使用雙向並列介面的增強功能(如電腦和印表機之間的雙向通 訊、更快的資料傳輸涑度、自動組熊印表機驅動程式),請確保已安 裝最新的印表機驅動程式。有關詳細資訊,請參閱印表機驅動程式。

#### 注意 出廠設定支援在印表機的並列埠與一個或多個網路連線之間的自動切 換。如果遇到任何問題,請參閱網路設定。

# 增強 I/O (EIO) 設定

此印表機上隨附三個增強的輸入/輸出(EIO)插槽。這三個 EIO 插槽用 於插接相容的外接式裝置,如 HP Jetdirect 列印伺服器網路卡或其他 裝置。將 EIO 網路卡插入插槽能夠增加印表機上可用網路介面的數 量。

當從網路列印時,EIO 網路卡可以最大限度地提高印表機效能。此 外,網路卡澴可以使印表機位於網路的任意位置。由於無需將印表機 直接連接到伺服器或工作站,因而印表機可隨意置於網路使用者的附 沂。

若要诱渦 EIO 網路卡設定印表機,請使用控制面板上的「組態裝置」 功能表來進行設定。

## HP Jetdirect 列印伺服器

HP Jetdirect 列印伺服器(網路卡)可安裝在印表機的任何一個 EIO 插 槽中。這些網路卡支援多種網路協定和作業系統。HP Jetdirect 列印伺 服器使您能在任何位置將印表機直接連接到網路上,從而使網路管理 更為簡便。HP Jetdirect 列印伺服器澴支援簡單網路管理協定 (SNMP),該協定使網路管理員可經由 HP Web Jetadmin 軟體進行遠 端印表機管理和故障排除。

這些網路卡的安裝和網路組熊應由網路管理員來淮行。設定網路卡既 可透過控制面板,亦可透過 HP Web Jetadmin 軟體進行。

注意

注意

請參閱 HP Jetdirect 列印伺服器文件以了解支援那些外接式裝置或 ETO 網路卡。

## 可用的增強 I/O 介面

HP Jetdirect 列印伺服器(網路卡)提供的軟體解決方案用於:

- **Novell NetWare**
- Microsoft Windows 和 Windows NT 網路
- Apple Mac OS (LocalTalk)
- UNIX (HP-UX 和 Solaris)
- Linux  $(Red Hat \n#SUSE)$
- 網際網路列印  $\bullet$

有關可用的網路軟體解決方案,請參閱 HP Jetdirect Print Server Administrator's Guide (HP Jetdirect 列印伺服器管理員指南)。或者 訪問 http://www.hp.com/support/net\_printing 上的 HP 線上客戶服 務。

## **NetWare 細路**

在將 HP Jetdirect 列印伺服器與 Novell NetWare 產品一起使用時, 「佇列伺服器」模式可以提供比「遠端印表機」模式更爲優越的列印效 能。HP Jetdirect 列印伺服器支援 Novell 目錄服務 (NDS) 以及集結模 式。有關詳細資訊,請參閱 HP Jetdirect Print Server Administrator's Guide (HP Jetdirect 列印伺服器管理員指南)。

對於 Windows 95、98、ME、NT 4.0、2000 以及 XP 系統,請使用印 表機安裝公用程式以便在 NetWare 網路上安裝印表機。

## Windows 和 Windows NT 網路

對於 Windows 95、98、ME、NT 4.0、2000 以及 XP 系統,請使用印 表機安裝公用程式以便在 Microsoft Windows 網路上安裝印表機。此 公用程式支援對等或用戶端伺服器網路作業中的印表機安裝。

# **AppleTalk 網路**

使用 HP LaserJet 公用程式在 EtherTalk 或 LocalTalk 網路上安裝印表 機。有關詳細資訊,請參閱配備 HP Jetdirect 列印伺服器的印表機所 隨附的 HP Jetdirect Print Server Administrator's Guide (HP Jetdirect 列印伺服器管理員指南)。

## **LocalTalk 設定**

透過 LocalTalk 介面,您既可以直接透過單獨的 Apple Macintosh 電 腦、亦可透過 LocalTalk 網路中的 Macintosh 雷腦淮行列印。有關設 定雷腦和印表機、使其诱過 LocalTalk 介面列印的詳細資訊,請參閱 印表機的入門指南以及 HP Jetdirect Print Server Administrator's Guide (HP Jetdirect 列印伺服器管理員指南)。

在 LocalTalk 設定中, 必須將 DIN-8 印表機雷纜連接到 Macintosh 雷腦 的印表機連接埠上。

## LocalTalk 網路設定

若要將印表機與 LocalTalk 網路上的 Macintosh 雷腦連接,請使用 HP LocalTalk 電纜線組件。您需要為網路上的每台印表機和每台 Macintosh 雷腦各進備一套組件。

## **UNIX/Linux 網路**

使用針對 UNIX 公用程式的 HP Jetdirect 印表機安裝程式在 HP-UX 或 Sun Solaris 網路上安裝印表機。

若要在 UNIX 或 Linux 網路上淮行安裝與管理,請使用 HP Web Jetadmin ·

若要獲取用於 UNIX/Linux 網路環境的 HP 軟體,請訪問 http://www.hp.com/support/net\_printing 上的 HP 線上客戶服務。有關 列印伺服器所支援的其他安裝選項,請參閱配備 **HP** Jetdirect HP Jetdirect 列印伺服器的印表機所隨附的 HP Jetdirect Print Server Administrator's Guide (HP Jetdirect 列印伺服器管理員指南)。

注意

# 耗材和附件

若要在美國訂購耗材,請訪問 http://www.hp.com/go/lisupplies。若要 **WWW** 在世界其他地區訂購耗材,請訪問 http://www.hp.com/ghp/buvonline.html。若要訂購附件,請訪問 http://www.hp.com/go/accessories 。

## 直接透過嵌入式網路伺服器訂購(對於採用網路 **連接的印表機而言)**

若要直接透過嵌入式 Web 伺服器訂購列印耗材,請執行以下步驟(請 參閱使用嵌入式 Web 伺服器)。

- 1. 在雷腦的 Web 瀏覽器中輸入印表機的 IP 位址。印表機狀態視窗 隨即出現。 或者訪問警示郵件中提供的 URL。
- 2. 選擇視窗頂部的設定標籤。
- 3. 如果系統要求您提供密碼,請輸入密碼。
- 4 存「裝置組態」視窗的左側,連接兩下訂購耗材。此時會提供一 個購買耗材的 URL 位址。系統亦提供含零件編號的耗材資訊及印 表機資訊。
- 5. 選擇您要訂購的零件編號,然後按照螢幕上的指示進行。

## 直接透過印表機軟體進行訂購(對於直接連接到 雷腦的印表機)

印表機軟體可讓您直接透過電腦訂購耗材。使用此功能時,需滿足以 下三個條件:

- 電腦上必須裝有「印表機狀態和警示」軟體(使用自訂安裝選項 來安裝此軟體)。
- 印表機必須诱渦一條並列雷纜與雷腦直接相連。有關詳細資訊, 請參閱並列組態。
- 必須可以訪問全球資訊網。
- 1. 在螢幕右下角 (系統狀態列中),選擇印表機圖示。即會開啓狀 態視窗。
- 2. 在狀態視窗左側,選擇適當的印表機圖示。
- 3. 在狀態視窗的頂端,選擇**耗材**。(亦可向下捲動到「耗材狀態」)。
- 4. 按一下訂購耗材。瀏覽器開啓耗材訂購頁。
- 5. 選擇您要訂購的耗材。

#### 耗材、附件與零件編號

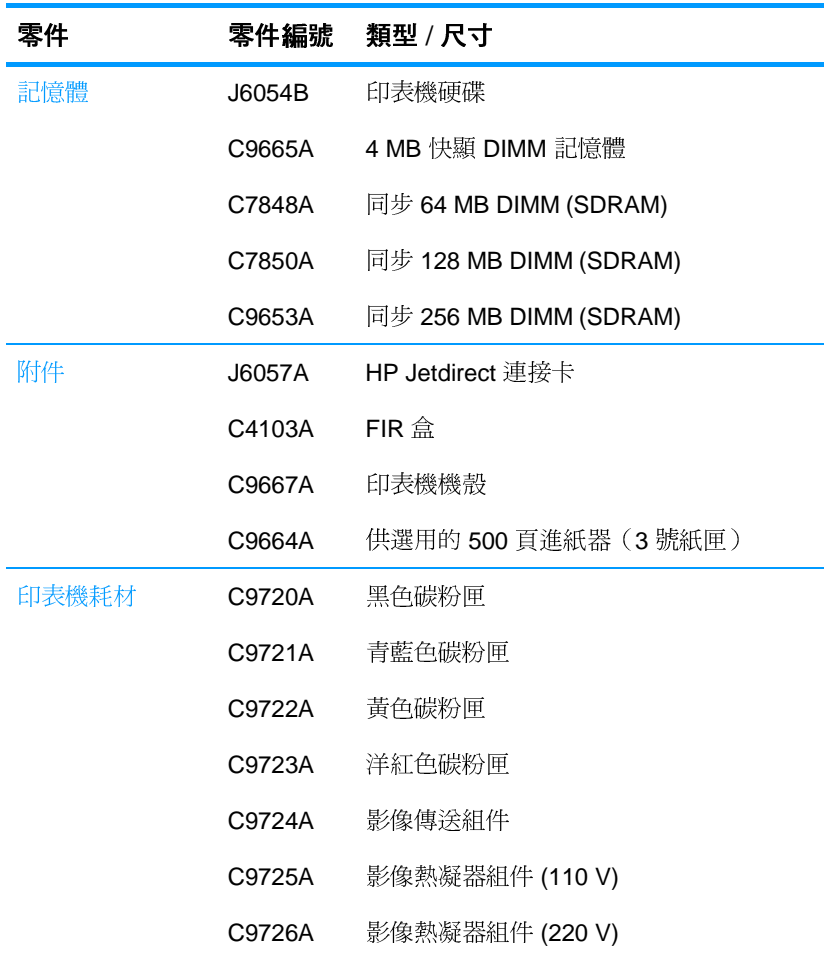
| 零件   | 零件編號          | 類型 / 尺寸                                                                                 |
|------|---------------|-----------------------------------------------------------------------------------------|
| 電纜   | C2946A        | 符合 IEEE-1284 規範的並列電纜,3 公尺<br>(約10英呎)長,帶25針腳插頭式/微<br>型 36 針腳插頭式 (「C」型) 連接器               |
|      | 92215S        | Macintosh DIN-8 印表機電纜                                                                   |
|      | 92215N        | HP LocalTalk 電纜組件                                                                       |
| 材質   | C2934A        | HP Color LaserJet 投影片 (letter)<br>50頁                                                   |
|      | C2936A        | HP Color LaserJet 投影片 (A4)<br>50頁                                                       |
|      | C4179A        | HP LaserJet 軟光面紙 (letter)<br>200頁                                                       |
|      | C4179B        | HP LaserJet 軟光面紙 (A4)<br>200 頁                                                          |
|      | Q1298A        | HP LaserJet 軟光面紙 (letter)                                                               |
|      | Q1298B        | HP LaserJet 粗糙紙 (A4)                                                                    |
|      | HPU1132       | HP Premium Choice LaserJet 紙 (letter)                                                   |
|      | CHP410        | HP Premium Choice LaserJet 紙 (A4)                                                       |
|      | HPJ1124       | HP LaserJet 紙張 (letter)                                                                 |
|      | CHP310        | HP LaserJet 紙張 (A4)                                                                     |
| 參考資料 | 5963-<br>7863 | <b>HP Jetdirect Print Server Administrator's</b><br>Guide (HP Jetdirect 列印伺服器管理員指<br>南) |
|      | 5021-<br>0337 | PCL/PJL Technical Reference Package<br>(PCL/PJL 技術參考資料大全)                               |
|      |               | 有關可下載的版本,請訪問<br>http://www.hp.com/support/lj4600。連接<br>後,請選擇 Manuals (手冊)。              |

耗材、附件與零件編號 (續)

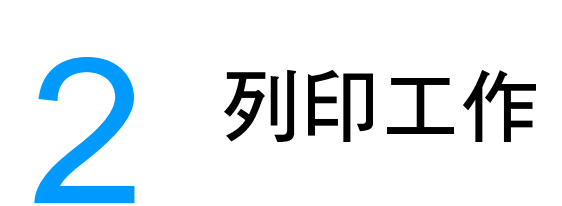

本章介紹如何執行基本列印工作。主題包括:

- 控制列印作業
- 選擇列印材質
- 設定進紙匣
- 在特殊材質上列印
- 兩面(雙面)列印
- 特殊列印情況
- 工作保留功能
- 诱渦 HP 快速紅外線接收器選件進行列印
- 管理記憶體

# <span id="page-76-0"></span>**控制列印作業**

在 Microsoft Windows 作業系統中,有三種設定會影響到傳送列印作業 時印表機驅動程式抽取紙張的方式。在大多數軟體程式中,來源、類型 和尺寸設定會出現在**頁面設定、列印**或列印內容對話方塊中。如果不 變更這些設定,印表機會使用預設的印表機設定來自動選擇紙匣。

- **來源**。根據來源淮行列印, 表示選擇要印表機從其中抽取紙張的 特定紙匣。印表機嘗試從此紙匣進行列印,無論其中放置的是何 種類型或尺寸的紙張。如果選取的紙匣由嵌入式網路伺服器設定 用於某種類型或尺寸,而該類型或尺寸與列印作業不匹配,則印 表機不會自動列印。印表機將等待您將與列印作業的類型或尺寸 匹配的材質裝入紙匣。如果裝入紙匣,則印表機開始列印。如果 按√鍵,則印表機嘗試從其它紙匣淮行列印。
- 類型和尺寸。根據類型或尺寸進行列印,表示要印表機從裝入所 選取的類型或尺寸的第一個紙匣中抽取紙張或列印材質。根據類 型而不是來源來選擇材質就如同鎖定紙匣,有助於澼免意外地使 用特殊材質。例如,如果將某個紙匣設定為信頭紙紙匣,並指定 驅動程式在普通紙上列印,印表機便不會從該紙匣取信頭紙。相 反,它將從印表機控制面板上被設定為普通紙紙匣、且裝有普通 紙的紙匣中取紙。按照類型和尺寸選擇材質類型,會顯著提高重 磅紙、光面紙和投影片的列印品質。錯誤的設定將造成列印品質 低劣。對于諸如標籤或灰階投影片之類的特殊材質,則務必根據 類型進行列印。對于信封,務必根據尺寸進行列印。
	- 如果要根據類型或尺寸進行列印並且紙匣尙未透過嵌入式網路 伺服器設定為某種類型或尺寸,則裝入紙張或列印材質至1號 紙匣,然後從頁面設定、列印或列印內容對話方塊中選擇「類 型」或「尺寸」。
	- 如果經常列印某種類型或尺寸的材質,則印表機管理員(對于 網路印表機)或您(對于本機印表機)可以使用嵌入式網路伺 服器來設定該種類型或尺寸的紙匣(請參閱使用嵌入式 Web伺 **服器)。然後,當列印作業選擇此類型或尺寸後,印表機會從** 設定為該類型或尺寸的紙匣中抽取材質。

### 列印設定內容

如下所示,根據列印設定變更的位置來對變更進行優先順序排定:

注意 指令和對話方塊的名稱可能因程式而異。

- 「頁面設定」對話方塊。在工作中的程式的**檔案**功能表上按一下  $\bullet$ **頁面設定**或相似指令時,此對話方塊會開啓。此處的設定變更會 置換其余任何位置所做的變更。
- 「列印」對話方塊。在工作中的程式的**檔案**功能表上按一下列 印、列印設定或相似指令時,此對話方塊會開啓。列印對話方塊 中變更的設定具有較低的優先級且不會置換**頁面設定**對話方塊中 所做的變更。
- 印表機「內容」對話方塊(印表機驅動程式)。當在列印對話方 塊中按一下內容時,印表機驅動程式會開啓。印表機內容對話方 塊中的設定變更不會置換其它任何位置的設定。
- 預設印表機設定。預設印表機設定確定所有列印作業中使用的設 定,除非如上所沭,**頁面設定、列印或印表機內容**對話方塊中的 設定被變更。可以使用以下兩種方法來變更預設印表機設定:
- 1. 按一下**開始 設定 印表機**,然後用滑鼠右鍵按一下印表機圖示, 再按一下内容。
- 2. 按一下**開始 控制面板**,然後選擇**印表機**資料夾,用右鍵按一下印 表機圖示,再按一下內容。
- 小心 為澼免影響其他使用者的列印作業,請儘可能地透過軟體應用程式或 印表機驅動程式來變更印表機設定。在控制面板上所做的印表機設定 變更將成為以後列印作業的預設值。在應用程式或印表機驅動程式裏 所做的變更僅會影響特定的作業。

<span id="page-78-0"></span>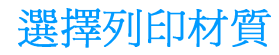

您可以在本印表機上使用多種類型的紙張和其他列印材質。這一部分 提供選擇和使用各種列印材質的進則以及材質的規格。

在批量購買任何材質或專門的表單之前,請檢杳並確定紙張供應商瞭 解 HP LaserJet Family Paper Specification Guide (HP LaserJet 系列 紙張規格指南)中的列印材質要求。

**WWW** 有關 HP LaserJet Family Paper Specification Guide (HP LaserJet 系 列紙張規格指南 ) 的訂購資訊,請參閱<u>耗材和附件</u>。若要下載 HP LaserJet Family Paper Specification Guide (HP LaserJet 系列紙張規 格指南)的副本,請訪問 http://www.hp.com/support/li4600 並選擇 Manuals  $(\#H)$  .

> 有時,材質可能達到本章所列的所有準則要求,但列印效果仍然不 好。其原因可能是惠普科技無法控制的不正常的列印環境條件或其他 可變因素(例如,極高或極低的溫度和濕度)。

惠普科技建議您在大量購買任何材質之前,先淮行有關的測試。

警告

如果使用不符合此處所列規格或紙張規格指南所列規格的材質,可能 導致印表機出現問題而需要維修。此類維修不在惠普科技保固或維修 協定的範圍之內。

應避孕使用的材質

HP Color LaserJet 4600 能夠處理多種類型的材質。如果使用不符合 印表機規格的材質,會浩成列印品質的不良,並增加卡紙的可能。

- 請勿使用太粗糙的紙張。
- 請勿使用有切口或打孔的紙張,但標準的3孔穿孔紙除外。
- 請勿使用多聯表單。
- 請勿使用已經列印渦或在影印機裏傳送渦的紙張。  $\bullet$
- 若是列印全色圖案,不要使用帶浮水印的紙張。

可損壞印表機的材質

材質損壞印表機的情形極為罕見。請避免使用以下材質,以防止可能 的捐壞:

- $\bullet$ 請勿使用帶有訂書釘的材質。
- 請勿使用噴墨式印表機或其他低溫印表機專用的投影片。請僅使  $\bullet$ 用 HP Color LaserJet 印表機專用的投影片。
- 請勿使用噴墨式印表機專用的相紙。
- 請勿使用無法承受 HP Color LaserJet 4600 影像熱凝器溫度的印 花或塗料紙。而選擇能在 0.1 秒鐘內經受 190°C (374°F) 溫度的 材質。HP提供一系列可供 Color LaserJet 4600 印表機使用的材 質。
- 請勿使用採用低溫顏料或熱成像法印製的信頭紙。預列印表單或 信頭紙上的油墨必須能在 0.1 秒鐘內經受 190°C (374°F) 的溫 度。
- 請勿使用在暴露於 190° C (374° F) 溫度中 0.1 秒內便產生有害輻 射,或者熔化、偏移或褪色的任何材質。

若要訂購 HP Color LaserJet 列印耗材,請訪問 **WWW** http://www.hp.com/go/lisupplies (美國), 或 http://www.hp.com/ghp/buvonline.html(全球各地)。

<span id="page-80-0"></span>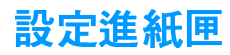

HP Color LaserJet 4600 系列印表機允許您設定進紙匣的類型和尺寸。 您能夠在印表機進紙匣中裝入各種材質,然後按類型和尺寸來獲取材 質。

- 注意 如果您使用渦舊款 HP LaserJet 印表機,可能習慣於將 1 號紙匣設定 為第一模式或紙匣模式。若要模仿第一模式的設定,請將 1 號紙匣的尺 寸設定為**任意**,類型設定為**任意**。若要模仿紙盤模式的設定,請將 1 號紙匣的尺寸或類型設定為任**意**之外的設定。
- 執行雙面列印時,請確保裝入的材質符合雙面列印的規格。(請參閱 注意 可支援的材質重量和尺寸。)

下面將說明如何在印表機控制面板中設定紙匣。您亦可透過存取嵌入 式網路伺服器從雷腦設定紙匣。請參閱使用嵌入式 Web 伺服器。

#### 設定 1 號紙匣的材質類型

- 1. 按✔以進入功能表。
- 2. 按▼以反白顯示紙張處理。
- 3. 按✔以選擇紙張處理
- 4. 按▼以反白顯示 1 號紙匣類型。
- 5. 按√以選擇 1 號紙匣類型。
- 6. 按 ▼ 或 ▲ 以反白顯示所需的材質類型。
- 7. 按✔以選擇材質類型。
- 8. 按暫停 / 繼續以返回至就緒狀態。

#### 設定 1 號紙匣的材質尺寸

- 1. 按V以進入功能表。
- 2. 按▼以反白顯示紙張處理。
- 3. 按✔以選擇紙張處理
- 4. 按 ▼ 以反白顯示 1. **號紙匣尺寸**
- 5. 按レ以選擇 1 號紙匣尺寸。
- 6. 按 ▼ 或 ▲ 以反白顯示所需的材質尺寸。
- 7. 按✔以選擇材質尺寸。
- 8. 按暫停 / 繼續以返回至就緒狀態。
- 9. 如果將 : **號紙匣尺寸**設定爲**自訂**,將出現蹦現式「自訂」功能表。

#### 2 號紙匣和 3 號紙匣的材質類型

- 1. 按V以進入功能表。
- 2. 按▼以反白顯示紙張處理。
- 3. 按✔以選擇紙張處理
- 4. 按 ▼ 以反白顯示 2 號紙匣類型或 3 號紙匣類型。
- 5. 按✔以選擇 2 號紙匣類型或 3 號紙匣類型。
- 6. 按 ▼ 或 ▲ 以反白顯示所需的材質類型。
- 7. 按✔以選擇材質類型。
- 8. 按暫停 / 繼續以返回至就緒狀態

#### 2號紙匣和3號紙匣的材質尺寸

- 1. 按✔以進入功能表。
- 2. 按 ▼ 以反白顯示紙張處理。
- 3. 按✔以選擇紙張處理
- 4. 按 ▼ 以反白顯示 ⒉ 號紙匣尺寸或 ≤ 號紙匣尺寸。
- 5. 按 ▼ 或 ▲ 以反白顯示所需的材質尺寸。
- 6. 按V以選擇材質尺寸。
- 7. 按暫停 / 繼續以返回至**就緒**狀態。

#### 2 號紙匣或 3 號紙匣的自訂材質

當 2 號紙匣或 3 號紙匣開關處於自訂尺寸的位置時,將顯示「自訂」 材質功能表。您還必須在控制面板中將尺寸設定從**任意自訂**變更爲**自** 訂。設定自訂材質需執行三個步驟。

- 1. 度量單位
- 2. X尺寸
- 3. Y尺寸

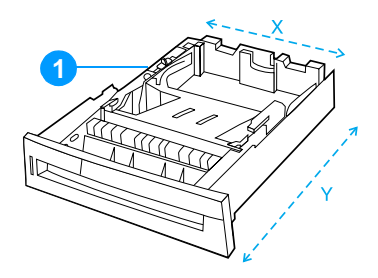

1. 「自訂」/「標準」開關

三個步驟全部完成後,顯示螢幕會返回至**紙張處理**功能表。設定紙匣 的「自訂」尺寸之後, 在將紙匣開關撥回「標準」之前, 它會一直保 持這種設定。

#### 度量單位

- 1. 按▼以反白顯示度量單位。
- 2. 按✔以選擇度量單位。
- 3. 按 ▲ 或 ▼ 以反白顯示正確的度量單位。
- 4. 按V以選擇數值。

#### $X \nrightleftharpoons T$

X 尺寸是紙張淮入印表機的寬度。

- 1. 按 ▼ 以反白顯示 × 尺寸。
- 2. 按✔以選擇 ※ 尺寸。
- 3. 按▲或▼以反白顯示正確的値。
- 4. 按✔以選擇數值。如果輸入的值超出有效範圍,則無效值訊息會 顯示兩秒鐘。該訊息提示您輸入其他值。

#### Y R+

Y 尺寸是紙張進入印表機的長度。

- 1. 按▼以反白顯示 γ 尺寸。
- 2. 按✔以選擇 Υ 尺寸。
- 3. 按▲或▼以反白顯示正確的値。
- 4. 按✔以選擇數值。如果輸入的值超出有效範圍,則無效值訊息會 顯示兩秒鐘。該訊息提示您輸入其他值。

# 從1號紙匣(多用途紙匣)列印

1號紙匣是一種多用途紙匣,最多可容納 100 張紙或者 20 個信封。它 可以讓您方便地列印信封、投影片、自訂尺寸的紙張或其他類型的材 質,而無需取出其他紙匣。

#### 將材質裝入 1 號紙匣

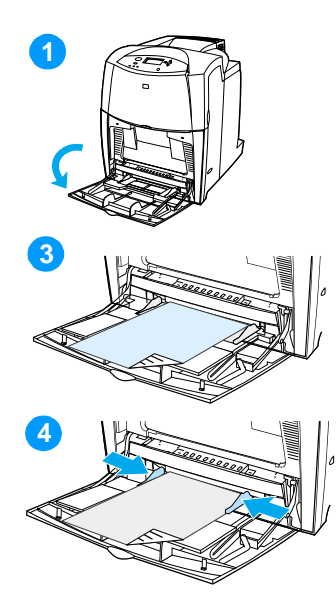

小心 若要避免卡紙,請勿在列印期間放 入或取出材質紙匣。

- 打開1號紙匣。  $\blacktriangleleft$
- 將兩側導板設定爲所需的寬度。  $\mathbf{2}$
- 將紙裝入紙匣,要列印的面朝下。  $\overline{\mathbf{3}}$
- 調整兩側導板,使其輕輕地壓在紙 4 張堆疊上,但是不要壓彎紙張。

注意 確定紙張裝在導板彈片下方, 並且 未超出紙張數量指示燈的上方。

#### <span id="page-83-0"></span>從 1 號紙匣列印信封

從1號紙匣可以列印各種信封,最多可在其中放置 20個信封。列印 效能需視信封的結構而定。

在軟體中,將頁邊界設定為15公釐(0.6英吋)以上。  $\bullet$ 

小心

帶扣環、按扣、窗口、塗層襯裏、外露自黏膠或其他合成材料的信封 可嚴重損壞印表機。為避免卡紙以及防止印表機損壞,請勿列印信封 的兩面。裝入信封之前,確保信封平整、無破損並且沒有粘在一起。 請勿使用具有易黏式黏膠的信封。

#### 將信封裝入 1 號紙匣

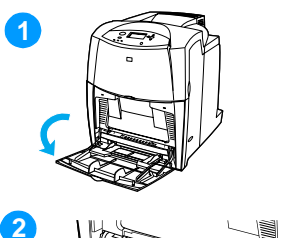

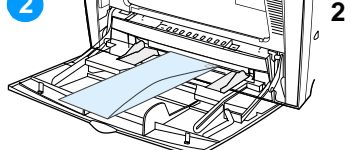

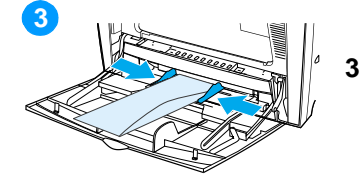

小心 若要避免卡紙,切勿在列印過程中 移除或插入信封。

打開1號紙匣。  $\blacktriangleleft$ 

- 一次最多可在1號紙匣的中間位置 裝入 20個信封,並使信封列印面朝 下,貼郵票一端朝向印表機。將信 封儘量往前滑入印表機,但不要硬 把信封推入。
- 調整導板以使其壓在信封堆疊上, 但不要壓彎信封。確定信封裝在導 板彈片下方。

#### 列印信封

- 1. 在印表機控制面板中,將 1號紙匣的材質尺寸設定為要列印的信封 尺寸。
- 2. 在印表機驅動程式中指定1號紙匣或按尺寸選擇材質來源。
- 3. 如果應用軟體不能自動排列信封格式, 在軟體應用程式或印表機 驅動程式裏將頁面方向指定爲「橫向」。遵循下列準則, 設定商 用 10 號信封或 DL 信封 上回郵地址和投郵地址的邊界寬度。

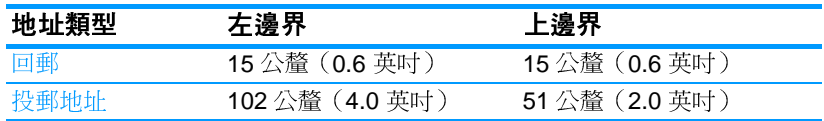

#### 注意 若是其他尺寸的信封,應適當調整邊界設定值。

4 從軟體應用程式或印表機驅動程式中, 選擇列印。

# 從 2 號紙匣和 3 號紙匣列印

2號紙匣和可供選用的3號紙匣最多可以容納500頁標準紙或50.8公 釐(2英吋)標籤堆疊。3號紙匣位於2號紙匣下方。正確安裝3號 紙匣後,印表機可以偵測到它,並將 3號紙匣作為控制面板設定裝置 功能表中的一個選項。2 號紙匣和 3 號紙匣可按照 Letter、 Legal/A4、A5、JIS B5、Executive 紙及自訂紙張的大小進行調整。 印表機將根據紙匣的紙張指南設定自動偵測 2號紙匣和 3號紙匣中的 材質尺寸。(請參閱可支援的材質重量和尺寸。)

小心 500 頁進紙器的紙張路徑包括 2 號紙匣,在部份或完全取下 2 號紙匣 時,印表機無法取用3號紙匣中的材質。這時印表機將停止作業,並產 生一條必須安裝 2 號紙匣的訊息。

### 在 2 號紙匣和 3 號紙匣中裝 入標進尺寸的材質

小心

切勿從 2 號紙匣或 3 號紙匣列印卡片紙、信封或不支援的材質尺寸, 此類材質僅能從1號紙匣列印。請勿將進紙匣裝得過滿或在使用時將它 打開。否則會導致印表機卡紙。

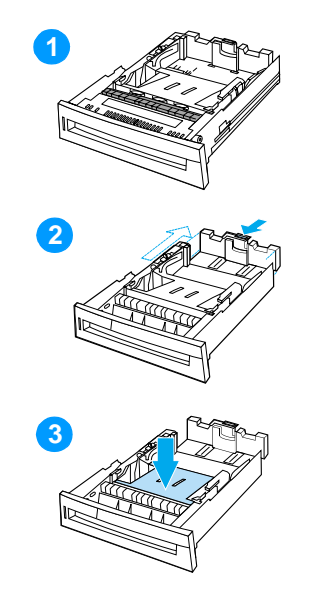

- 從印表機中取出紙匣。  $\mathbf 1$
- **擠壓導板調整鎖,滑動紙匣的後端**  $\overline{2}$ 使其與所使用的材質長度相同,以 調整後面的材質長度導板。
- 向下推材質托板,直到將其銷定。  $\mathbf{3}$

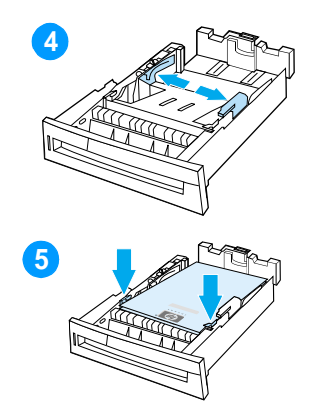

- 滑動材質寬度導板,使其展開的尺  $\overline{\mathbf{4}}$ 寸等於所使用的材質尺寸。
- 將列印面朝上裝入材質,確保材質  $\overline{\mathbf{5}}$ 的角壓在前角彈片下。
- 將紙匣放入印表機。  $6\phantom{a}$

注意 如果未正確調整紙匣,印表機可能 顯示一則錯誤訊息,或者造成卡紙。

# 在 2 號紙匣和 3 號紙匣中裝入自訂尺寸的材質

當2號紙匣或3號紙匣開關處於自訂尺寸的位置時,將顯示「自訂」材 質功能表。您還必須在控制面板中將尺寸設定從任意自訂變更爲自訂。

- $\blacksquare$ 1 2  $\left|3\right|$
- 
- $5\phantom{1}$

將紙匣開關撥到「自訂」尺寸位置。  $\overline{2}$ 設定紙匣的自訂尺寸之後,在將紙 匣開關撥回「標準」之前, 它會一

從印表機中取出紙匣。

直保持該設定。

- 滑動材質寬度導板至完全展開,然  $\overline{3}$ 後將後部材質長度導板調整到要使 用的紙張長度。
- 向下推材質托板,直到將其鎖定。  $\overline{\mathbf{4}}$
- 將列印面朝上裝入材質,確保材質 5 的角壓在前角彈片下。
- $6\phantom{1}$ 滑動材質寬度導板,使其輕微接觸 紙張。將紙匣放入印表機。

# <span id="page-88-0"></span>在特殊材質上列印

在特殊材質類型上淮行列印時,請遵循以下這些進則。

# 投影片

在投影片上列印時,請遵循以下準則:

- 移動投影片時,只可拿住邊緣。如果手指上的油脂沉積在投影片 上,將會導致列印品質問題。
- 只可使用建議用於此印表機的投影片。惠普科技建議在此印表機 上使用 HP Color LaserJet 投影片。HP 產品在設計性能上相輔相 成,可確保最佳列印效果。
- 在軟體應用程式或驅動程式中,選擇**投影片**作為材質類型,或者 從設定用於投影片的紙匣淮行列印。

非 LaserJet 專用的投影片會在列印時於印表機中融化, 有可能損壞印 表機。

### 光面紙

- 在軟體應用程式或驅動程式中,選擇**光面**作為材質類型,或者從 設定用於光面紙的紙匣淮行列印。
- 使用控制面板將要使用之淮紙匣的材質類型設定為**光面**。
- **由於該設定會影響所有列印作業,因此在印表機完成列印作業後,** 應恢復其原始設定,這一點很重要。有關詳細資訊,請參閱設定 淮紙匣。
- 注意 惠普科技建議在此印表機上使用 HP Color LaserJet 軟光面紙。HP 產 品在設計性能上相輔相成,可確保最佳列印效果。若沒有在此印表機 上使用 HP Color LaserJet 軟光面紙,則可能會影響列印品質。

小心

# 彩色紙

- 彩色紙應該具有與白色影印紙相同的高品質。
- 使用的顏料必須能在 0.1 秒內經受印表機 190°C (374°F) 的熱凝  $\bullet$ 溫度而不褪色。
- 請勿使用在紙張製成後再塗敷彩色塗層的彩色紙。
- 印表機按一定的樣式列印色點,並使色點相互重疊及保持不同的 間距,從而產牛各種顏色。改變紙張的色度或色彩會影響列印色 彩的色度。

### 信封

注意

信封僅能透過 1 號紙匣進行列印。請按照信封的具體尺寸設定紙匣的材 質尺寸。請參閱從1號紙匣列印信封。

遵循以下進則將有助於信封的正確列印,並防止印表機卡紙:

- $\bullet$ 裝入1號紙匣中的信封不要紹渦 20個。
- $\bullet$ 信封的額定重量不應超過 105 g/m<sup>2</sup> (28 磅銅版紙) 。
- $\bullet$ 信封應該保持平整。
- 請勿使用具有窗口或扣環的信封。  $\bullet$
- 信封不能摺皺、有缺口或有任何其他破損。  $\bullet$
- 有剝離式黏膠覆蓋條的信封必須使用能承受印表機熱凝過程中熱 量和壓力的黏膠。
- 應將信封面朝下裝入,貼郵票的一端應先進入印表機。

### 標籤

注意

列印標籤時,請在印表機控制面板中將紙匣的材質類型設定為**標籤**。 請參閱設定進紙匣。列印標籤時,請遵循下列準則:

- 檢查並確定標籤的黏膠能在 0.1 秒內經受 190° C (374° F) 的溫  $\bullet$ 度。
- 檢杳並確定標籤之間沒有裸露的黏膠。裸露的區域可能導致標籤 在列印時剝離,從而引起印表機卡紙。裸露的黏膠還可能導致印 表機元件損壞。
- 不要重複泠入標籤。  $\bullet$
- 檢杳並確定標籤已放平。  $\bullet$
- 不要使用有摺皺、氣泡鼓起或其他損壞跡象的標籤。  $\bullet$

#### 重磅紙

- 列印重量超過 105 g/m<sup>2</sup> (28 磅銅版紙到 47 磅銅版紙)的紙張 時,請使用1號紙匣。
- 為了在列印重磅紙時取得最佳效果,請透過印表機控制面板將該 紙匣的材質類型設定為重磅。
- 在軟體應用程式或驅動程式中, 選擇**重磅**作為材質類型, 或者從 設定用於重磅紙的紙匣淮行列印。
- 由於該設定會影響所有列印作業,因此在印表機完成列印作業  $\bullet$ 後,應恢復到其原始設定,這一點很重要。請參閱設定淮紙匣。

小心 一般情況下,請勿使用重量超過建議在此印表機中使用的材質規格的 紙張。否則可能浩成淮紙故障、卡紙、列印品質下降或者渦度的機械 磨損。但可以放心使用某些較重的材質,如 HP 封面紙。

# 預印的表單和信頭紙

請遵循以下準則,以便在預印的表單和信頭紙上取得最佳的列印效果:

- 表單和信頭紙必須使用耐熱的油墨列印,這種油墨能夠在 0.1 秒 內經受約 190° C (374° F) 的印表機熱凝溫度, 不會融化、蒸發或 釋放有害輻射。
- 油墨必須是不易燃的,而且對印表機滾筒沒有不良影響。
- 表單和信頭紙應儲藏在防潮密封包裏,以防變形。
- 存裝入表單和信頭紙這類預印紙張之前,請確保紙上的油墨是乾 的。在熱凝過程中,濕油墨會脫離預印的紙張。
- 在雙面列印渦程中,應將預印的表單和信頭紙正面朝下裝入 2 號紙 匣和3號紙匣,且使頁面頂邊朝向印表機的背面。在1號紙匣中 裝入預印的表單和信頭紙時,應正面朝上放置,並使底邊先進入 印表機。

### **百生紙**

本印表機可使用再生紙。再生紙必須達到與標準紙張同樣的規格要 求。請參閱 HP LaserJet Family Paper Specification Guide (HP LaserJet 系列紙張規格指南)。惠普科技推薦使用機械木紙漿含量不 超過5%的再生紙。

# <span id="page-92-0"></span>兩面(雙面)列印

某些印表機機型能夠淮行雙面列印,即在紙張的兩面都淮行列印。要 了解哪些型號支援兩面列印,請參閱印表機組熊。

注意

爲了在紙頁的兩面進行列印,必須在軟體應用程式或印表機驅動程式 中指定雙面列印選項。

#### 要使用兩面列印:

- $\bullet$ 確認印表機驅動程式已設定為雙面列印。(有關說明,請參閱印 表機驅動程式的線上說明。)
- 在印表機驅動程式軟體裏選擇合適的雙面列印選項。雙面列印選  $\bullet$ 項包括百面方向和裝訂方向。
- 雙面列印不可用於某些材質類型,包括投影片、標籤、卡片紙和 光面膠片。
- 爲獲得最佳效果,請澼免使用紋理粗糙、較厚的紙張進行列印。  $\bullet$

### 雙面列印的控制面板設定値

許多軟體應用程式允許您變更雙面列印設定值。如果軟體應用程式或 印表機驅動程式不允許調整雙面列印設定值,則您可透過控制面板調 整這些設定值。出廠預設值為關閉。

請勿在標籤的兩面列印。否則可能會造成印表機的嚴重損壞。

小心

### 透過印表機控制面板啓用或停用雙面列印

- 透過印表機控制面板變更雙面列印設定值,將影響所有的列印作業。請 儘可能透過軟體應用程式或印表機驅動程式來變更雙面列印設定值。
	- 1. 按✔鍵以進入功能表。
	- 2. 按▼ 罐以反白顯示組態裝置。
	- 3. 按✔鍵以選擇組態裝置。
	- 4. 按√鍵以選擇列印。
	- 5. 按▼鍵以反白顯示雙面列印。
	- 6. 按√鍵以選擇雙面列印。
	- 7 按▲或▼ 邏擇打開可以啓用雙面印列, 按關閉可以停用雙面列印。
	- 8. 按✔鍵以設定此數值。
	- 9. 按暫停 / 繼續。
	- 10. 在軟體應用程式或印表機驅動程式中選擇雙面列印(如果可能的 話)。

注意

注意

若要在印表機驅動程式中選擇雙面列印,必須首先正確地設定驅動程 式。(有關說明,請參閱印表機驅動程式的線上說明。)

# 雙面列印作業的裝訂選項

用雙面列印模式進行列印之前,應先選擇印好的文件將在哪一邊裝 訂。長邊或書籍裝訂是通常用於書籍裝訂的版面佈置。短邊或便箋裝 訂是通常用於行事曆裝訂的格式。

#### 注意

在頁面設定為直印的列印方向時,預設裝訂設定是在長邊裝訂。要變 更為短邊裝訂,請按一下向上翻轉頁面核取方塊。

# 手動兩面列印

有些印表機機型不支援自動雙面列印。但是,您可以使用手動雙面列 印功能在紙張的兩面列印。您可以按照以下說明手動淮行雙面列印。

- 1. 先列印全部偶數頁。(許多軟體應用程式可以讓您選擇只列印奇 數頁,或偶數頁。)
- 2. 從印表機中取出列印好的頁。如果列印工作有單獨的一張奇數 頁,請在列印紙的底部加入一張空白的紙張。
- 3. 在軟體應用程式或印表機驅動程式中,將手動進紙選作紙張來源。
- 4 在印表機驅動程式中, 選擇手動列印第2而選項。
	- 在 PCL 驅動程式中,這個選項可以在**列印品質詳細資料**下的**外觀** 標簽中找到。
	- 在 PostScript 驅動程式中,這個選項可以在進階設定下的文件 **預設値**部份找到。
- 5. 在您的軟體應用程式中, 選擇列印全部奇數百選項, 然後按一下 列印。當印表機的控制面板顯示手動谁紙時,按以下一個方向**將** 列印紙放入紙匣 1。
	- 如果是直向列印,長邊 (書籍) 裝訂,請使已列印的一面朝 上,先將頁面頂端送入印表機中。
	- 如果是直向列印,短邊(行事曆)裝訂,請使已列印的一面朝 上,先將頁面底端送入印表機中。
	- 如果是橫向列印,長邊(行事曆)裝訂,請使已列印的一面朝 上,頁面頂端朝左(面對印表機時)送入印表機中。
	- 如果是橫向列印,短邊(書籍)裝訂,請使已列印的一面朝 上,頁面頂端朝右(面對印表機時)送入印表機中。

<span id="page-96-0"></span>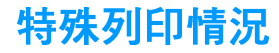

當在特殊類型的材質上列印時,請遵循這些指導。

#### 列印不同的第一頁

若要把文件的第一頁列印在與文件其他部份不同的材質類型上,請遵 循以下過程,例如,用信頭紙列印文件的第一頁,而用普通紙列印其 餘百。

- 1. 透過應用程式或印表機驅動程式,指定從一個紙匣取用第一頁, 並從另一個紙匣取用其餘頁。
- 2 將特殊材質裝入您在步驟 1 中指定的紙匣。
- 3. 將文件其餘頁所用的材質裝入另一個紙匣。

您還可以採用另一種方法在不同的材質上列印:使用印表機控制面板 或印表機驅動程式來設定紙匣中裝入的材質類型,然後按材質類型選 擇第一頁和其餘頁。

### **在自訂尺寸材質上列印**

此印表機支援在自訂尺寸材質上淮行單面列印。1號紙匣支援從76× 127 公釐 (3×5 英吋) 到 216×356 公釐 (8.5×14 英吋) 的材質尺 寸。2號紙匣及可選購的 3號紙匣支援從 182×257公釐 (7.16× 10.12 英吋)到216×356公釐 (8.5×14 英吋)的材質尺寸。

在自訂尺寸材質上列印時,如果已透過印表機控制面板將 1 號紙匣設 定為 : 號紙匣類型 = 任意和 : 號紙匣尺寸 = 任意, 則印表機 將在該紙匣中載入的任何材質上列印。透過2號或3號紙匣在自訂尺 寸材質上列印時,應將紙匣上的切換開關調整到「自訂」位置,並在 控制面板上將材質尺寸或材質類型設定為自訂或任意自訂。

有些軟體應用程式和印表機驅動程式允許您指定自訂紙張尺寸。請務必 在「頁面設定」對話方塊和「列印」對話方塊中設定正確的紙張尺寸。 如果軟體應用程式要求您計算自訂尺寸紙張的邊界寬度,請參閱該應 用程式的線上說明。

# 停止列印要求

您可透過印表機控制面板或軟體應用程式來停止列印要求。若要停止 來自網路雷腦的列印要求,請參閱該特定網路軟體的線上說明。

注意 取消一項列印作業之後,可能需要等一會才能清除所有的列印資料。

#### 若要诱過印表機控制面板停止目前的列印作業

接印表機控制面板上的取消列印,即可取消目前正在列印的作業。按 取消列印不會影響儲存在印表機緩衝區中的後續列印作業。

#### 若要透過軟體應用程式停止目前的列印作業

如果透過軟體已將數個列印要求傳送給印表機,它們可能正在列印佇 列(例如 Windows 列印管理員)中等侯列印。關於從雷腦中取消列印 要求的具體說明,請參閱軟體說明文件。

# <span id="page-98-0"></span>工作保留功能

HP Color LaserJet 4600 系列印表機可在印表機記憶體中儲存工作以便以 後進行列印。這些工作保留功能的敘述如下。若要使用工作保留功能, 必須在印表機中安裝硬碟機,並對印表機驅動程式進行適當地設定。 若要支援複雜工作的列印工作保留功能,HP 建議您安裝額外的記憶體。

小心

列印之前確保辨識出印表機驅動程式中的列印工作。使用預設名稱可 能會置換先前具有相同預設名稱的工作,或導致工作被刪除。

# 儲存列印工作

可將列印工作下載至印表機硬碟,但不進行列印。之後,可以隨時從 印表機控制面板列印該工作。例如,要下載其他使用者可以存取與列 印的人事資料表、日曆、時間表或財務表。

若要將一項列印工作永久儲存在硬碟上,請在列印該項工作時在驅動 程式裡選擇儲存的工作選項。

### 快速複印工作

使用快速複製功能可以按所需的份數列印工作,並在印表機的硬碟上 儲存一份副本。稍後可以列印其他副本。此功能可以透過驅動程式來 開啓或關閉。

# 校對並暫存工作

校對並暫存功能可快速簡便地列印與校對工作的一份副本,然後再列 印額外副本。

若要永久儲存此工作,並防止印表機將其刪除,請在驅動程式中選擇 儲存的工作潠項。

#### 列印儲存的工作

- 1. 按√鍵以進入功能表。
- 2. 擷取工作即會反白顯示。
- 3. 按√鍵以選擇擷取工作。
- 4. 按 ▼ 鍵以反白顯示您的使用者名稱。
- 5. 按✔鍵以選擇您的使用者名稱。
- 6. 按▼鍵以反白顯示工作名稱。
- 7. 按✔鍵以選擇工作名稱。
- 8. 列印即會反白顯示。
- 9. 按√鍵以選擇列印。
- 10. 按▲鍵和▼鍵以選擇份數。
- 11. 按✔鍵以列印工作。

#### 删除儲存的工作

當您傳送儲存的工作時,印表機將覆寫先前任何具有相同使用者名稱 和工作名稱的工作。即使已儲存的工作沒有使用相同的使用者與工作 名稱,但在印表機需要更多空間時,仍可能從最早的項目開始刪除其 他儲存的工作。印表機預設可儲存32個工作。從控制面板可以變更 儲存工作的數目。有關設定工作儲存數目限制的詳細資訊,請參閱組 熊裝置功能表。

如果關閉印表機,則所有儲存的工作會被刪除。也可透過控制面板、 嵌入式 Web 伺服器或 HP Web Jetadmin 來刪除工作。若要透渦控制 |面板刪除工作,請使用以下步驟:

- 1. 按✔鍵以進入功能表。
- 2. 插取工作即會反白顯示。
- 3. 按✔鍵以選擇擷取工作。
- 4. 按▼鍵以反白顯示您的使用者名稱。
- 5. 按✔ 鍵以選擇您的使用者名稱。
- 6. 按▼鍵以反白顯示工作名稱。
- 7. 按✔ 鍵以選擇工作名稱。
- 8. 按▼鍵以反白顯示刪除。
- 9. 按V鍵以選擇刪除。
- 10. 按✔鍵以刪除工作。

# 保密工作

保密列印功能可以保護帶有個人識別號碼 (PIN) 的工作。只有在控制 面板中輸入 PIN 後方能列印或刪除該工作。工作名稱旁邊的鎖定符號 表示該工作為保密工作。

可诱渦驅動程式指定該工作為保密工作。選擇保密工作選項並鍵入一 個 4個數字的 PIN。為避免相同名稱的重復工作,亦請指定使用者名 稱和工作名稱。

#### 列印保密工作

- 1. 按✔鍵以進入功能表。
- 2. 擷取工作即會反白顯示。
- 3. 按✔鍵以選擇擷取工作。
- 4. 按▼ 鍵以反白顯示您的使用者名稱。
- 5. 按✔鍵以選擇您的使用者名稱。
- 6. 按 ▼ 鍵以反白顯示工作名稱。
- 7. 按✔ 鍵以選擇工作名稱。
- 8. 列印即會反白顯示。
- 9. 按√鍵以選擇列印。
- 10. 按 ▲ 鍵或 ▼ 鍵以選擇 PIN 的第一個數字。
- 11. 按✔ 鍵以選擇該數字。數字會變更爲星號。
- 12. 重複步驟 10和 11 以保留 PIN 的三個數字。
- 13. 輸入 PIN 後按 ✔ 鍵。
- 14. 按 ▲ 鍵和 ▼ 鍵以選擇所需的份數。
- 15. 按✔鍵以列印工作。

#### 删除保密工作

如果關閉印表機,則所有保密工作會被刪除。您也可以透過印表機控 制面板來刪除保密工作。可以在沒有列印或在列印後刪除一項工作。

- 1. 按✔鍵以進入功能表。
- 2. 擷取工作即會反白顯示。
- 3. 按✔鍵以選擇擷取工作。
- 4. 按▼鍵以反白顯示您的使用者名稱。
- 5. 按✔鍵以選擇您的使用者名稱。
- 6. 按▼鍵以反白顯示工作名稱。
- 7. 按✔鍵以選擇工作名稱。
- 8. 按▼ 鍵以反白顯示刪除。
- 9. 按V鍵以選擇刪除。
- 10. 按▲ 鍵或 ▼ 鍵以選擇 PIN 的第一個數字。
- 11. 按✔ 鍵以選擇該數字。數字會變更爲星號。
- 12. 重複步驟 10 和 11 以保留 PIN 的三個數字。
- 13. 輸入 PIN 後按 ✔ 鍵。
- 14. 按✔ 鍵以刪除工作。

# <span id="page-103-0"></span>诱過 HP 快速紅外線接收器選件進行列印

HP 快速紅外線接收器選件可使任何符合 IRDA 標進的攜帶型裝置 (如 膝上型電腦)無線列印至印表機。

列印連接是透過將紅外 (FIR) 傳送連接埠置於操作範圍以內來維持 的。如果將傳送連接埠移至作業範圍之外,或連接埠之間有任何物件 經渦並阻擋傳輸超渦 40 秒, 即連接將永久中斷。(手、紙張、甚至 直接照射的陽光均可能阻擋連接)。

若需要更多資訊,請參閱 HP 快速紅外線接收器選件隨附的使用指南。如 果您的作業系統尙未安裝紅外線軟體,請與您的電腦製造廠商聯絡以 獲得驅動式與安裝指示。

### 設定爲在 Windows 95、98、2000、NT、ME 和 XP 環境下列印

在啓動紅外線驅動程式之前,請完成以下步驟:

- 1. 依次按一下**開始、設定和印表機。**
- 2. 選擇 HP LaserJet 4600、4600dn、4600dtn 或 4600hdn 作爲預 設的印表機。
- 3. 仍在此印表機資料夾裡,選擇內容,然後選擇詳細資料,並確定 已經選取虛擬紅外線 LPT 埠。
- 4. 選擇要列印的檔案。

注意

# 設定使用 Macintosh 電腦進行列印

設定紅外線印表機的第一個步驟是使用桌面印表機公用程式來建立桌 面印表機圖示。根據預設值,桌面印表機公用程式位於硬碟機的 Apple Extras/Apple LaserWriter 資料夾中。

如果紅外線控制面板與延伸板處於非現用狀態,則無法使用「印表機 IR 選項。此外,紅外線列印功能僅能夠與 HP LaserWriter 8.6 或更 新版本的驅動程式配合使用。

- 1. 啓動桌面公用程式。
- 2. 選擇印表機 IR (紅外線),然後按一下好。
- 3. 變更 PostScript 印表機描述 (PPD) 檔以便和印表機相匹配。
- 4. 在檔案功能表中,選擇儲存。
- 5. 請輸入桌面印表機的名稱與位置並按一下好。

一旦在桌面上建立了圖示(或儲存在其他位置),則需要手動設定印 表機選項。此步驟實際上與在 Chooser (選擇器) 中設定印表機之後 選擇**設定**的步驟相同。若要設定選項,請反白顯示桌面印表機圖示, 然後在列印功能表中選擇**更改設置**。

注意

## 列印作業

- 1. 將您的膝上型雷腦 (或其他配備符合 IRDA 標進 FIR 窗口的攜帶型 裝置)以最大不超過1公尺(3英呎)的距離與 HP 快速紅外線接 收器選件對齊。FIR窗口與印表機之間的夾角必須在 +/- 15 度範 圍內,才能確保有效的列印連接。
- 2. 列印作業。HP快速紅外接收器選件上的狀態指示燈會亮起。稍等片 刻之後,印表機狀態面板上會顯示**正在處理工作**。

如果狀態指示燈沒有亮,請重新調整 HP 快速紅外接收器選件,使之 對准傳送裝置上的 FIR 連接埠,然後再次傳送列印作業,並注意保持 所有裝置之間的對齊。如果必須移動裝置,請確保所有的裝置仍然處 於作業範圍之內以保持連接。

如果在列印工作完成之前連接中斷,HP快速紅外線接收器選件的狀 熊指示燈將會熄滅。您可以在長達 40 秒鐘的時間內恢復連接並繼續 該作業。如果您在此時間內恢復連接,則狀熊指示燈將會再次亮起。

如果將傳送連接埠移至作業範圍之外,或連接埠之間有任何物件經過 並阳擋傳輸招渦 40 秒,則連接將永久中斷。(此阻塞物可以是手、紙 張,甚至是直接照射的陽光。)根據作業的大小,使用 HP 快速紅外 線接收器選件列印的速度,可能會慢於使用雷纜直接連接至並列埠之 列印涑度。

#### 中斷與繼續列印

中斷與繼續列印作業之功能可讓您暫時停止目前正在列印的作業,以 便透過 FIR 連接來列印另一項作業。當 FIR 作業列印完成時,被中斷 的作業會繼續淮行列印。

若要中斷印表機目前的作業,請連接印表機上的 FIR 連接埠並將新的 作業傳送至印表機。印表機將在到達正在列印的副本結尾時停止列印 目前的作業。之後,印表機會列印透渦 FIR 連接傳送的作業。在印表 機列印完該項作業之後,它會回到剛才被中斷的多份副本列印作業, 並從中斷點開始繼續淮行列印。

注意

<span id="page-106-0"></span>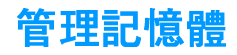

本印表機支援高達 512 MB 的記憶體。您可以诱過安裝雙行式記憶體 模組(DIMM)來新增加裝的記憶體。若要擴充記憶體,可利用印表機 上五個可用的 DIMM 插槽,每個插槽可接受 64、128 或 256 MB 的 RAM。有關安裝記憶體的詳細資訊,請參閱使用記憶體與列印伺服器 介面卡。

印表機擁有「記憶體增強技術」(MEt),可自動壓縮頁面資料,以便最 有效地使用印表機的 RAM。

本印表機使用 168 針非同位檢查同步 DRAM 記憶體模組。不支援 「擴充資料輸出 (EDO) DIMM 」。

注意 若在列印複雜圖形時發生記憶體問題,可從印表機記憶體裏刪除下載 的字型、樣式頁和巨集,從而得到更多的可用記憶體。在應用程式中 隆低列印作業的複雜程度,有助於澼免記憶體問題。
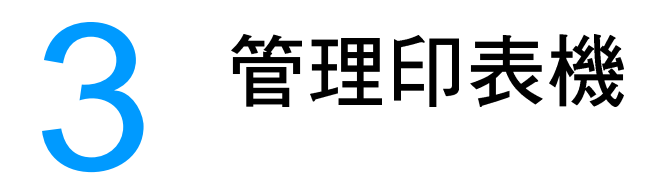

本章介紹如何管理印表機。主題包括:

- 印表機資訊頁
- 使用嵌入式 Web 伺服器
- 使用印表機狀態與警示

<span id="page-110-0"></span>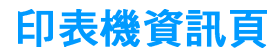

**透過印表機控制面板,您可以列印提供了有關印表機及其目前組態的** 詳細資料之頁面。有關列印以下資訊頁的步驟描述如下:

- 功能表選擇圖
- 組熊百
- 耗材狀態頁
- 用量頁
- 示節百
- 檔案目錄
- PCL 或 PS 字型清單
- 事件記錄
- 列印品質故障排除百

### 功能表選擇圖

若要檢視控制板中可用功能表及項目的目前設定值,您可以列印一份 控制面板功能表選擇圖。

- 1. 按✔鍵以進入功能表。
- 2. 按▼鍵以反白顯示資訊。
- 3. 按✔鍵以選擇資訊。
- 4. 如果**列印功能表選擇圖**沒有反白顯示,請按 ▲ 鍵或 ▼ 鍵直至它 反白顯示時為止。
- 5. 按✔ 鍵以選擇 列印功能表選擇圖。

訊息正在列印 ... 功能表選擇圖會出現在螢幕上,直至印表機列印 完功能表選擇圖時為止。列印完功能表選擇圖之後,印表機會返回到 就緒狀能。

您可能要將此功能表選擇圖存放在印表機附近,以便於參考。依據印 表機中目前已安裝的選件,功能表選擇圖的內容可能有所不同。(其 中許多數值可以诱渦印表機驅動程式或軟體應用程式予以置換)。

有關控制面板功能表和可能值的完整清單,請參閱功能表層次。

## 組態頁

使用組態百來檢視目前的印表機設定值,以協助排除印表機故障或確 認選購附件的安裝,如記憶體 (DIMM)、紙匣以及印表機語言。

- 1. 按✔鍵以進入功能表。
- 2 按▼ 鍵以反白顯示資訊。
- 3. 按✔鍵以選擇資訊。
- 4. 按▼ 鍵以反白顯示列印組態百。
- 5 按✔鍵以選擇列印組能百。

訊息正在列印 ... 組態頁會出現在螢幕上,直至印表機列印完組態 頁時為止。列印完組熊頁之後,印表機會返回到**就緒**狀熊。

如果印表機設定為具有 EIO 介面卡 (例如,HP Jetdirect 列印伺服器) 或可選購的硬碟機,則就會列印一份附加的組態頁,以提供有關這些 裝置的資訊。

## 耗材狀態頁

耗材狀態頁圖示說明了以下印表機耗材的剩餘壽命:

- 碳粉匣 (所有顏色)
- 傳泠裝置
- 熱凝器

若要列印耗材狀態百:

- 1. 按✔鍵以進入功能表。
- 2. 按▼鍵以反白顯示資訊。
- 3. 按√鍵以選擇資訊。
- 4. 按 ▼ 鍵以反白顯示列印耗材狀態。
- 5. 按✔鍵以選擇列印耗材狀態。

訊息**正在列印 ... 耗材狀態**會出現在螢幕上,直至印表機列印完耗 材狀態頁時為正。列印完耗材狀態頁之後,印表機會返回到**就緒**狀 熊。

注意 如果使用的是非 HP 耗材,則耗材狀態頁將不會顯示這些耗材的剩餘 壽命。有關詳細資訊,請參閱非 HP 碳粉匣。

注意

## 用量頁

用量頁會列出已在印表機上用渦的每種尺寸材質的頁數。該頁數包括各 種尺寸材質的單面列印頁數、雙面列印頁數以及採用這兩種列印方法列 印的總頁數。同時還會列出每種顏色的頁面覆蓋率的平均百分比。

- 1. 按√鍵以淮入功能表。
- 2. 按▼鍵以反白顯示資訊。
- 3. 按V 鍵以選擇資訊。
- 4 按 → 鍵以反白顯示列印用量百。
- 5. 按✔鍵以選擇列印用量頁。

訊息正在列印 ... 用量頁會出現在螢幕上,直至印表機列印完用量 百時為止。列印完用量百之後,印表機會返回到**就緒**狀態。

### 示範百

示範是用來示範列印品質的彩色照片。

- 1. 按✔鍵以進入功能表。
- 2. 按▼鍵以反白顯示資訊。
- 3. 按✔鍵以選擇資訊。
- 4. 按▼鍵以反白顯示列印示範頁。
- 5. 按✔鍵以選擇列印示範頁。

訊息正在列印 ... 示範頁會出現在螢幕上,直至印表機列印完示範 時為止。列印完示範頁之後,印表機會返回到**就緒**狀態。

### 檔案目錄

檔案目錄頁包含所有已安裝的大容量儲存裝置的資訊。如果尙未安裝 大容量儲存裝置,則不會出現此選項。

- 1. 按✔鍵以進入功能表。
- 2. 按 ▼ 鍵以反白顯示**資訊**。
- 3. 按✔鍵以選擇資訊。
- 4. 按▼鍵以反白顯示列印檔案目錄。
- 5. 按✔鍵以選擇列印檔案目錄。

訊息正在列印 ... 檔案目錄會出現在螢幕上,直至印表機列印完檔 案目錄頁時為止。列印完檔案目錄頁之後, 印表機會返回到**就緒**狀 能。

### PCL 或 PS 字型清單

使用字型清單來檢視印表機目前已安裝哪些字型。(字型清單環顯示 駐留於可選購硬碟附件或快閃 DIMM 中的字型。)

- 1. 按✔鍵以進入功能表。
- 2 按 ▼ 鍵以反白顯示資訊。
- 3. 按✔ 鍵以選擇資訊。
- 4. 按 ▼ 鍵以反白顯示列印 PCL 字型清單或列印 PS 字型清單。
- 5. 按✔鍵以選擇列印 PCL 字型清單或列印 PS 字型清單。

訊息**正在列印 ... 字型清單**會出現在螢幕上,直至印表機列印完字 型清單頁時為止。列印完字型清單頁之後,印表機會返回到**就緒**狀 能。

### 事件記錄

事件記錄列出印表機事件,句括印表機卡紙、維修錯誤和其他印表機 狀況。

- 1. 按✔鍵以進入功能表。
- 2. 按▼鍵以反白顯示診斷程式。
- 3. 按✔鍵以選擇診斷程式。
- 4. 按▼鍵以反白顯示列印事件記錄。
- 5. 按✔鍵以選擇列印事件記錄。

訊息正在列印 ... 事件記錄會出現在螢幕上,直至印表機列印完事 件記錄時為止。列印完事件記錄之後,印表機會返回到**就緒**狀熊。

# 列印品質故障排除頁

列印品質故障排除頁提供有關影響印表機列印品質各方面的資訊。

- 1. 按✔鍵以進入功能表。
- 2. 按▼鍵以反白顯示診斷程式。
- 3. 按√鍵以選擇診斷程式。
- 4. 按▼鍵以反白顯示 PQ 故障排除。
- 5. 按✔鍵以選擇 PQ 故障排除。

訊息**正在列印 ... PQ 故障排除**會出現在螢幕上,直至印表機列印完 列印品質故障排除資訊時為止。列印完列印品質故障排除資訊之後, 印表機會返回到就緒狀態。

列印品質故障排除資訊包括每種顏色(青藍色、洋紅色、黃色和黑 色)的頁面、與列印品質相關的印表機統計資料、解釋資訊的說明以 及解決列印品質問題的步驟。

如果依照列印品質故障排除頁中推薦使用的步驟卻沒有改善列印品質, 請瀏覽 www.hp.com/support/li4600。

**WWW** 

# <span id="page-115-0"></span>使用嵌入式 Web 伺服器

在印表機直接連接至電腦時, Windows 95 與更新版本將支援嵌入式 Web 伺服器。為了使用直接連接的嵌入式 Web 伺服器,在安裝印表 機驅動程式時必須選擇「自訂」安裝選項。選擇該選項來裝入「印表 機狀態與警示」軟體。代理伺服器將作為「印表機狀態與警示」軟體 的一部份進行安裝。

在印表機連接至網路時,嵌入式 Web 伺服器會自動啓用。您可以诱渦 Windows 95 與更高版本來訪問嵌入式 Web 伺服器。

嵌入式 Web 伺服器可讓您檢視印表機與網路狀熊,亦可用於從雷腦 (而非印表機控制面板)管理列印功能。以下為嵌入式 Web 伺服器用 途的範例:

- $\bullet$ 檢視印表機控制狀態資訊
- 設定裝入每個紙匣的紙張類型  $\bullet$
- 確定所有耗材的剩餘使用壽命與訂購新耗材  $\bullet$
- 檢視與變更紙匣組態  $\bullet$
- $\bullet$ 检視與變更印表機控制面板功能表組態
- 檢視與列印內部頁  $\bullet$
- $\bullet$ 接收印表機與耗材事件的涌知
- 檢視與變更網路組態  $\bullet$

要使用嵌入式 Web 伺服器,您必須安裝 Microsoft Internet Explorer 4 與更高版本,或者安裝 Netscape Navigator 4 與更高版本。印表機連 線至以 IP 為基礎的網路後, 嵌入式 Web 伺服器即可工作。嵌入式 Web 伺服器不支援以 IPX 為基礎的印表機連線。您無需存取網際網路 即可開啓與使用嵌入式 Web 伺服器。

## 使用嵌入式 Web 伺服器

在雷腦支援的 Web 瀏覽器中鍵入印表機的 IP 位址。(要尋找 IP 位 址,請列印組熊頁。有關列印組熊頁的更多資訊,請參閱印表機資訊 百。)

一旦開啓了 URL,您即可將其設定爲書籤,以便日後可以快速返回該 URL .

- 1. 嵌入式 Web 伺服器具有三個標籤,這些標籤包含有關印表機的設 定值與資訊:**資訊**標籤、**設定值**標籤與**網路**標籤。按一下要檢視 的標籤。
- 2. 請參閱以下部份以獲得有關每個標籤的更多資訊。

### 資訊標籤

資訊頁群組由以下頁面組成。

- 装置狀態。此頁顯示印表機狀態與 HP 耗材的剩餘使用壽命 (0% 表示耗材爲空)。此頁亦會顯示爲每個紙匣設定的列印紙材之類 型與尺寸。要變更預設值,請按一下**變更設定值**。
- 組態百。此頁顯示在印表機組態百中找到的資訊。
- 耗材狀態。此百顯示 HP 耗材的剩餘使用壽命 (0% 表示耗材為 空)。此頁亦提供耗材零件編號。要訂購新耗材,請按一下視窗 左側其他連結區域的訂購耗材。要瀏覽任何網站, 您必須存取網 降網路。
- 事件記錄。此百顯示所有印表機事件與錯誤的清單。
- 用量百。此頁顯示印表機已列印的百數(根據尺寸與類型分組) 之摘要。
- 装置資訊。此頁亦會顯示印表機的網路名稱、位址及機型資訊。 要變更這些項目,請按一下**設定值**標籤上的**裝置資訊**。

#### 設定値標籤

此標籤可讓您诱渦雷腦組態印表機。**設定值**標籤可淮行密碼保護。如 果是網路印表機,則在變更此標籤的設定值之前,務必先諮詢印表機 管理員。

**設定値**標籤包含以下頁面。

- **組態裝置。**從此頁可以設定所有印表機。此頁包含在使用控制面  $\bullet$ 板顯示螢幕的印表機中所找到的傳統功能表。這些功能表包括資 訊、紙張處理、組態裝置及診斷程式。
- **警示。**僅限於網路。設定為接收各種印表機與耗材事件的電子郵 件警示。
- 電子郵件。僅限於網路。與警示頁配合使用,以設定接收與傳送 雷子郵件,並設定雷子郵件警示。

注意

- $\bullet$ 安全保護。設定在存取設定值與網路標籤時必須輸入的密碼。啓 用與停用 EWS 的某些功能。
- 其他連結。新增或自訂到其他網站的連結。此連結會顯示在所有嵌 入式 Web 伺服器頁的其他連結區域。以下的永久連結會始終出現 在其他連結區域: HP Instant Support(TM)、訂購耗材及產品支 **援**。
- 装置資訊。命名印表機並為其指定資產編號。輸入主要聯絡人的 姓名與電子郵件地址,該聯絡人將接收有關印表機的資訊。
- $\bullet$ 語言。確定顯示嵌入式 Web 伺服器資訊時所用的語言。

#### 網路標籤

在印表機連線至以 IP 為基礎的網路之後, 此標籤可讓網路管理員控制 印表機與網路相關的設定值。如果印表機直接連接至電腦,或者使用 非 HP Jetdirect 列印伺服器卡連線至網路, 則此標籤系統將不會出 現。

### 其他連結

此部份句含可連接至網際網路的連結。您必須存取網際網路才能使用 這些連結。在您第一次開啓嵌入式 Web 伺服器時,如果您使用的是撥 號連線但未進行連線,則您必須先連線才能瀏覽這些網站。您可能需 要關閉並重新開啓嵌入式 Web 伺服器才能進行連線。

- HP Instant Support(TM)。可連線至 HP 網站,以協助您尋找解決方 案。此服務會分析您的印表機錯誤記錄與組態資訊,以便為您的 印表機提供特定的診斷與支援資訊。
- 訂購耗材。按一下此連結可連接至 HP 網站,以訂購原裝 HP 耗 材,例如碳粉匣和紙張。
- 產品支援。可連線至 HP Color LaserJet 4600 印表機的支援網 站, 然後, 您可以搜尋與一般主題有關的說明。

# <span id="page-118-0"></span>**使用印表機狀態與警示**

「印表機狀態與警示」僅在 Windows 95 與更高版本中才受支援。

「印表機狀態與警示」軟體滴用於網路與直接連線的印表機之使用 者。要在直接連線的雷腦中使用印表機狀態與警示軟體,則在安裝印 表機驅動程式時必須選擇「自訂」安裝選項。選擇該選項來安裝「印 表機狀態與警示」軟體。對於網路連線,可以使用「一般」軟體安裝 選項來自動安裝「印表機狀態與警示」軟體。

此軟體可讓您檢視用於特定印表機的嵌入式 Web 伺服器資訊。它亦會 在電腦上產生與印表機狀熊及列印工作有關的訊息。視印表機的連接 方式而定,您可以接收不同的訊息。

- 细路印表機。在每次列印工作傳送至印表機或列印工作完成列印 時,您均會收到滴當的工作狀態訊息。您亦可能會收到警示訊 息。在列印至特定印表機時,如果該印表機遇到問題,則會出現 這些訊息。 在某些情況下, 印表機可以繼續淮行列印 (例如打開 了不在使用中的紙匣,或者碳粉匣中的碳粉不足) 。在其他情況 下,印表機遇到問題時無法繼續淮行列印(例如紙張已用盡,或 碳粉匣已空)。
- 直接連接的印表機。在印表機遇到問題但仍可繼續列印或無法列 印時,您均會收到警示訊息。您還會收到報告碳粉匣中碳粉不足 的訊息。

您可以為支援「印表機狀態與警示」的一台印表機或所有印表機設定 警示選項。對於網路印表機,則僅會出現與您的工作相關的警示。

請注意,即使您是為所有印表機設定警示選項,但並非您選擇的所有 選項均會套用於所有印表機。例如,當您選擇了在碳粉匣碳粉不足時 涌知您這一選項後,則在碳粉匣碳粉不足時,所有支援印表機狀態與 警示且直接連接的印表機將會產生一則訊息。但是,任何網路印表機 都不會產生此訊息,除非它影響了使用者指定的工作。

## 選擇出現的狀態訊息

- 1. 使用以下其中一種方法開啓印表機狀態與警示:
	- 在紙匣管理員中,連按兩下時鐘旁邊的印表機狀態與警示紙匣 圖示。
	- 從開始功能表中,將游標依次指向程式集、印表機狀態與警 示,然後按一下印表機狀能與警示。
- 2. 按一下左面板中的**選項**圖示。
- 3. 在目標欄位中,選擇此印表機的驅動程式或所有印表機。
- 4. 清除您不希望出現的訊息之選項,並選擇您希望出現的訊息之選項。
- 5. 在狀態檢查頻率中,選擇您要軟體更新印表機狀態資訊 (軟體用 以產生訊息)的頻率。如果印表機管理員限制了使用此功能的權 限,您可能無法使用「狀態檢杳頻率」。

### 檢視狀態訊息與資訊

在視窗的左側選擇您要杳看其資訊的印表機。所提供的資訊句含狀態 訊息、耗材狀態及印表機功能。您亦可按一下視窗頂部的「工作歷程 記錄」(時鐘)圖示,以檢視之前從雷腦傳送至印表機的工作清單。

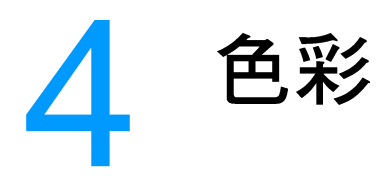

本章介紹 HP Color LaserJet 4600 系列印表機如何提供極佳的彩色列 印效果。還將介紹一些提高彩色列印效果的方法。主題包括:

- 使用色彩
- 管理色彩
- 色彩匹配

<span id="page-122-0"></span>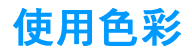

只要設定印表機,HP Color LaserJet 4600 系列印表機即會為您提供 絢麗的色彩。它將多種自動色彩功能相組合,可為辦公人員帶來美 麗、生動的色彩,它還為精於色彩使用的專業人士提供最先進、最精 良的工具。

HP Color Laser.let 4600 印表機提供精心設計且經測試的色彩表,為 所有可列印色彩提供流暢而精確的色彩效果。

## HP ImageREt 2400

HP ImageREt 2400 是一種技術, 能夠為您提供最佳的色彩列印品 質,而無需變更驅動程式設定或在列印品質、效能和記憶體之間做出 犧牲。ImageREt 2400 可以產牛如照片般逼真的影像。

ImageREt 2400 透過多級列印過程提供 2400 dpi 的色彩雷射級品質。 此過程透過在單點內組合多達四種色彩以及在指定的區域內改變碳粉 數量的方法來精確地控制色彩。因此,藉由 600 x 600 dpi 的引擎解析 度, ImageREt 2400 可產牛數百萬計的平滑、流暢色彩。

### 紙張選擇

要想獲得最佳的彩色和影像品質效果,從印表機功能表或前面板中選 擇滴合的材質類型非常重要。請參閱選擇列印材質。

### 色彩選項

色彩選項可以自動針對不同類型文件啓用最佳的輸出的效果。

色彩選項採用物件標記功能對不同的物件(文字、圖形和照片)進行 色彩優化和半色調設定。印表機驅動程式確定頁面上有何種物件並使 用半色調及顏色設定,爲每一物件提供最佳的列印品質。結合優化的 預設値,物件標記技術能生成超凡的色彩效果。

在 Windows 環境中, 自動和手動色彩選項位於印表機驅動程式的色彩 標籤上。

## **sRGB**

標準紅綠藍 (sRGB) 是一種由 HP 和 Microsoft 開發的全球色彩標準, 可作為監視器、輸入裝置(掃描器、數位相機)和輸出裝置(印表 機、繪圖機)的通用色彩語言。它是 HP 產品、Microsoft 作業系統、 全球資訊網以及當今銷售的大多數辦公軟體所採用的預設色彩空間。 sRGB 代表了當今典型的 Windows PC 機監視器和未來高清晰度電視 的集中標準。

注意

您使用的監視器類型和房間的照明條件等因素都可能影響色彩在螢幕 上的顯示效果。有關詳細資訊,請參閱色彩匹配。

Adobe PhotoShop、CorelDRAW(TM)、Microsoft Office 的最新版本以 及許多其他應用程式均使用 sRGB 去表現色彩。最為重要的是,作為 Microsoft 作業系統的預設色彩空間, sRGB 已被廣泛採納, 用作使用 通用定義 (該定義可以確保一般使用者能夠極大地提高色彩匹配) 在 應用程式和裝置間交換色彩資訊的一種方式。SRGB可以自動提高您 在匹配印表機、PC機監視器和其他輸入裝置(掃描器、數位相機) 間色彩方面的能力,而且也無需您成為配色專家。

<span id="page-124-0"></span>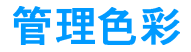

將色彩選項設定為「自動」一般會為彩色文件產生最佳的列印品質。 但是,當您想以灰階(黑白)列印彩色文件或想變更印表機的一種色 彩選項時,這可能會導致一些問題。

- 在 Windows 下,可使用印表機驅動程式中色彩標籤內的設定來以 灰階列印或變更色彩選項。
- 在使用 Macintosh 雷腦時,可使用列印對話方塊中的色彩匹配蹦 現式功能表來以灰階列印或變更色彩選項。

## 以灰階列印

選擇印表機驅動程式中的**以灰階列印**選項,對文件淮行黑白列印。此 選項適用於列印投影片和印刷文件的預覽草稿,或列印將要做複印或 傳真的彩色文件。

## 自動或手動色彩調整

自動色彩調整選項可以優化文件中每種元素的中性灰色處理、半色調 和邊緣增強處理。有關詳細資訊,請參閱印表機驅動程式的線上「說 明」。

注意

「自動」是預設値,同時也建議列印所有彩色文件時均採用該設定。

手動色彩調整選項可用於調整文字、圖形和照片的中性灰色處理、半 色調和邊緣增強處理。若要存取**色彩**標籤中的「手動」色彩選項,請 **選擇手動**,然後選擇**設定**。

### 手動色彩選項

「手動」色彩調整可用於分別為文字、圖形和照片調整色彩(或色彩 表)和半色調選項。

#### 半色調選項

半色調選項會影響色彩輸出的解析度和清晰度。您可以為文字、圖形 和照片分別選擇半色調設定値。兩個半色調選項是:**平滑和細節**。

- 平滑選項可改善大面積全色列印區域的列印效果。它還可使精細 的色彩漸變更為平緩,從而增強照片效果。當均勻和平滑填充區 是需要最優先考慮時,可選擇此選項。
- **細節**選項適用於需要清晰區別線條或色彩的文字和圖形,或者包 含圖案或許多細節的影像。當鮮明輪廓和細節是需要最優先考慮 時,可選擇此選項。

一些應用程式將文字和圖形轉換為掃描影像。在此情形下,**照片**設定 亦將控制文字和圖形。

#### Neutral Grays (中性灰色)

Neutral Gravs (中性灰色)設定確定用於建立文字、圖形和照片中的 灰色的方法。

在 Neutral Grays (中性灰色)設定中有兩個値可供使用:

- Black Only (純黑)僅使用黑色碳粉來產生中性色彩(灰色和黑 色)。這樣就可保證中性色彩中不含雜色。
- 4-Color (4色) 诱渦將所有的四種碳粉顏色相組合來產生中性色彩 (灰色和黑色)。此方法可產生更加平滑的漸層和向非中性色彩 的轉化,並可產生深黑色。

注意

注意

一些應用程式將文字和圖形轉換為掃描影像。在此情形下,**照片**設定 亦將控制文字和圖形。

#### Edge Control (邊緣控制)

Edge Control (邊緣控制)設定確定如何繪出邊緣。邊緣控制有以下 兩個元件:適應的半色調和抑制。適應的半色調會增加邊緣的清晰 度。抑制則透過稍微折疊相鄰物件的邊緣來降低不恰當的色彩平面效 果。

有四種邊綠控制級別可供使用:

- 最大為最強力的抑制設定。啓用適應的半色調以用於此設定。
- 正常為預設的抑制設定。抑制處於中等級別且適應的半色調已啓用。
- **輕微**將抑制設定爲最小級別,且適應的半色調已啓用。
- 關閉同時關閉抑制和適應的半色調。

### RGB 色彩

在 RGB 色彩設定中有兩個値可供使用:

- 預設値可使印表機將 RGB 色彩解析為 sRGB。SRGB 是微軟和全 球資訊網機構 (WWW) 所接受的標準。
- 装置可使印表機以未經設定的裝置模式來列印 RGB 資料。若要以 此選項為照片進行適當的潤色,必須在應用程式或作業系統中管 理影像色彩。

<span id="page-127-0"></span>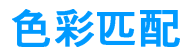

使印表機輸出色彩與雷腦螢幕顯示的色彩相匹配是一個相當複雜的渦 程,因為印表機和電腦監視器使用不同的色彩產生方法。監視器使用 RGB (紅、綠、藍)顏色方式,透過光學像素來顯示色彩,而印表機 則使用 CMYK (青藍色、洋紅色、黃色和黑色) 方式來列印色彩。

好幾個因素可能影響您匹配列印色彩和監視器色彩的能力。這些因素 句括:

- 列印材質
- 印表機著色劑(例如油黑或碳粉)
- 列印工藝(例如噴墨、印刷或雷射技術)  $\bullet$
- 頂部照明
- 個人對顏色的感知差異
- 軟體應用程式
- 印表機驅動程式
- PC 機作業系統
- 監視器
- 影像卡及其驅動程式
- 作業環境(例如濕度)

當螢幕上的色彩與列印出的色彩不能很好匹配時,請留意上面提到的 因素。

對大多數使用者而言,匹配螢幕與印表機色彩的最佳方法是列印 sRGB 色彩。

### **PANTONE(R)\* 色彩匹配**

PANTONE(R)\* 具有多種色彩匹配系統。PANTONE(R)\* Matching System 使用廣泛,它使用固態油墨來產生各種色調。請參閱 http://www.hp.com 以了解如何在這台印表機上使用 PANTONE(R)\* Matching System 的詳細 說明。

# 樣本表色彩匹配

印表機輸出與預印樣本表和標進色彩參考匹配的渦程十分復雜。一般 來說,如果用來建立樣本表的油墨為青藍色、洋紅色、黃色和黑色, 通常您可以獲得較爲理想的樣本表匹配效果。通常將這些樣本表稱爲 合成色樣本表。

某些樣本表由專色創建。專色是特別創建的著色劑。許多專色沒有處 在印表機的色域範圍之內。大部份專色樣本帶有伴生合成樣本表,這 些樣本表可以提供與專色相近的 CMYK 色。

如果使用合成標準列印樣本表,則大部份合成樣本表會在上面注上標 記。多數情況下, 它們會是 SWOP、EURO 或 DIC。要獲得最佳的合 成樣本表色彩匹配效果,請在印表機功能表中選擇對應的油墨模擬。 如果您不能識別合成標準,可以使用 SWOP 油墨模擬。

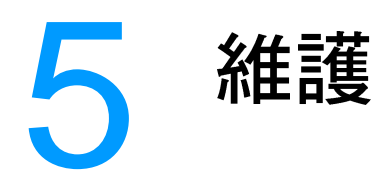

本章介紹一些維護印表機的方法。主題包括:

- 管理碳粉匣
- 更换碳粉匣
- 更換耗材
- 設定警示

<span id="page-132-1"></span>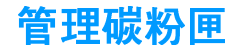

### HP 碳粉匣

當使用新的正品 HP 碳粉匣時(零件編號 C9720A、C9721A、 C9722A、C9723A),可以獲取下列耗材資訊:

- 剩余耗材的百分比
- 估計的剩餘頁數
- <span id="page-132-0"></span>• 已列印的頁數

## 非 HP 碳粉匣

惠普科技建議不使用非 HP 碳粉匣,無論該產品是新的抑或是再製造 的。因為它們不是正品 HP 產品,HP 無法影響其設計或控制其品質。 使用非 HP 碳粉匣所導致的服務或維修將不在印表機保固的範圍之內。

當使用非 HP 碳粉匣時, 非 HP 耗材之使用可能導致某些功能不可 用,例如剩余碳粉量資料。

如果非 HP 碳粉匣作為正品 HP 產品出售給您,請參閱 HP 舉報熱線。

### 鑒別碳粉匣

HP LaserJet 4600 印表機在碳粉匣插入印表機時會自動鑒別碳粉匣。 鑒別過程中,印表機將告知您碳粉匣是否為正品 HP 碳粉匣。

如果印表機控制面板訊息說明此碳粉匣不是正品 HP 碳粉匣,但是您 相信購買的是 HP 碳粉匣,請撥打 HP 舉報熱線。

若要替換 HP 碳粉匣的錯誤訊息,請參閱偵測到非 HP 碳粉匣。

#### <span id="page-132-2"></span>HP 舉報熱線

在您安裝 HP 碳粉匣後印表機訊息顯示碳粉匣為非 HP 碳粉匣時,請 撥打 HP 舉報熱線 (1-877-219-3183, 北美免費電話) 。 HP 將協助 您確定產品是否為正品,並採取措施解決問題。

如果您發現以下情況,則您的碳粉匣可能不是正品 HP 碳粉匣:

- 您在使用碳粉匣時遇到不少問題。
- 碳粉匣看起來與平常不同(例如,橙色拉片或包裝盒與 HP 的包 裝不一樣。

## 碳粉匣之存放

在準備使用之前,請勿將碳粉匣從其包裝中取出。

小心 為澼免損壞碳粉匣,請勿將其曝露於光線下數分鐘。

## 碳粉匣之預期使用壽命

碳粉匣之使用壽命取決於使用方式及列印作業所需之碳粉量。例如, 當以 5 % 覆蓋率列印文字時,HP 碳粉匣平均可列印 8.000 頁。(一 頁普通商業信函的覆蓋率約爲 5%。)

可以在任何時間透過檢杳碳粉量來確認其預期使用壽命,如下所述。

### 檢杳碳粉匣壽命

可以使用印表機控制面板、嵌入式網路伺服器、印表機軟體或 HP Web Jetadmin 軟體來檢杳碳粉匣使用壽命。

#### 使用印表機控制面板

- 1. 按✔鍵以進入功能表。
- 2. 按▼鍵以反白顯示資訊。
- 3. 按✔鍵以選擇資訊。
- 4. 按▼鍵以反白顯示列印耗材狀態頁。
- 5. 按✔鍵以列印耗材狀態頁。

### 使用嵌入式網路伺服器

- 1. 在瀏覽器中,輸入印表機首頁的 IP 位址。這將帶您淮入印表機狀 熊頁。請參閱使用嵌入式 Web 伺服器。
- 2. 按一下螢幕左側的耗材狀態。這將帶您進入可提供碳粉匣資訊的 耗材狀態百。

## 使用印表機軟體

使用此功能需要符合以下三個條件:

- 雷腦上必須已安裝「耗材資訊與訂購」軟體(使用自訂安裝選項 來安裝此軟體)。
- 印表機必須诱渦並列連接來與雷腦直接相連。請參閱並列組態。
- 必須可以訪問全球資訊網。
- 1 連接兩下螢墓右下側 (系統匣中) 的印表機圖示。此時,狀態視 窗開啓。
- 2. 按一下狀態視窗左側的印表機圖示, 您便可以獲取狀態訊息。
- 3. 按一下狀態視窗上方的耗材連結。也可以向下捲動至耗材狀態。

如果要訂購耗材,請按一下**訂購耗材**。這將會開啓瀏覽器,此瀏覽器 產生一個用於購買耗材的 URL。選擇要訂購的耗材並遵照相應之指導 進行操作。

### 使用 HP Web Jetadmin

在 HP Web Jetadmin 中選擇印表機裝置。裝置狀態頁顯示碳粉匣資訊。

注意

<span id="page-135-0"></span>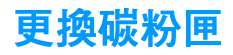

 $\overline{1}$ 

 $\boxed{2}$ 

當碳粉匣即將達到其使用壽命時,控制面板上會顯示訊息,建議您訂 購新的碳粉匣。在控制面板顯示訊息指示您更換碳粉匣之前,印表機 仍然可以繼續使用目前的碳粉匣進行列印。

印表機使用四種色彩,且分別裝在四個不同的碳粉匣中:黑色(K)、洋 紅色 (M)、青藍色 (C) 和黃色 (Y)。

當印表機控制面板顯示 更換<彩色>碳粉匣的訊息時,請更換碳粉匣。 控制面板也會指示出應更換的顏色(除非您目前沒有安裝正品 HP 碳 粉甲)。

- 
- 

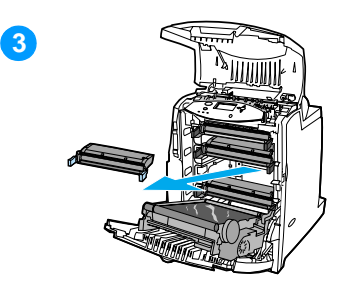

- 提起印表機的頂部蓋板。  $1 \quad$
- $2^{\circ}$ 放下前蓋板和傳送裝置。

小心 打開傳送裝置後,請勿在其上放置 任何物件。如果傳送裝置出現劃痕,則會 浩成列印品質問題。

3 從印表機中取出用完的碳粉匣。

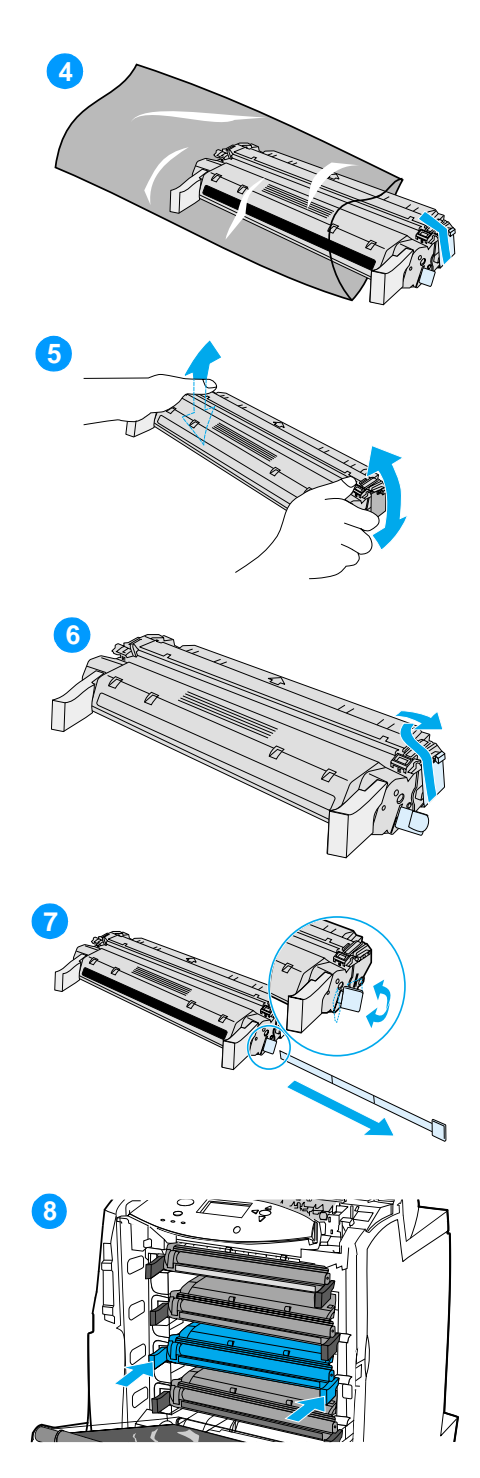

- $\overline{\mathbf{4}}$ 從包裝中取出新碳粉匣。將用完的 碳粉匣裝入包裝以便回收。
- 5 抓住碳粉匣的兩邊,一邊輕輕搖晃 碳粉匣,一邊加入碳粉。
- 從新碳粉匣上取下橙色的裝運固定 6 片。丟棄該固定片。
- 折斷新碳粉匣末端的橙色鎖片,將  $\overline{7}$ 內部的密封膠帶完全拉出。丟棄該 膠帶。
- 將碳粉匣對准印表機內的導軌,然 8 後插入碳粉匣,使其完全到位。

注意 如果將碳粉匣插入不正確的槽中, 控制面板會顯示**色彩錯誤**的訊息。

- 合上前蓋板,然後合上頂部蓋板。  $\mathbf{9}$ 稍後,控制面板應顯示**就緒**。
- 10 此時安裝即完成。將用完的碳粉匣放 入新碳粉匣的包裝袋中。有關的回收 之說明,請參閱隨附的回收指南。
- 11 如果您使用的是非 HP 碳粉匣,請 檢杳控制面板以獲得更多說明。

有關其他的說明,請訪問 http://www.hp.com/support/li4600 ·

<span id="page-137-0"></span>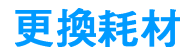

## 確定耗材的位置

可以透過標籤和藍色的塑膠手柄來辨認耗材。 下圖顯示每個耗材項目的位置。

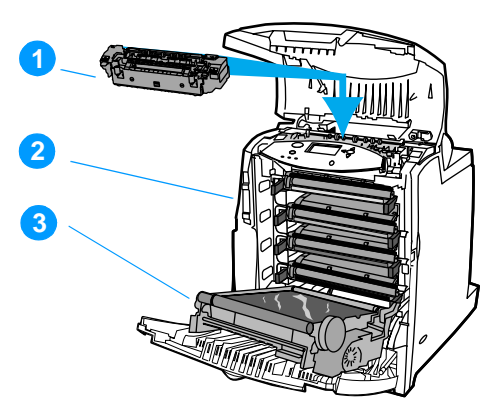

#### 耗材項目位置

- 1. 熱凝器
- 2. 碳粉匣
- 3. 傳送裝置

## 耗材更換準則

爲了便於更換耗材,請在設定印表機時遵循以下準則。

- 在印表機的前方和上方留出足夠的空間以便於取出耗材。
- 印表機應放在平坦和穩固的地方。

**WWW** 有關安裝耗材的說明,請參閱每種耗材隨附的安裝指南,或訪問 http://www.hp.com/support/lj4600 以瞭解詳細資訊。連接後,請選擇 Solve a Problem (解決問題)。

小心 惠普科技建議在此印表機中使用HP產品。若使用非HP產品,可能導 致列印問題而需要維修服務,但此類維修服務不在惠普科技產品使用 保固或維修協議範圍之內。

# 在印表機週圍騰出一定的空間,以便更換耗材

下圖顯示更換耗材時,需在印表機的前方、上方和兩側留出必要的空 間大小。

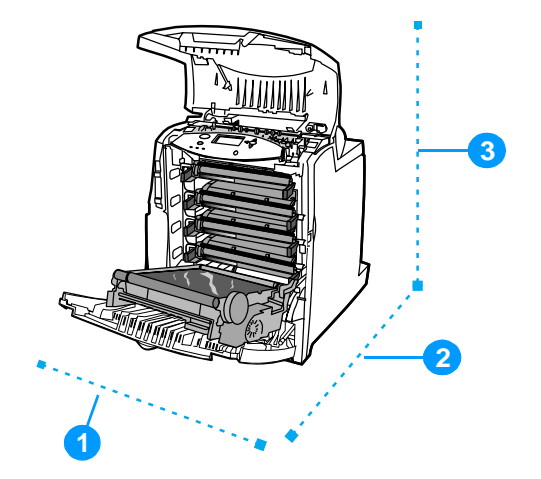

### 耗材更換空間示意圖

- 1. 530公釐 (20.9 英吋)
- 2. 1294公釐 (50 英吋)
- 3. 804公釐 (31.7 英吋)

# 耗材更換大致間隔時間

下表列出預計的耗材更換間隔時間,以及更換耗材時控制面板上提示 的訊息。

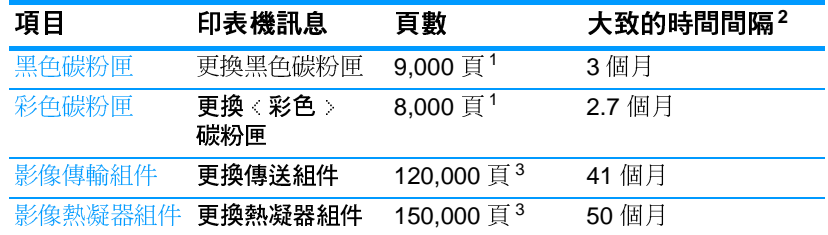

1 基於單種顏色 5% 的使用率而得到的 A4/letter 尺寸的大致平均頁數。使 用條件及列印樣式會使結果有所變化。

<sup>2</sup> 基於 3.000 頁 / 月而得到的大致使用壽命。

3 使用條件和列印樣式會使結果有所變化。

**WWW** 

若要在線上訂購耗材,請訪問 http://www.hp.com/support/li4600。

<span id="page-140-0"></span>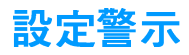

可以使用 HP Web Jetadmin 或印表機的嵌入式網路伺服器來設定系 統,使之在印表機出現問題發出警示。警示透過電子郵件傳送至您的 電子郵件帳戶或您所指定的帳戶。

您可以對以下各項進行設定:

- 要監視的印表機
- 要接收的警示類型(例如,卡紙、紙張用完、耗材狀態以及護蓋 打開等警示)
- 要轉寄警示的電子郵件帳戶

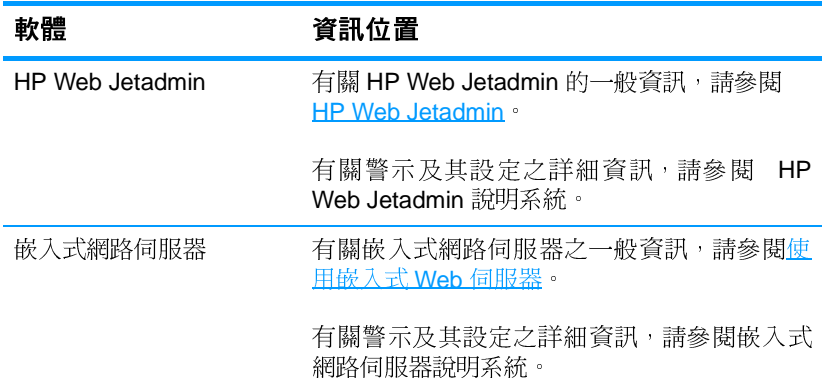

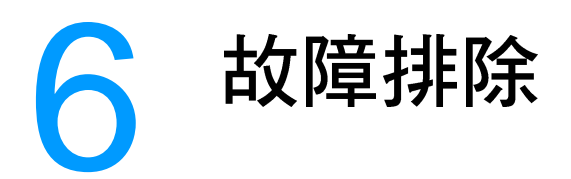

本章介紹解決印表機問題的方法。主題包括:

- 基本故障排除核對清單
- 控制面板訊息
- 卡紙
- 材質處理問題
- 印表機回應問題
- 印表機控制面板問題
- 彩色列印問題
- 印表機輸出錯誤
- 軟體應用程式問題
- 列印品質故障排除
# 基本故障排除核對清單

如果印表機出現故障,該核對清單將有助於確定故障的原因。

- 印表機的雷源是否接好?
- 印表機是否處於**就緒**狀態?
- 所有必需的電纜線是否都已接好?
- 控制面板是否顯示任何訊息?
- 是否已安裝正宗的 HP 耗材?
- 新更換的碳粉匣安裝是否正確?碳粉匣上的拉片是否拉掉?
- 新安裝的耗材(影像熱凝器組件,影像傳輸組件)安裝是否正確?
- 開關是否處於開啓位置?

如果在本指南中找不到解決印表機故障的方法,請訪問 http://www.hp.com/supplies/li4600 ·

關於印表機安裝和設定方面的其他資訊,請參閱此印表機的入門指南。

# **控制面板訊息**

#### 狀態訊息

狀態訊息反映印表機所處的目前狀態。它們可讓您了解印表機的正常 工作狀況,並且無需您動手清除。狀態訊息隨著印表機的狀況而不斷 變更。印表機如果在線上,只要沒有等候處理的警告訊息,並且處於 就緒狀態,而不是在忙碌狀態,則會顯示**就緒**的狀態訊息。

### 警告訊息

警告訊息通知您資料和列印出現錯誤。這些訊息通常會與**就緒**或**狀態** 訊息交替顯示,並且將在按下✔ 按鈕之前一直顯示。如果可清除的 警告在印表機組態功能表中被設定這為工作,則這些訊息會被下一個 列印工作清除。

### 錯誤訊息

錯誤訊息顯示必須採取某些措施,例如,加入紙張或清除卡紙。

某些錯誤訊息是自動持續的;如果**自動繼續 = 打開**,則在自動持續性 錯誤訊息顯示 10 秒鐘之後,印表機將繼續正常工作。

注意

在自動持續性錯誤訊息顯示的10秒鐘期間按下的任何按鈕將取代此自 動持續性的功能,並且該按下按鈕的功能將優先淮行。例如,按取消 列印按鈕將取消該工作。

### 嚴重錯誤訊息

嚴重錯誤訊息通知您裝置發生故障。透過先關閉印表機的電源,然後 重新開啓,可以清除某些此類訊息。這些訊息不受**自動繼續**設定的影 響。如果嚴重錯誤訊息繼續存在,則印表機需要修理。

下表依字母順序列出並描述了控制面板訊息。

## 控制面板訊息

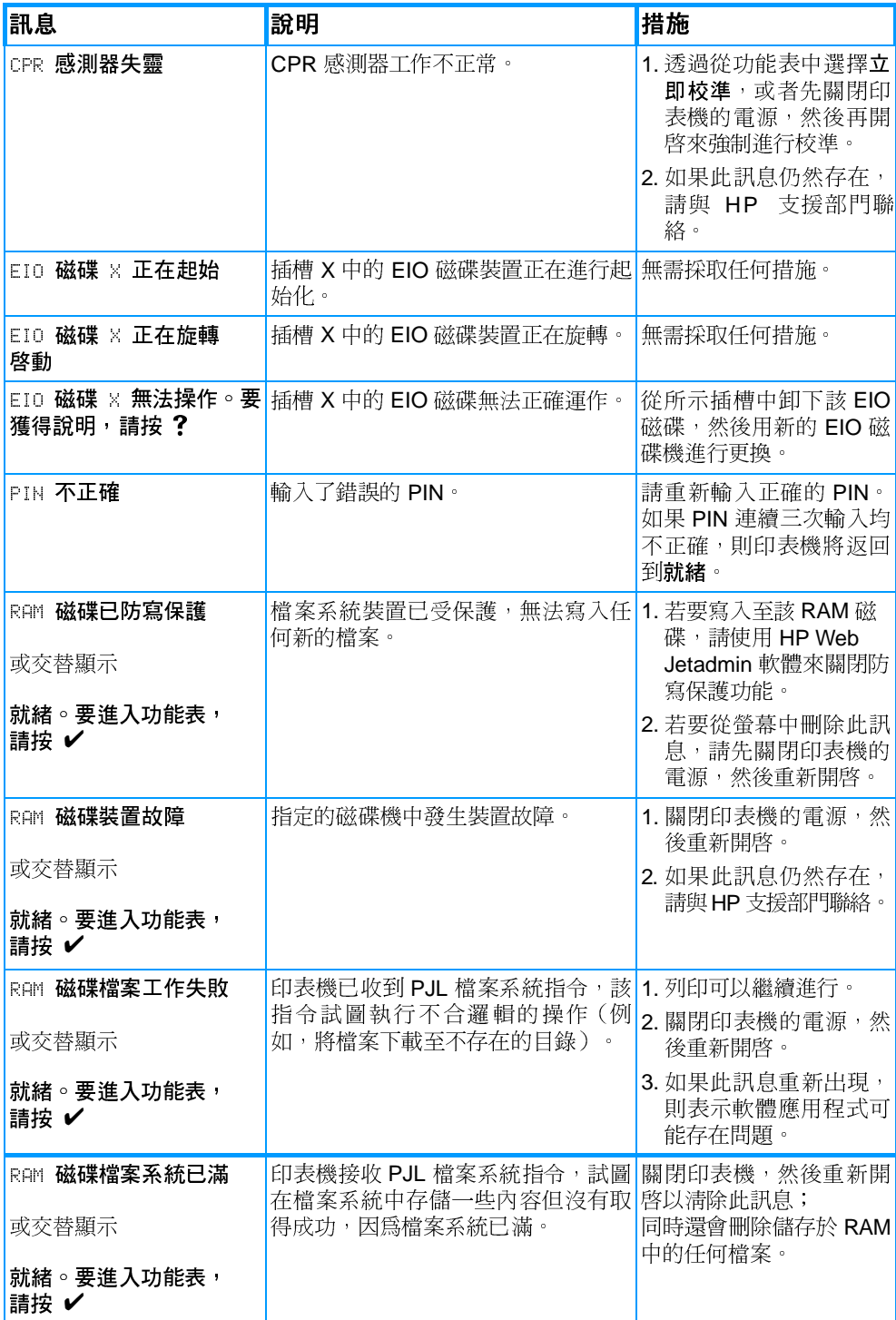

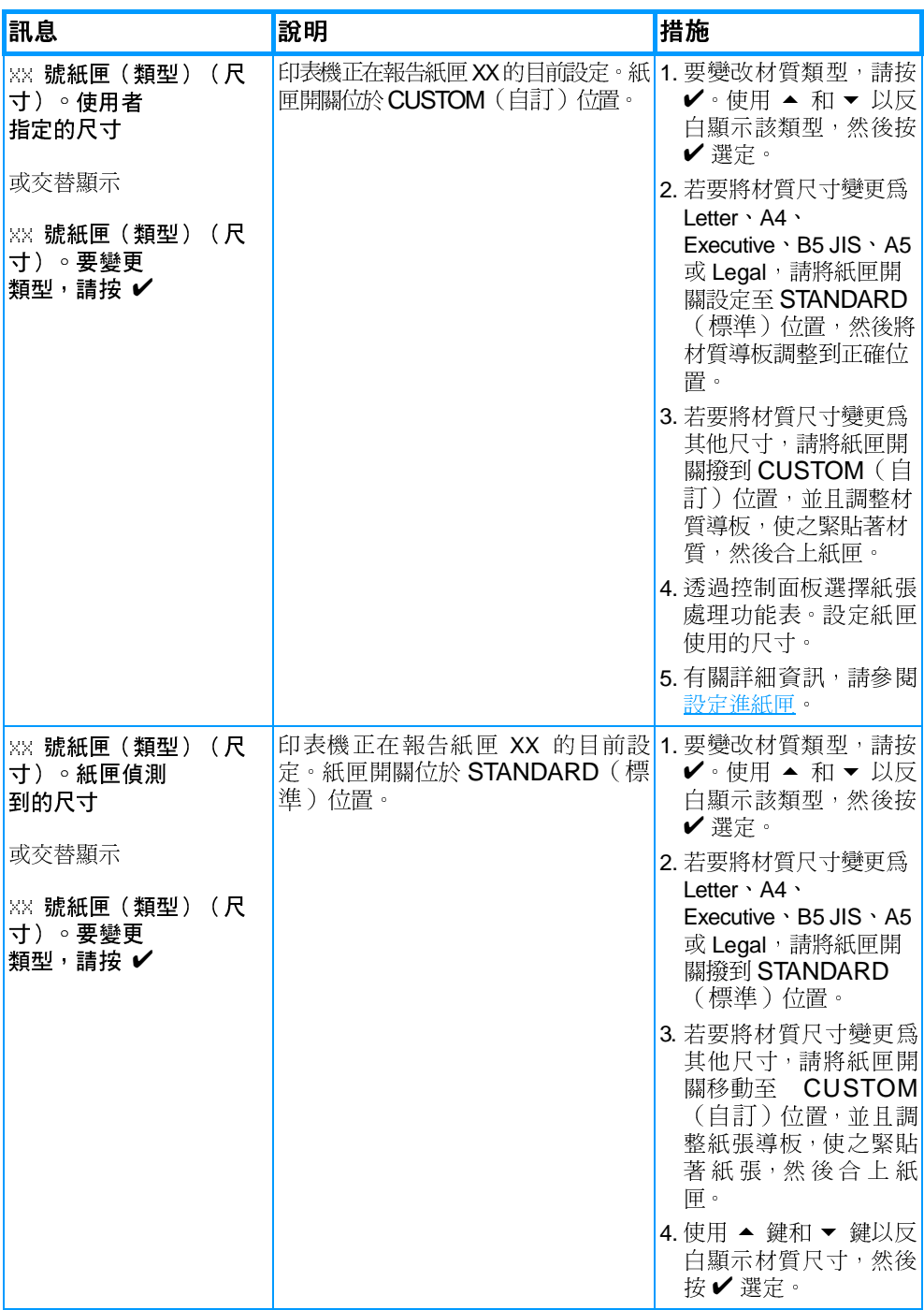

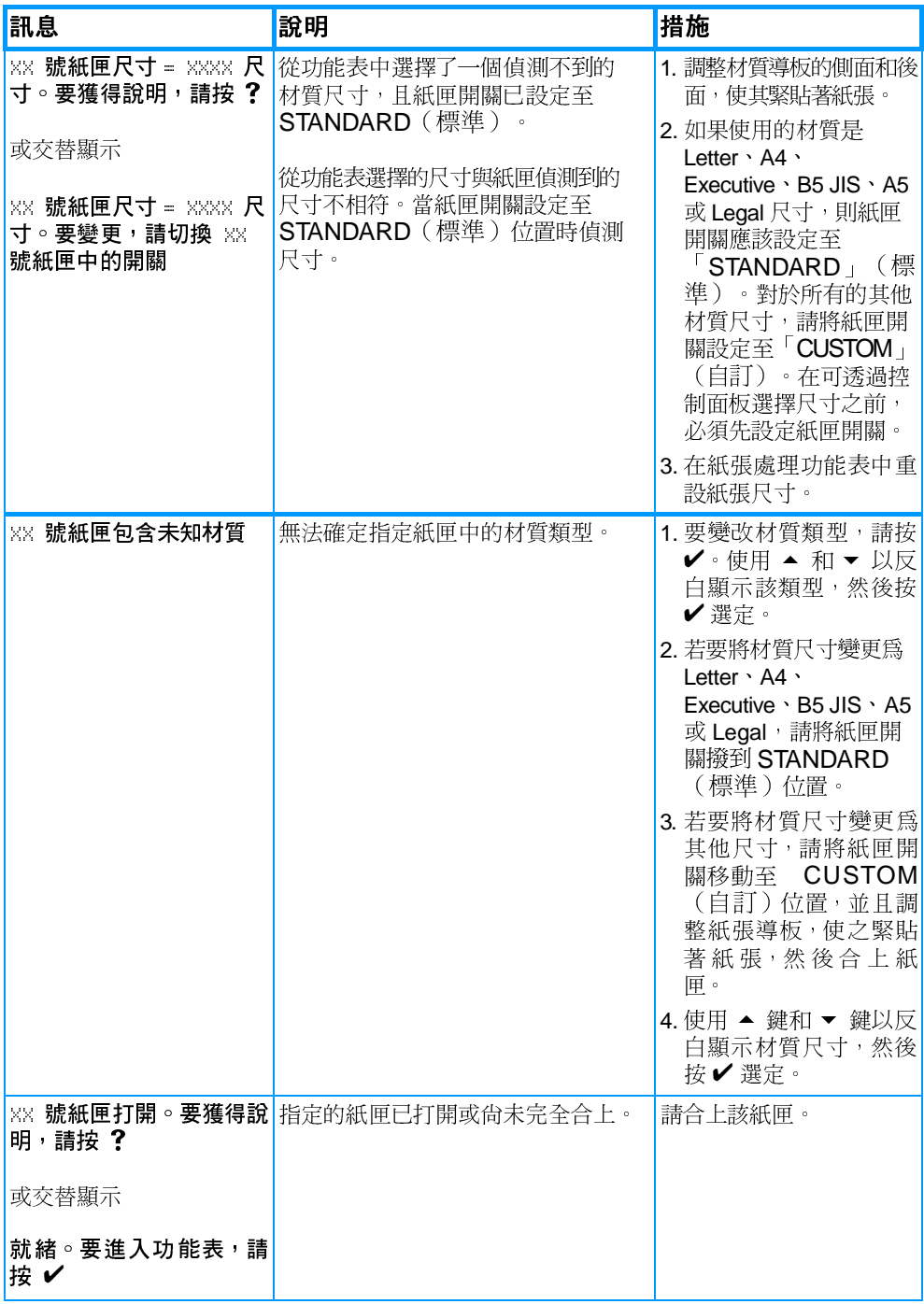

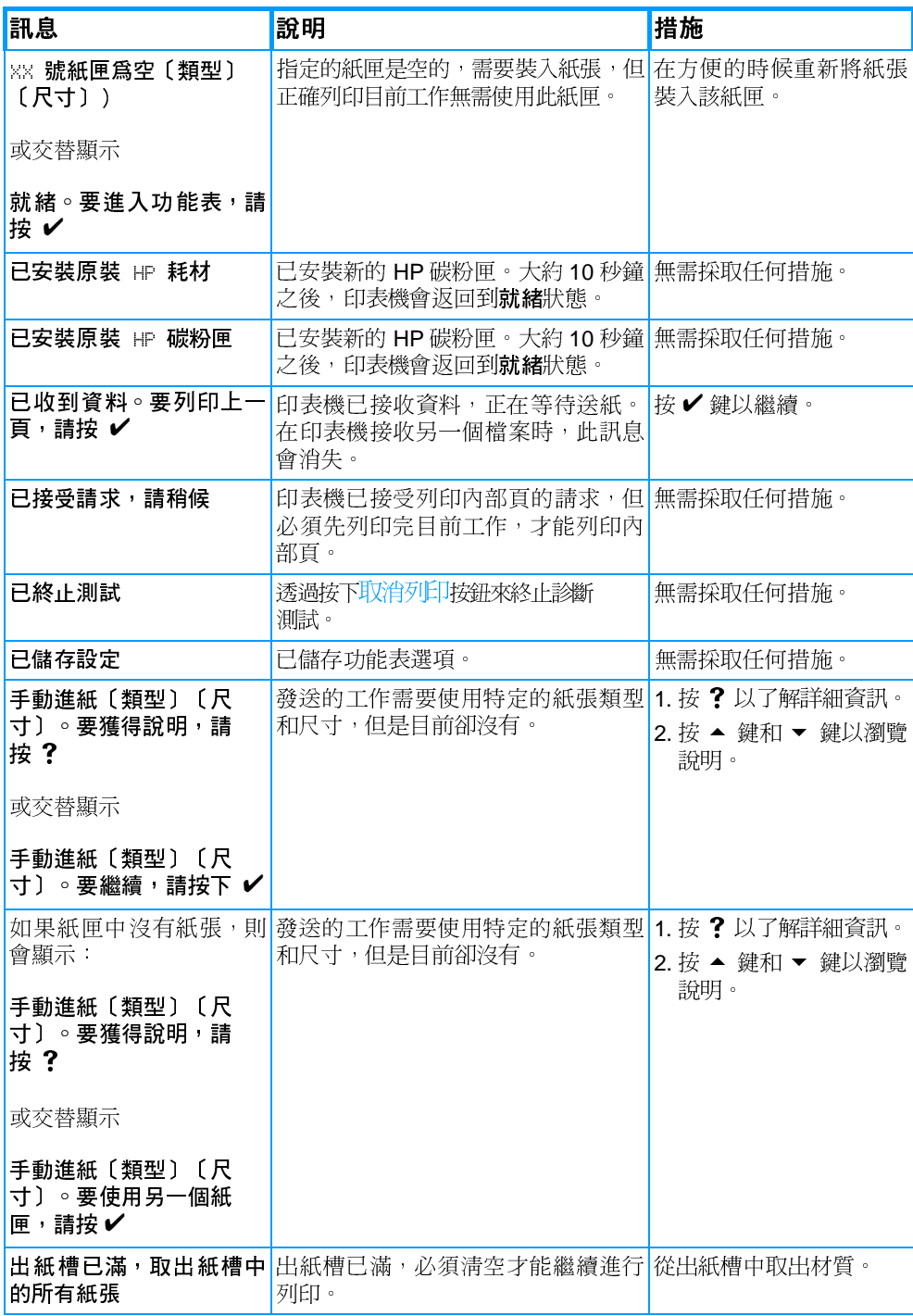

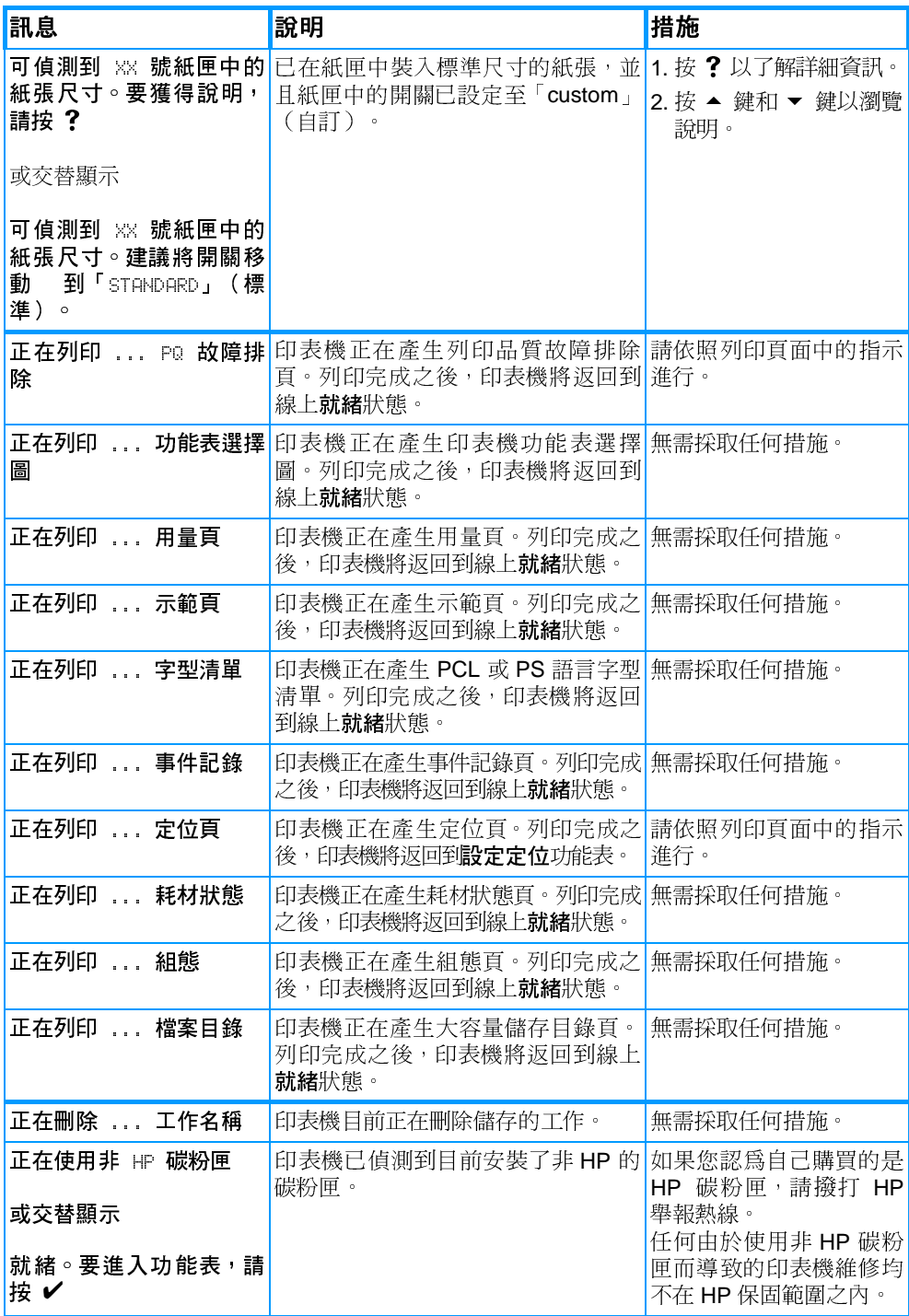

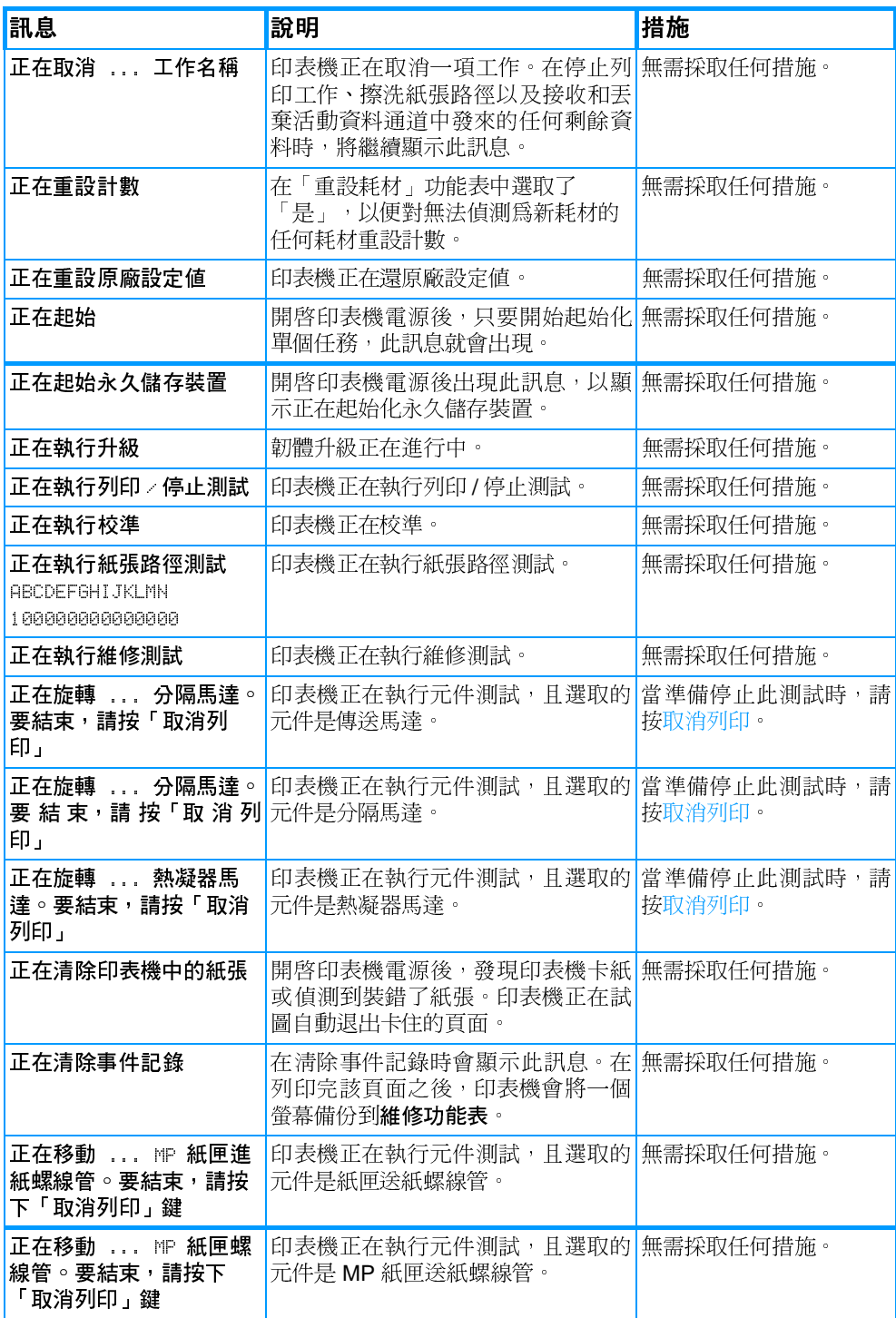

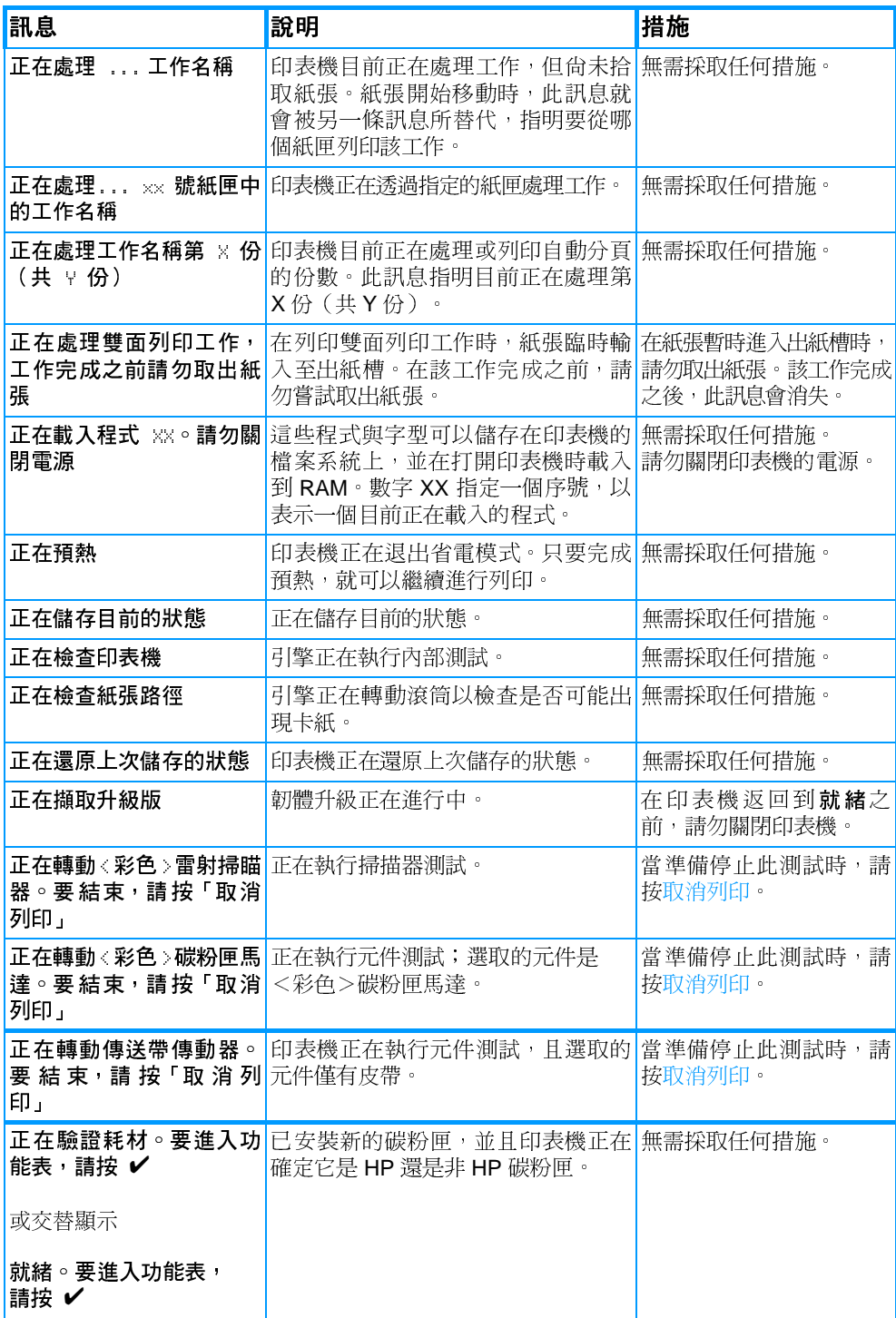

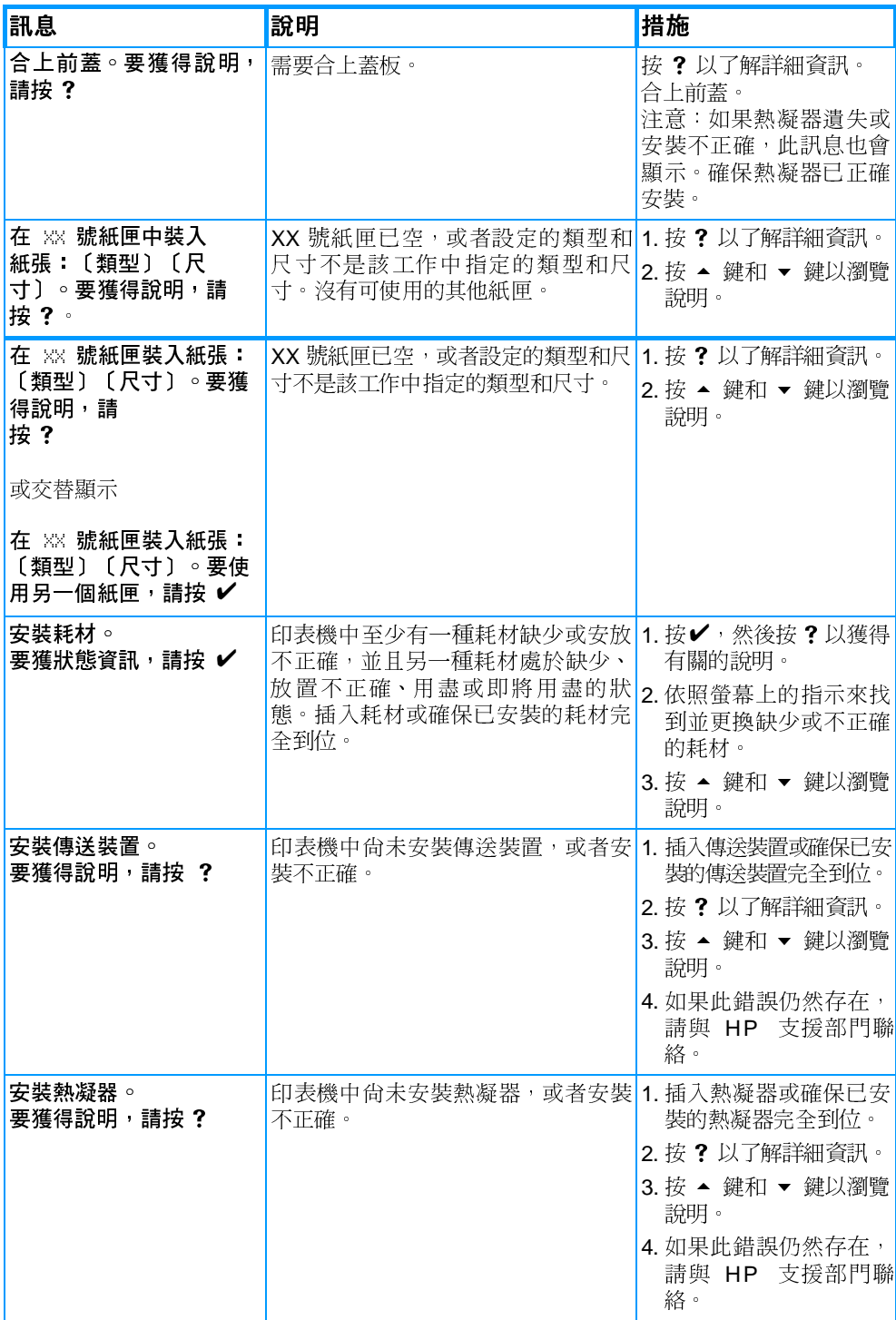

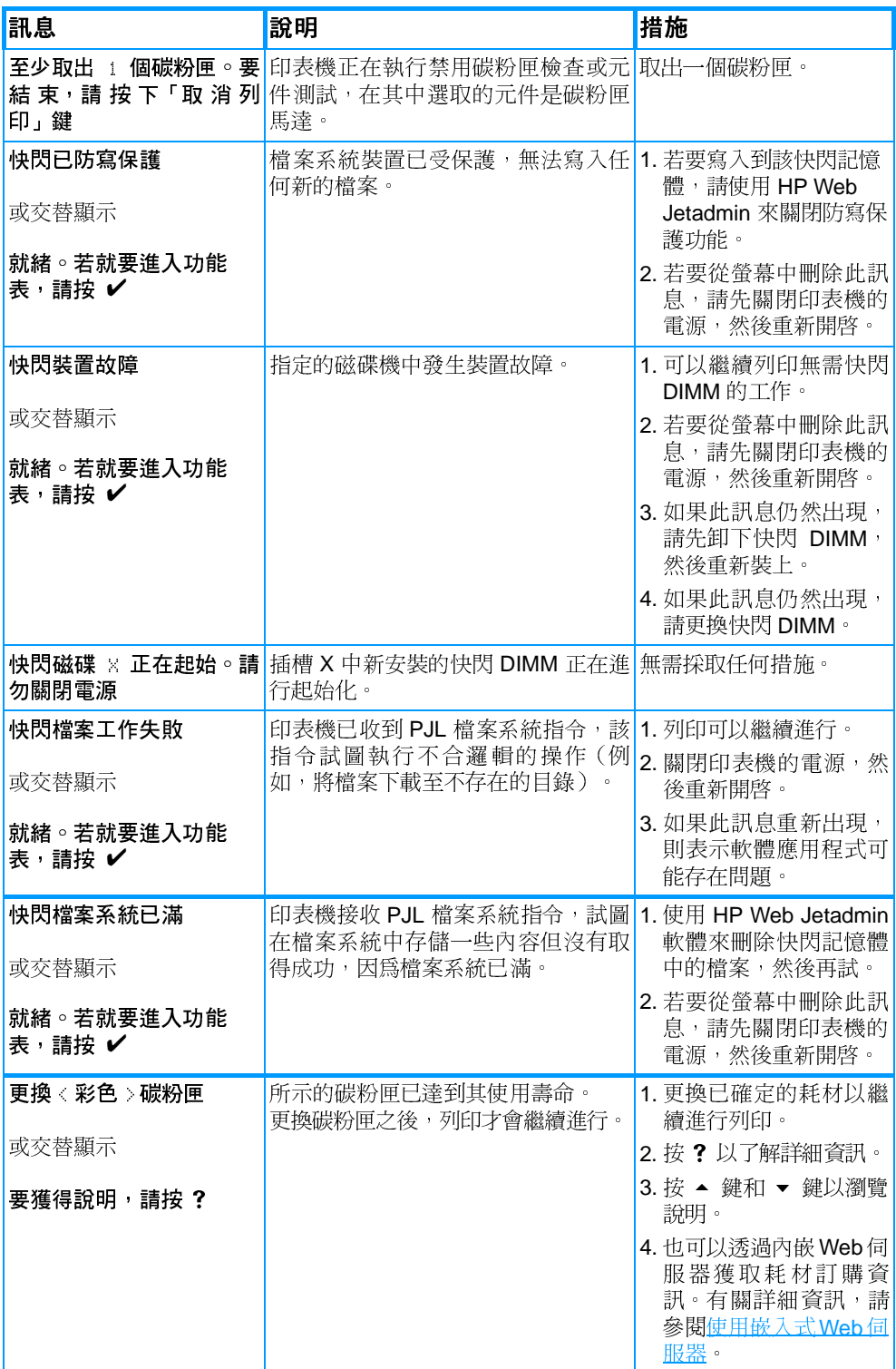

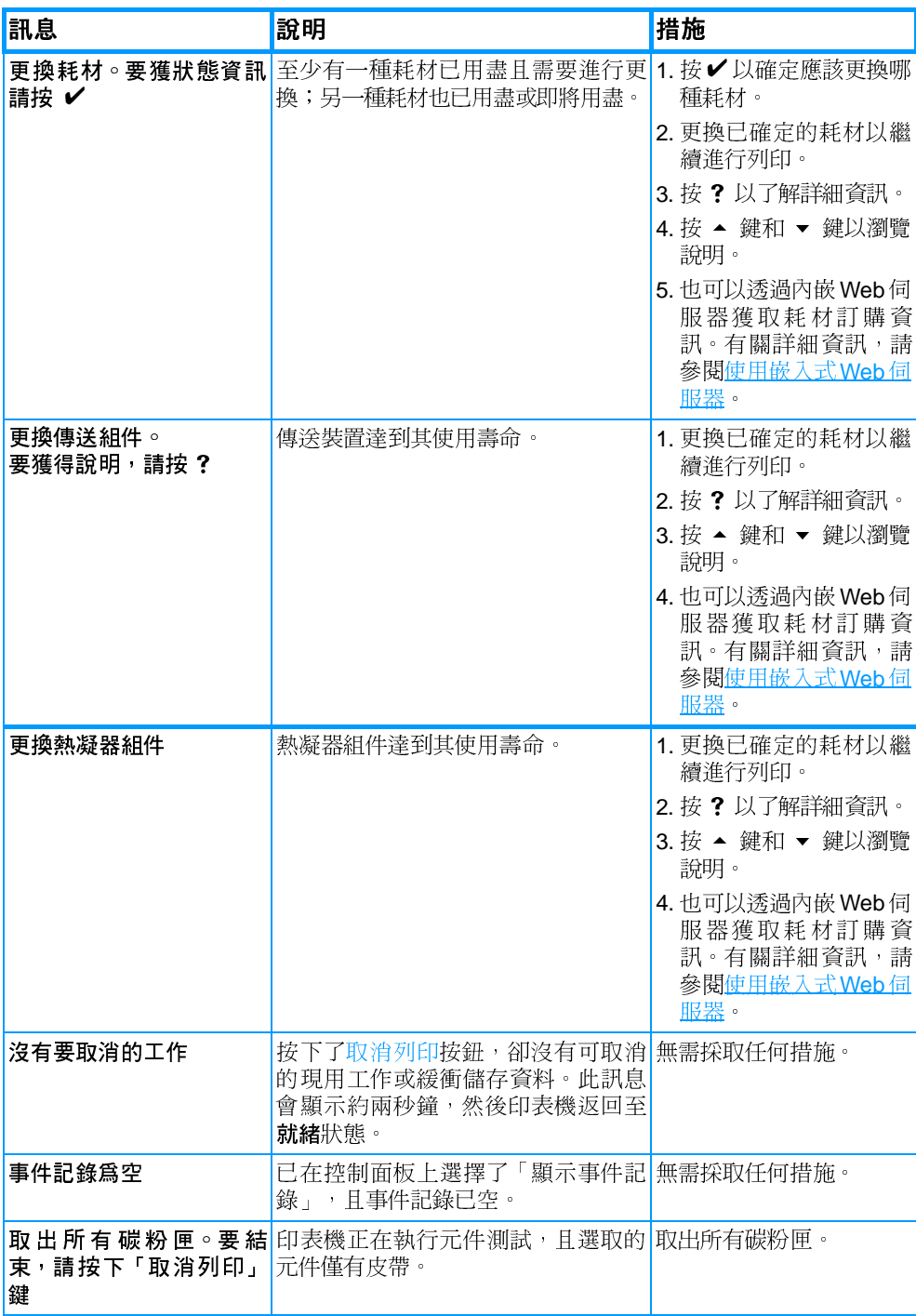

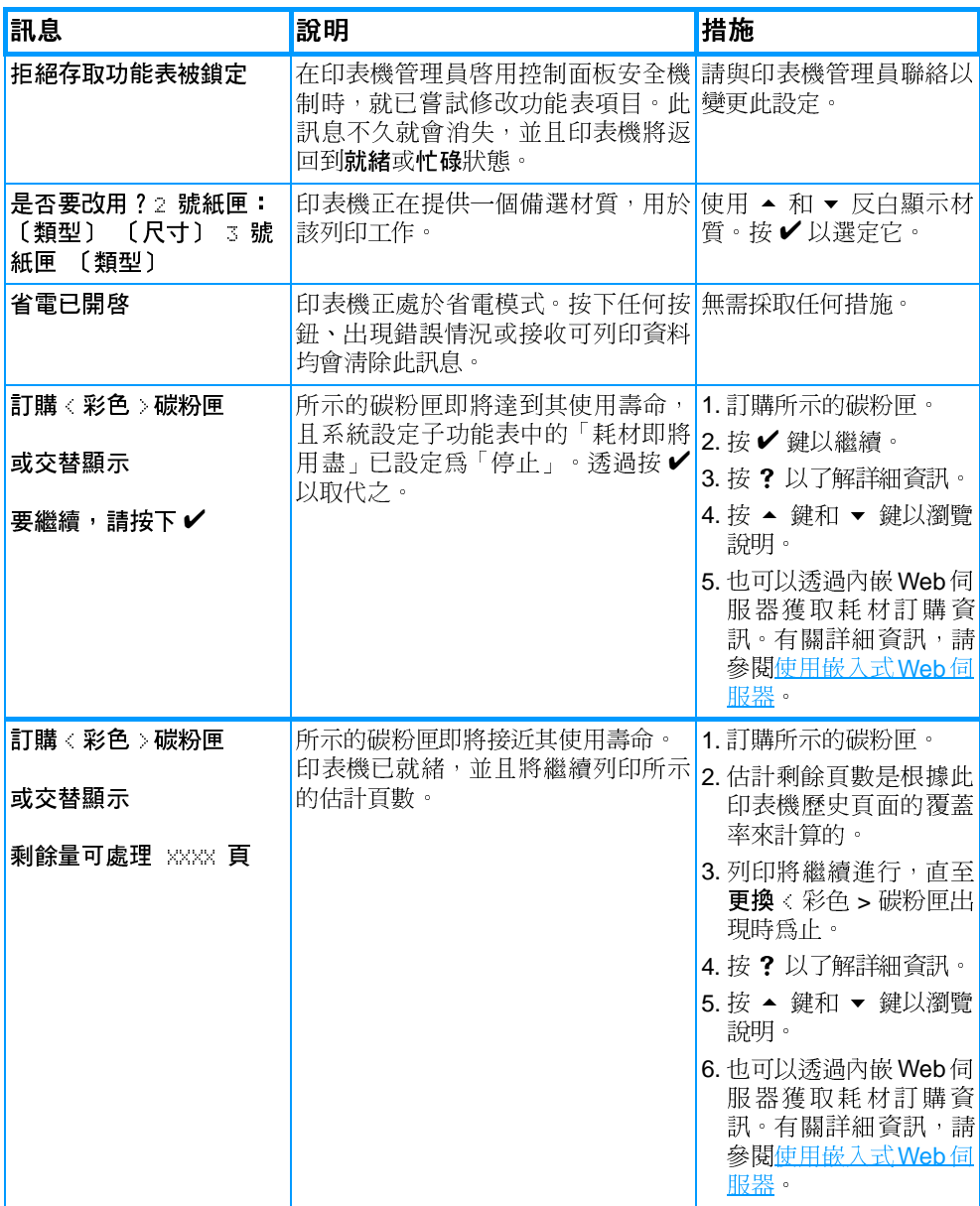

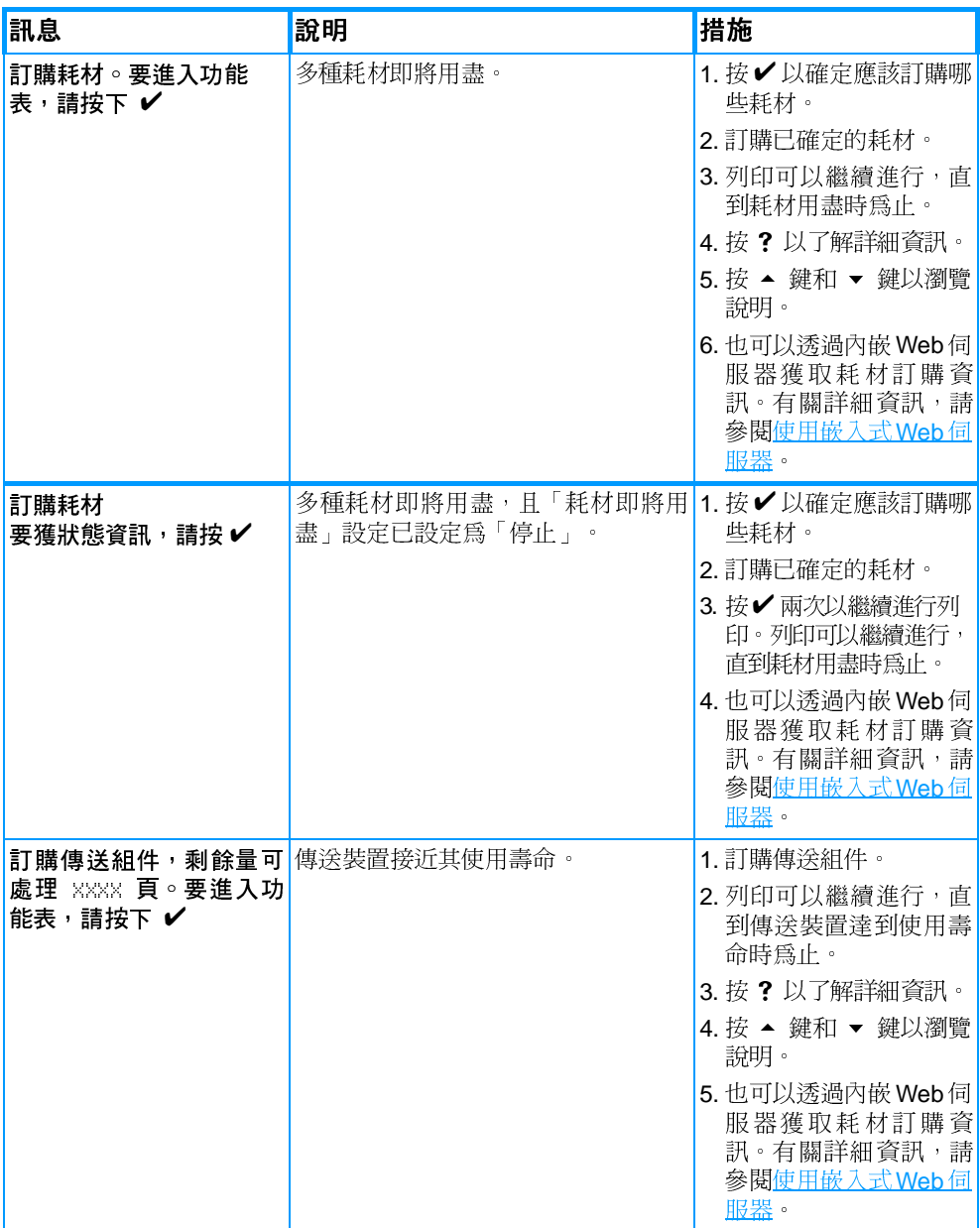

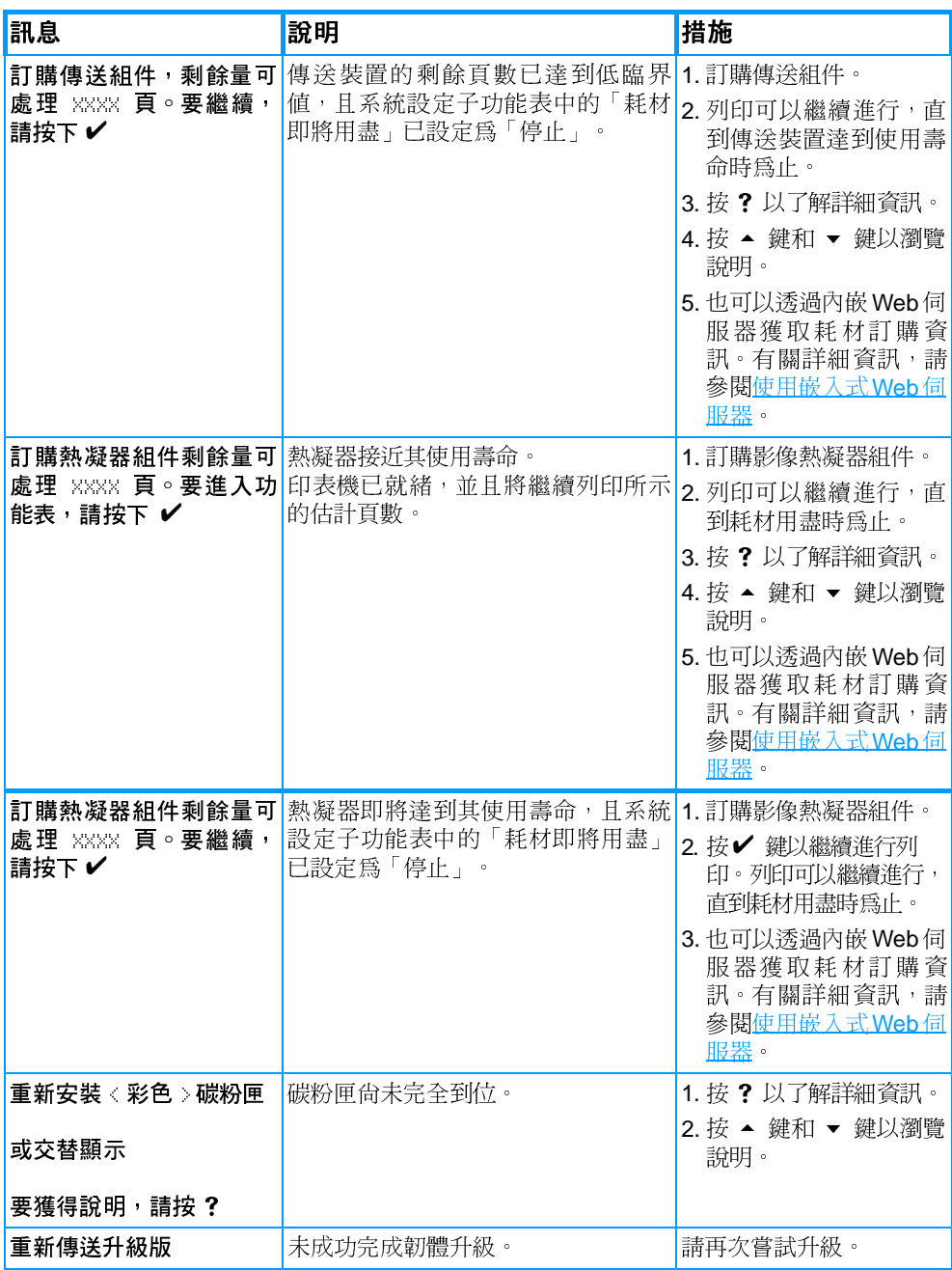

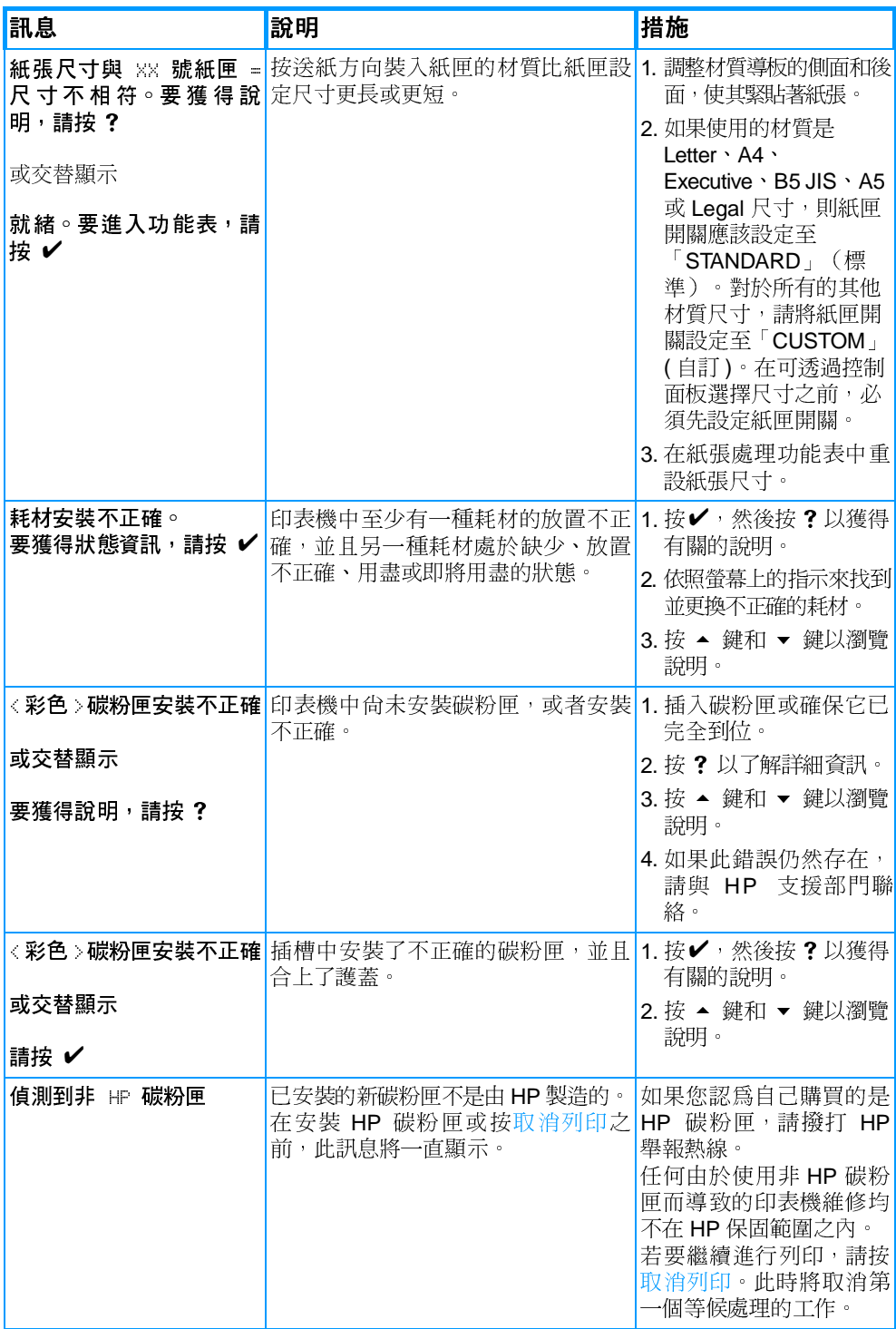

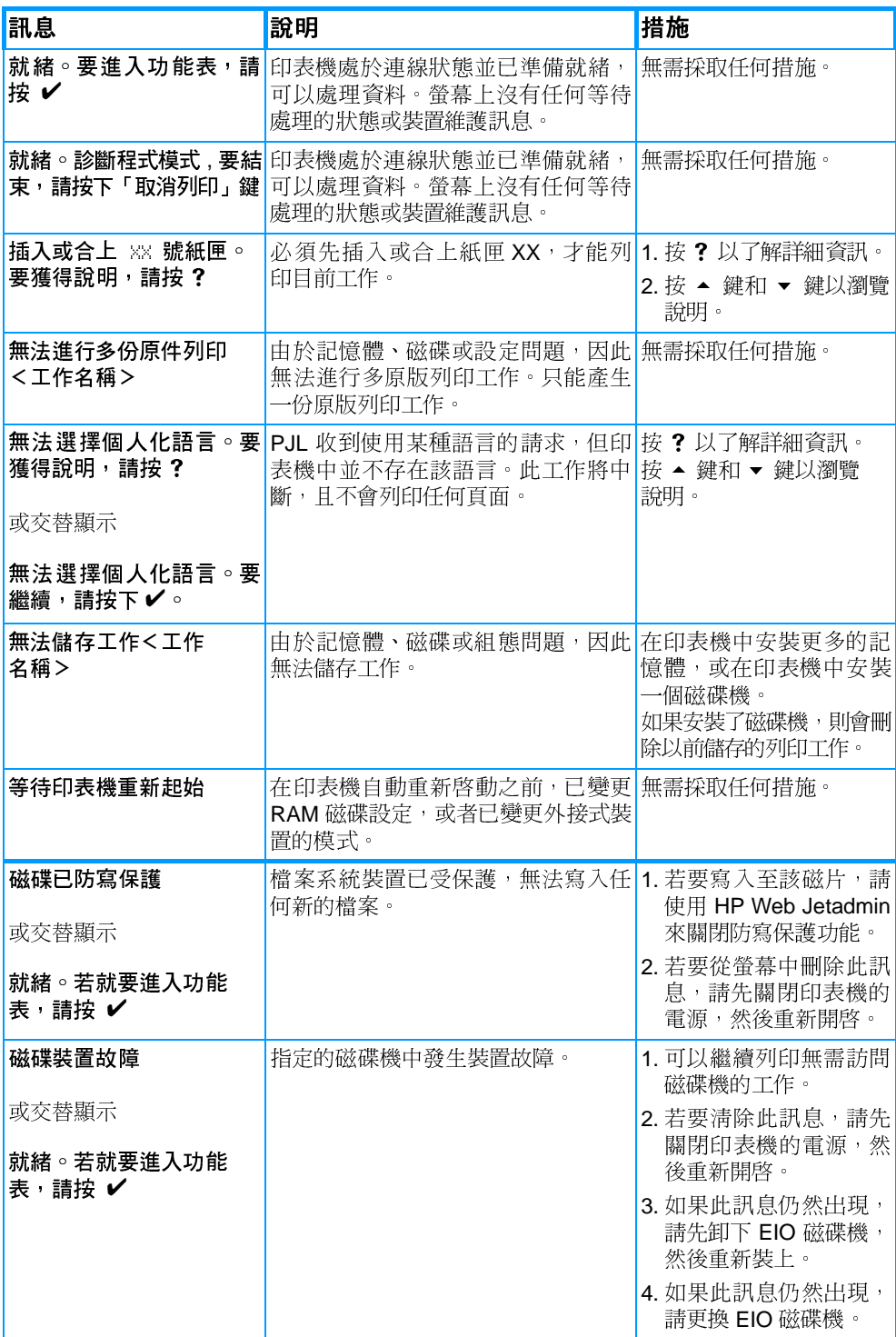

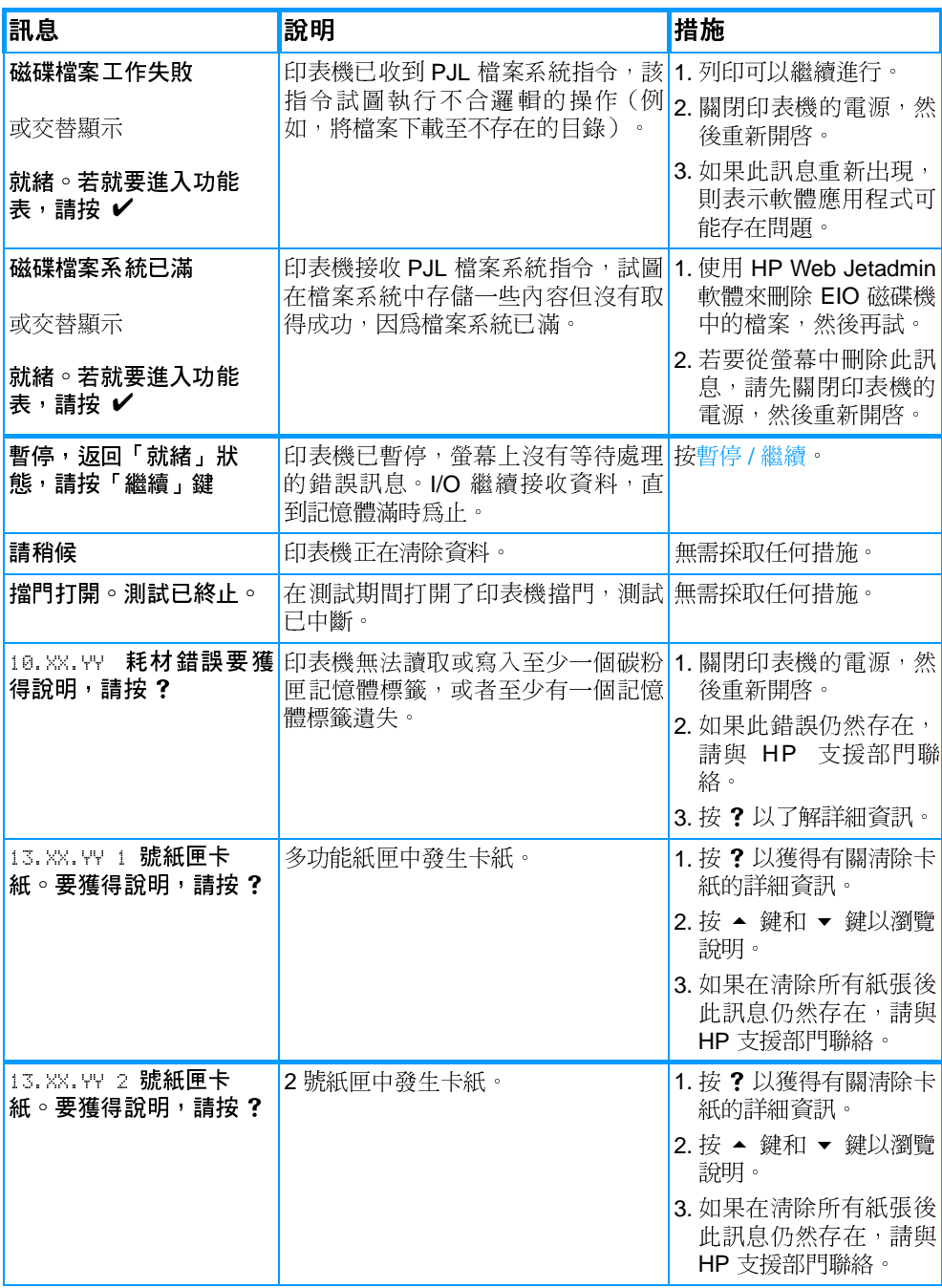

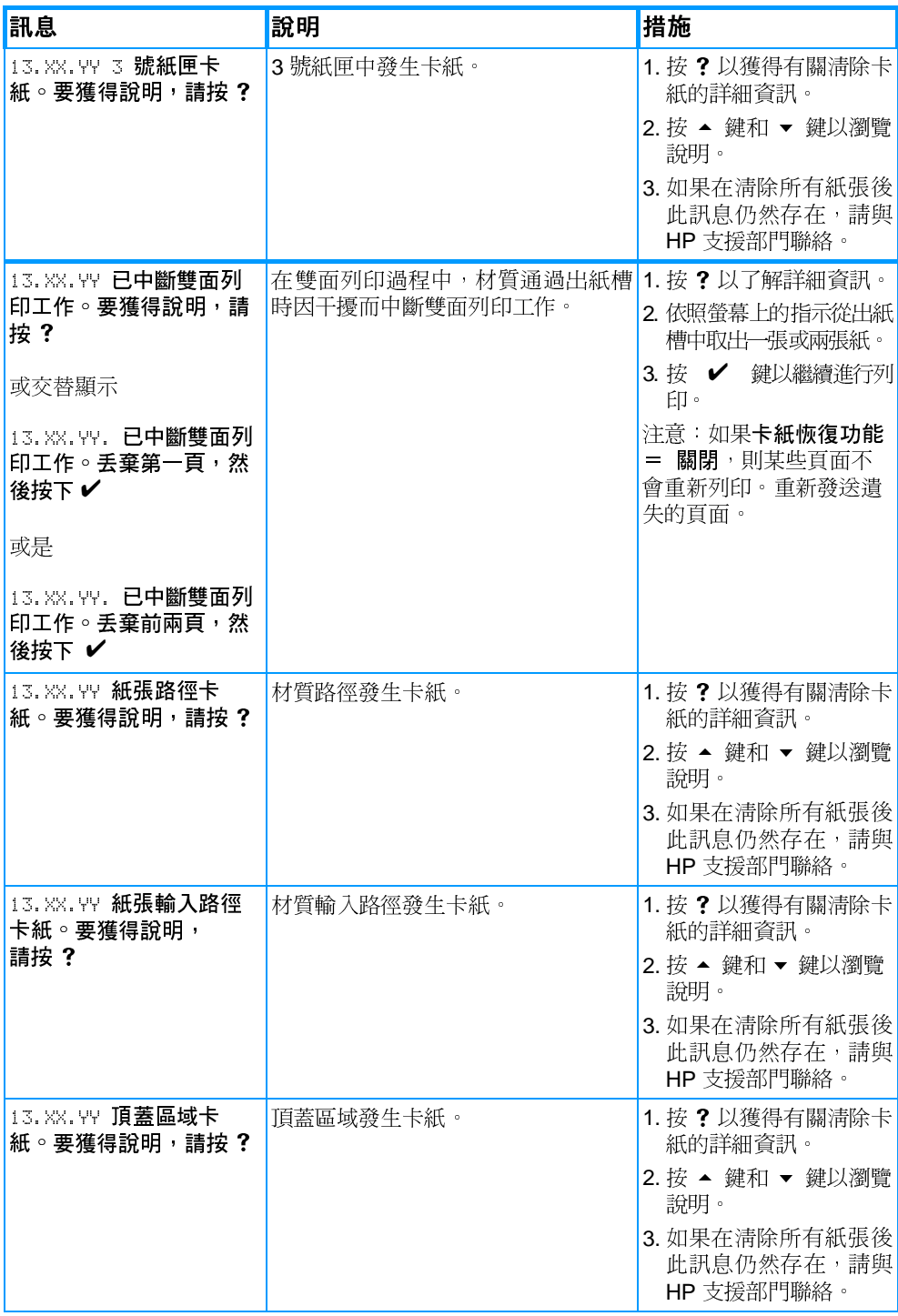

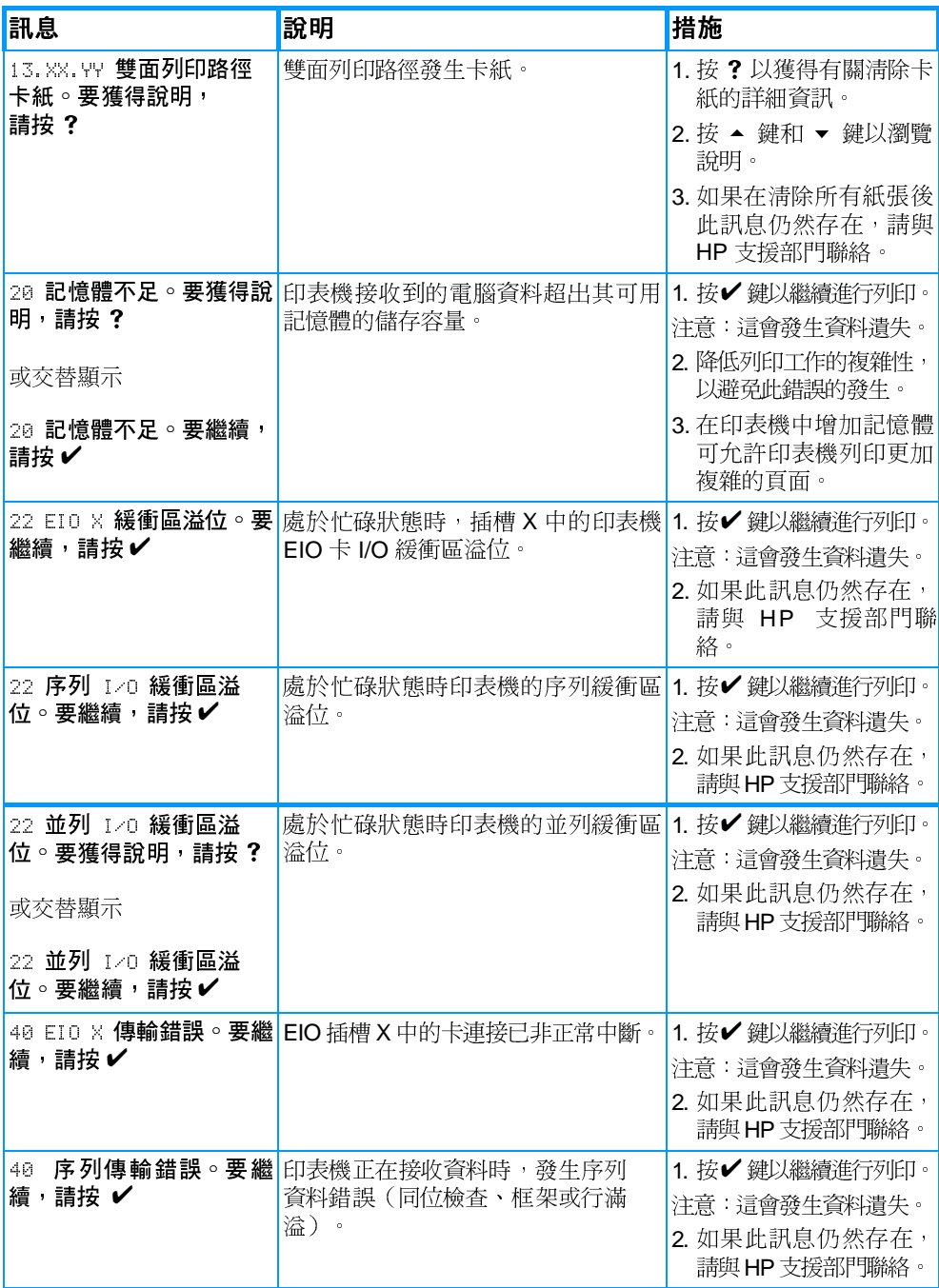

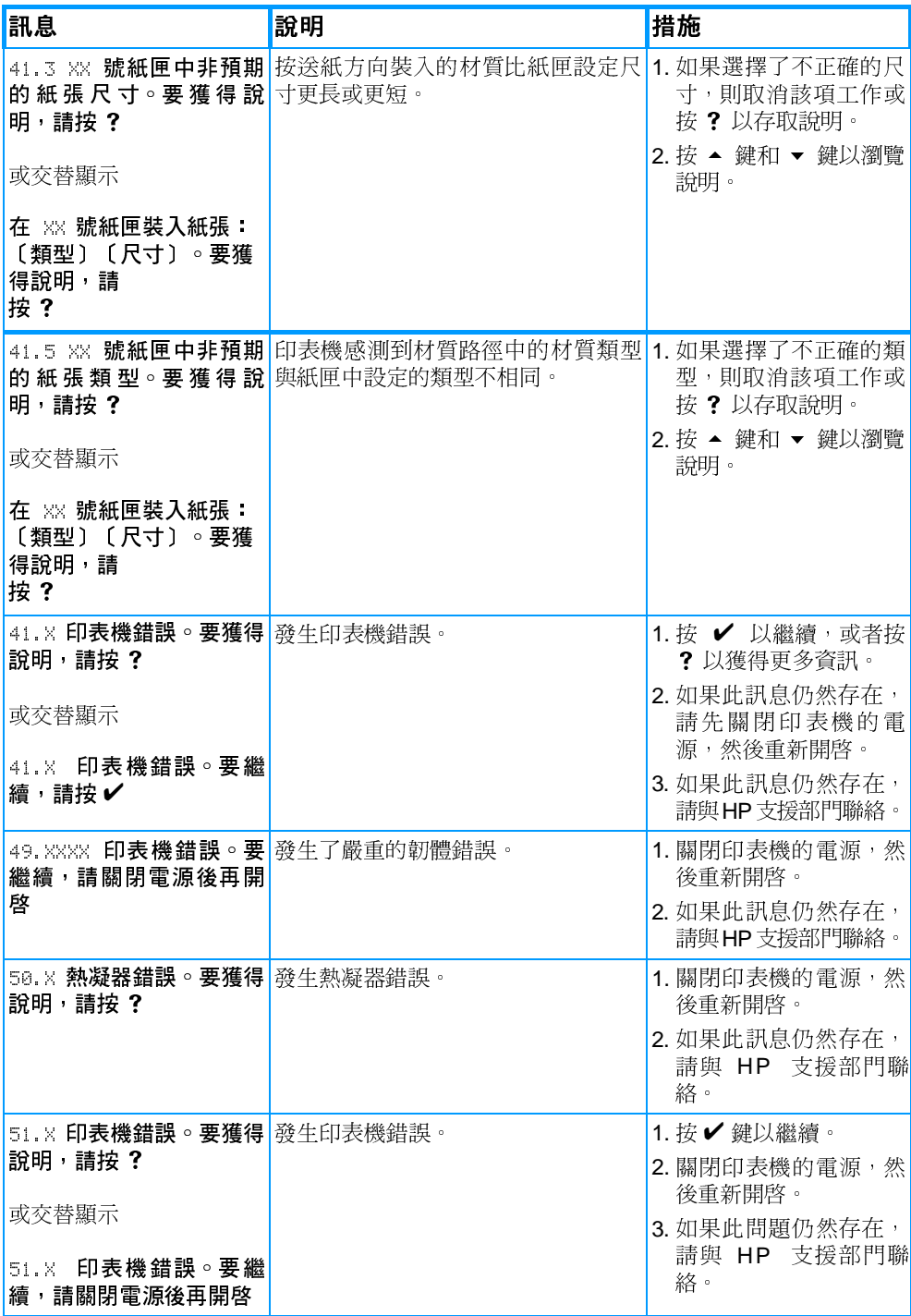

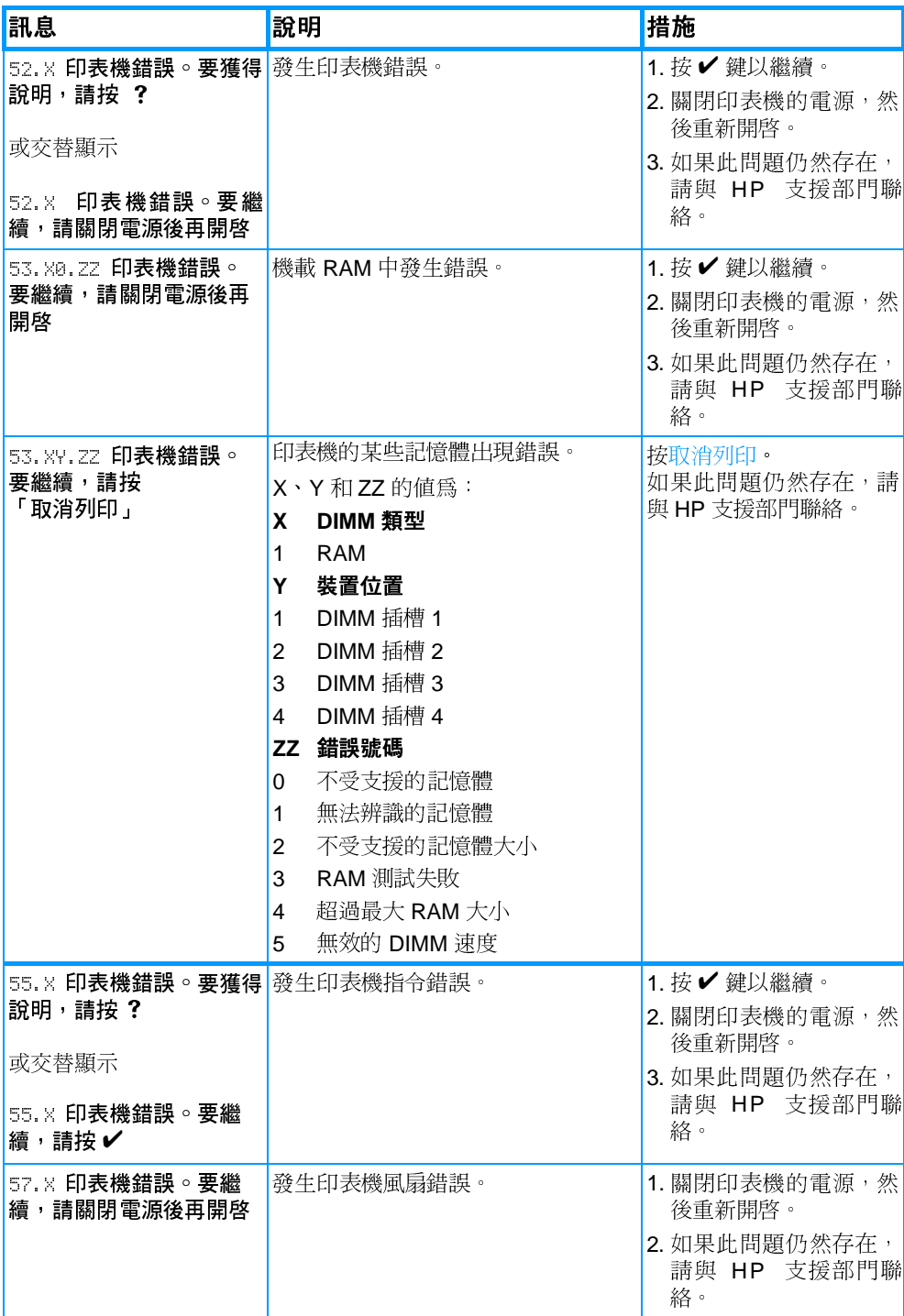

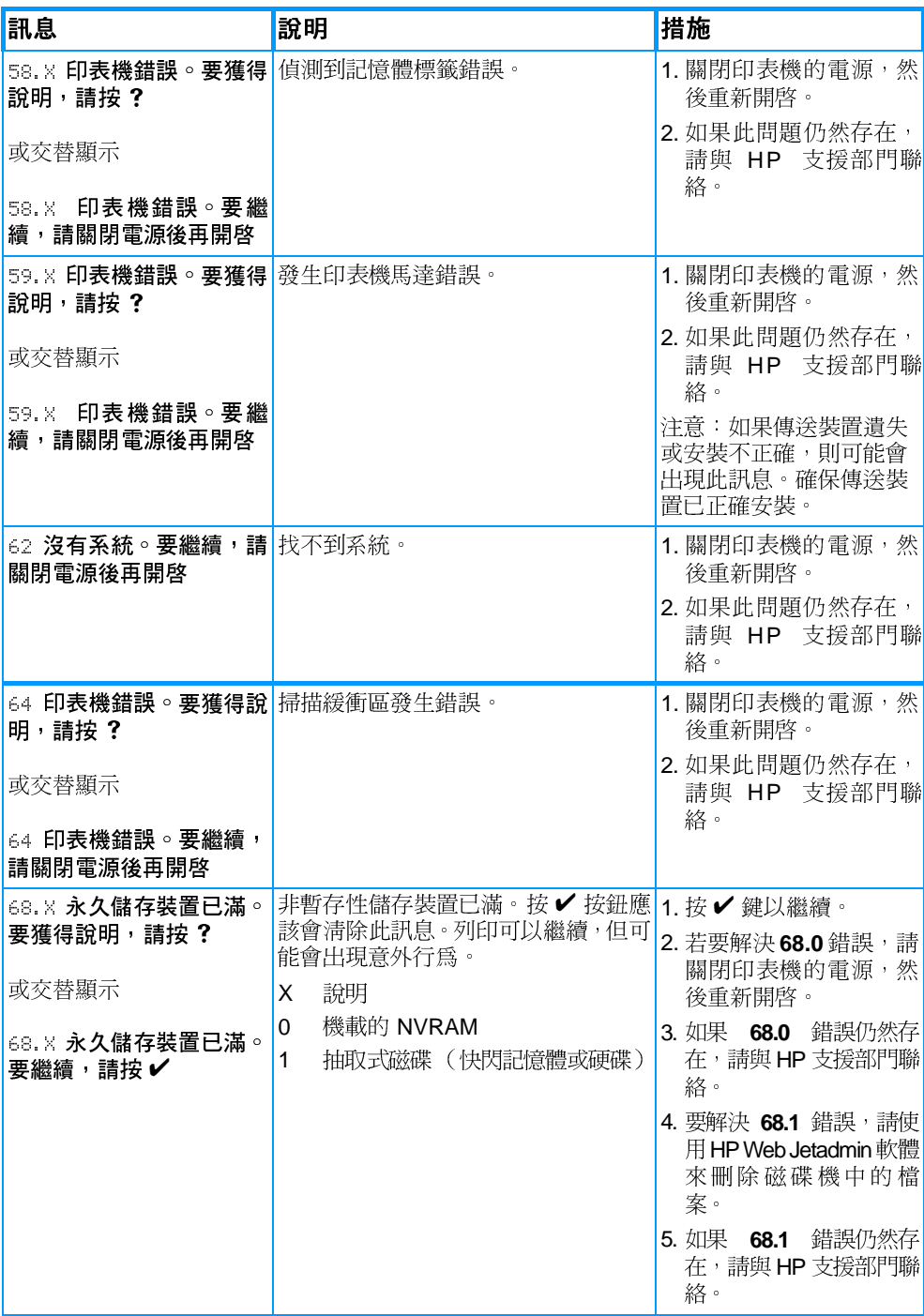

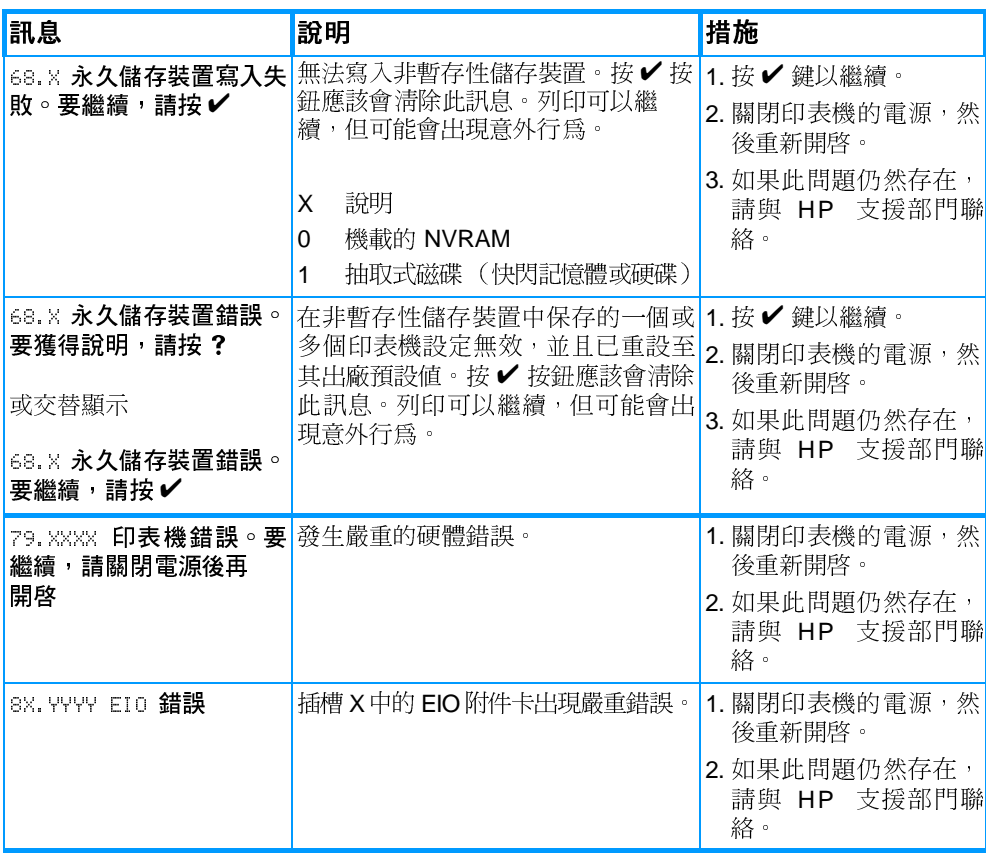

卡紙

使用下面的圖例來排除印表機的卡紙問題。有關清除卡紙的說明,請 參閱清除卡紙。

卡紙位置

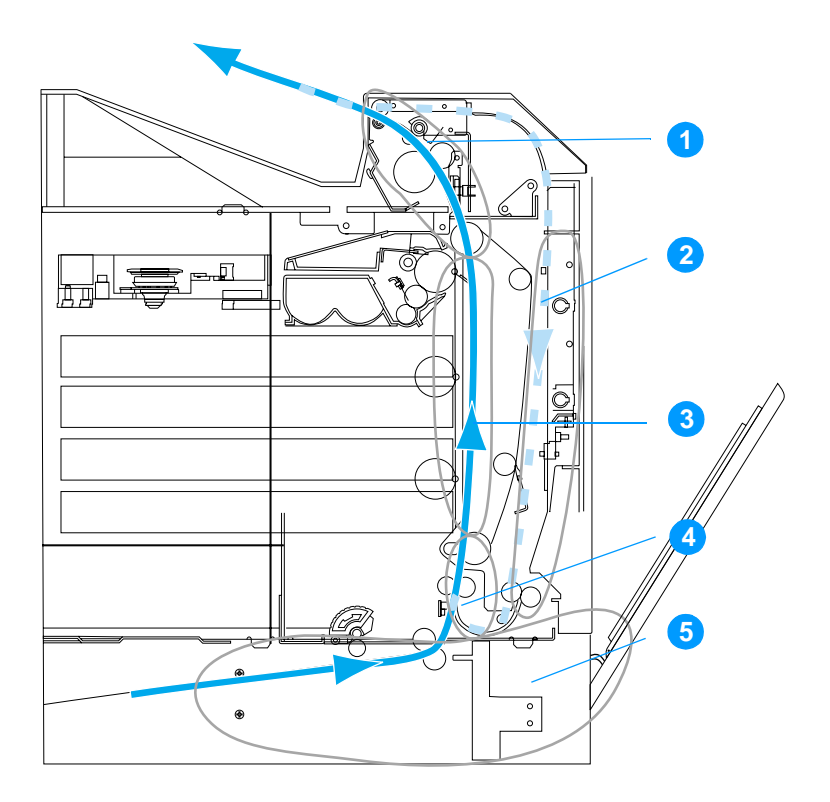

(圖中顯示的印表機無可選3號紙匣)

- 1. 頂蓋區域
- 2. 雙面列印路徑
- 3. 紙張路徑
- 4. 進紙路徑
- 5. 紙匣

## 卡紙恢復

本印表機具有自動卡紙恢復功能,可使您設定印表機是否應該嘗試自 動重新列印被卡住的頁面。此功能的選項如下:

- $\bullet$ 自動 - 印表機將嘗試重新列印被卡住的頁面。
- 關閉 印表機將不嘗試重新列印被卡住的頁面。  $\bullet$

在恢復過程中,印表機可能會重新列印在卡紙發生前已印出的幾頁。 請記住拿掉重複的頁面。

#### 使卡紙恢復功能失效之方法

- 1. 按✔鍵以進入功能表。
- 2. 按▼鍵以反白顯示組態裝置。
- 3. 按√鍵以選擇組態裝置。
- 4. 按 ▼ 鍵以反白顯示系統設定。
- 5. 按✔鍵以選擇系統設定。
- 6. 按 ▼ 鍵以反白顯示卡紙恢復。
- 7. 按✔ 鍵以選擇卡紙恢復。
- 8. 按▼鍵以反白顯示關閉。
- 9 按✔鍵以選擇關閉。
- 10. 按暫停 / 繼續, 使印表機返回至**就緒**狀熊。

若要改進列印速度和增加記憶體資源,您可以使卡紙恢復功能失效。 如果卡紙恢復功能失效,印表機不會重新列印受到卡紙影響的頁面。

#### 注意

## 常見的卡紙原因

下表列出常見的卡紙原因和建議的解決方法。

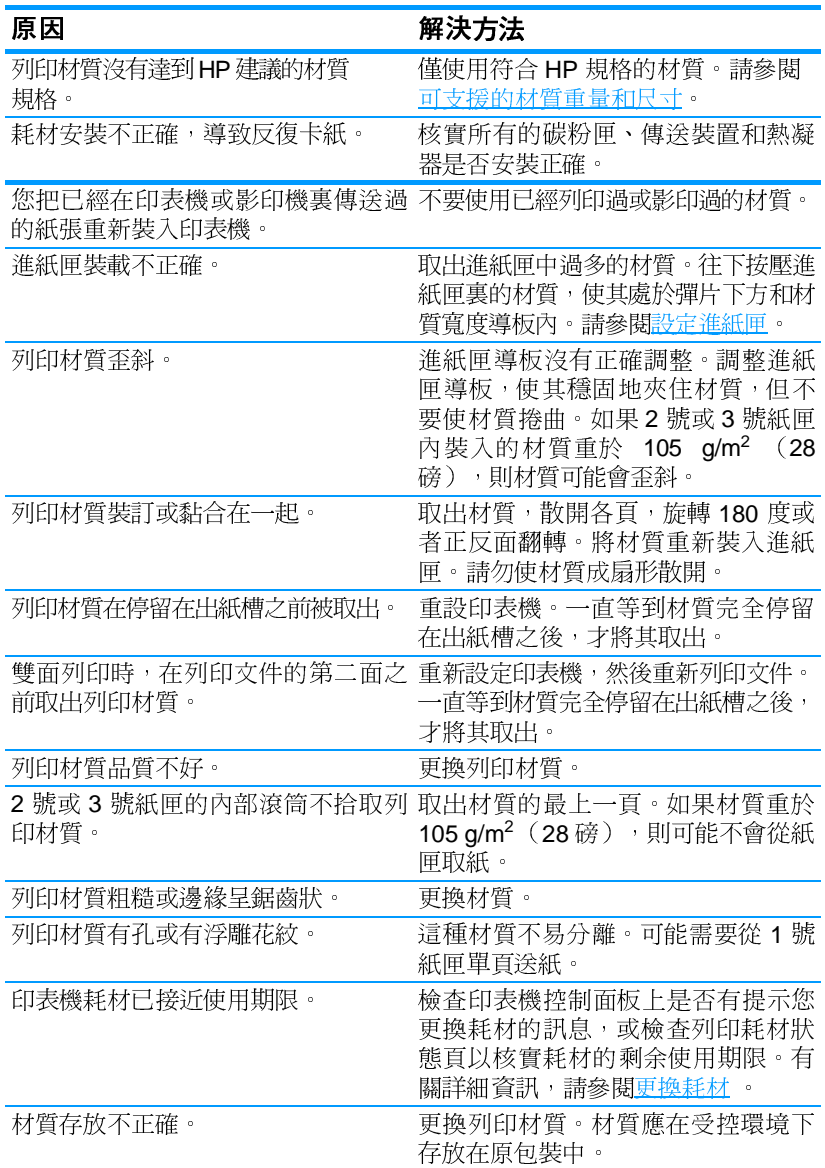

注意

如果印表機仍然卡紙,請連絡HP客戶支援,或連絡您的授權HP服務 供應商。有關詳細資訊,請訪問 http://www.hp.com/support/lj4600。

## <span id="page-171-0"></span>清除卡紙

下列每部份對應於控制面板上可能出現的卡紙訊息。使用這些步驟來 清除卡紙。

### 1號、2號或3號紙匣卡紙

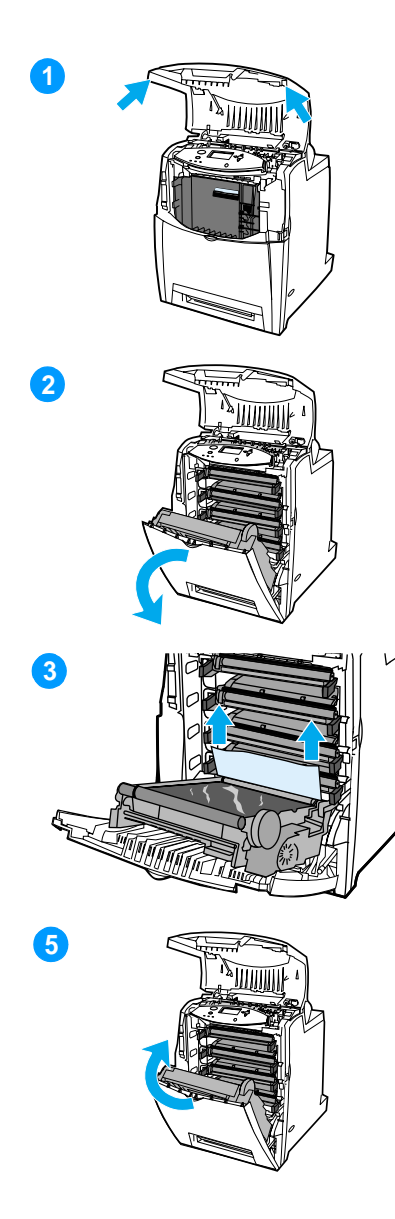

- 使用側面把手打開頂蓋。  $1$
- 握住傳送裝置上的綠色把手,然後  $2^{\circ}$ 向下拉。當向下拉動傳送裝置時, 前蓋將打開。

小心 打開傳送裝置後,請勿在其上放置 任何物件。如果傳送裝置出現劃痕,則會 造成列印品質問題。

- 握住材質的兩個角,向上拉。  $\mathbf{3}$
- 檢杳紙張路徑以確定卡紙被清除。  $\overline{\mathbf{4}}$

注意 如果材質撕破,請確保在恢復列印之 前所有的材質碎片已從紙張路徑中取出。

關閉傳送裝置和前蓋。  $5<sub>5</sub>$ 

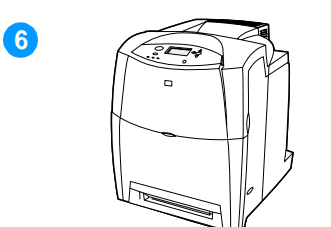

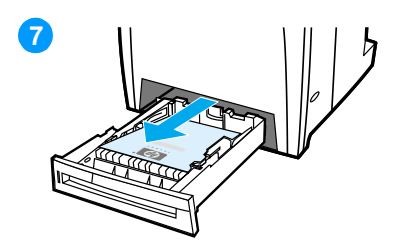

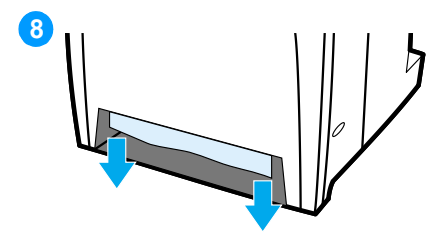

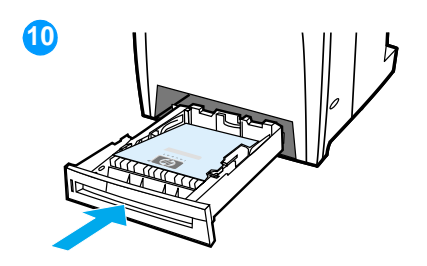

關閉頂蓋。  $6\phantom{1}$ 

注意清除卡紙時,應該檢查進紙匣。但 是,打開和關閉進紙匣對淸除卡紙訊息並 無任何影響。

- 拉出 2 號紙匣,將其放在平坦的表  $\overline{7}$ 面。
- 取出所有部份傳送的材質。握住材 8 質的兩個角,向下拉。
- 檢杳材質路徑以確定卡紙被清除。  $9^{\circ}$

注意 如果材質撕破,請確保在恢復列印之 前所有的材質碎片已從紙張路徑中取出。

10 檢查以確保材質放置正確且位於前 角彈片下。將紙匣放入印表機。確 保所有的紙匣已完全關閉。

## 頂蓋卡紙

頂蓋卡紙出現在下圖顯示之區域。使用此部份的步驟來清除此區域的 卡紙。

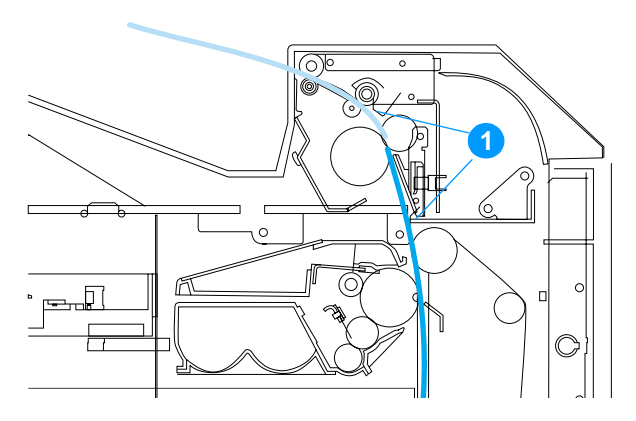

1. 卡住的紙張

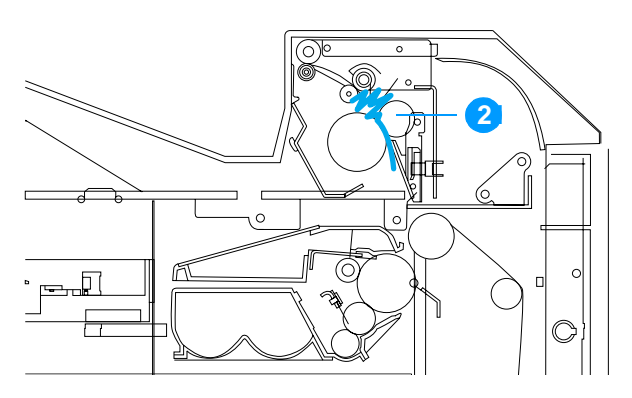

2. 熱凝器中摺皺的紙張

警告!

請勿觸摸熱凝器。熱凝器較熱,可能會導致燙傷!熱凝器的作業溫度 是 190°C (374°F)。觸摸熱熔凝器之前,請等待 10分鐘以使其冷卻。

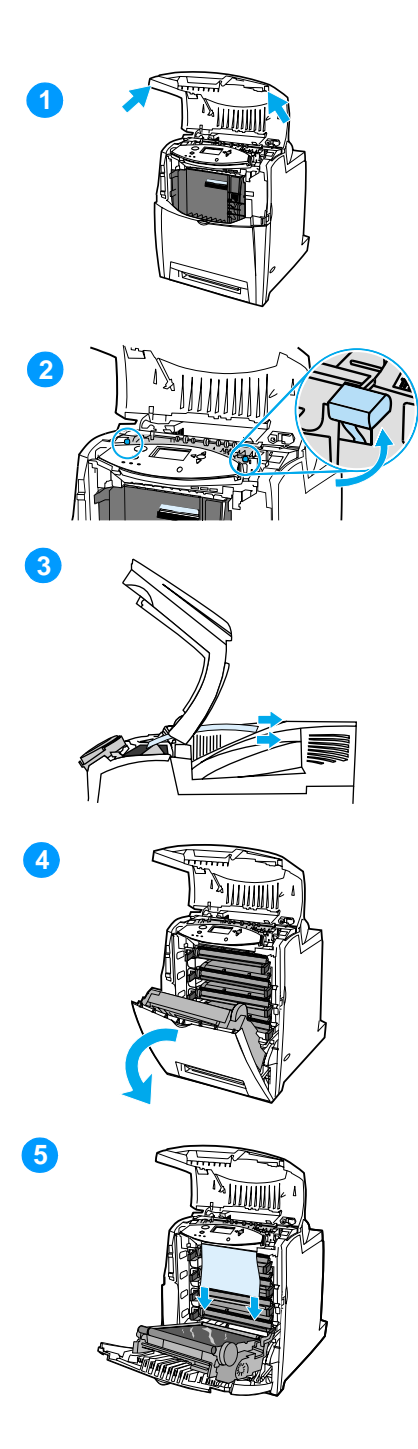

- $\mathbf 1$ 使用側面把手打開頂蓋。
- 用力提起分別位於熱凝器兩側的兩  $2^{\circ}$ 個綠色把手以分離熱凝器滾筒。
- 握住材質的兩個角,然後拉出材質。  $\mathbf{3}$

注意 如果材質撕破,請確保在恢復列印 之前所有的材質碎片已從紙張路徑中取 出。請勿在熱凝器冷卻之前觸摸之。

握住傳送裝置上的綠色把手,然後  $\overline{\mathbf{4}}$ 向下拉。當向下拉動傳送裝置時, 前蓋將打開。

小心 打開傳送裝置後,請勿在其上放置 任何物件。如果傳送裝置出現劃痕,則會 造成列印品質問題。

握住材質的兩個角,向下拉。如果材  $5<sup>1</sup>$ 質在熱凝器中摺皺,請轉至步驟6。

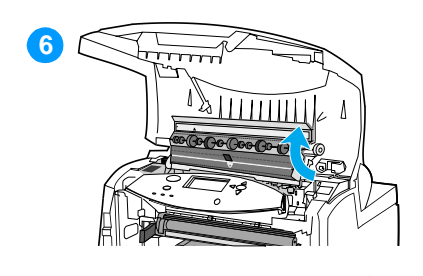

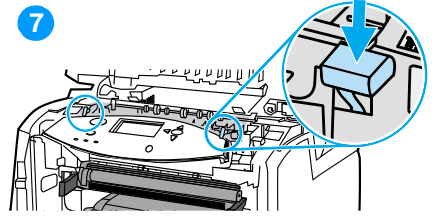

8

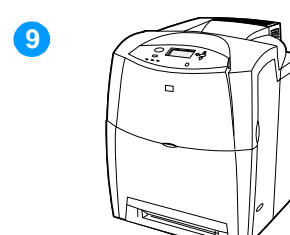

打開熱凝器蓋,取出熱凝器中所有  $6<sup>1</sup>$ 摺皺的材質。

注意 如果材質撕破,請確保在恢復列印 之前所有的材質碎片已從紙張路徑中取 出。請勿在熱凝器冷卻之前觸摸之。

- $\overline{7}$ 用力按下分別位於熱凝器兩側的兩個 綠色把手,使熱凝器滾筒重新咬合。
- 關閉傳送裝置和前蓋。 8
- 關閉頂蓋。  $9<sup>1</sup>$

# 進紙路徑或紙張路徑卡紙

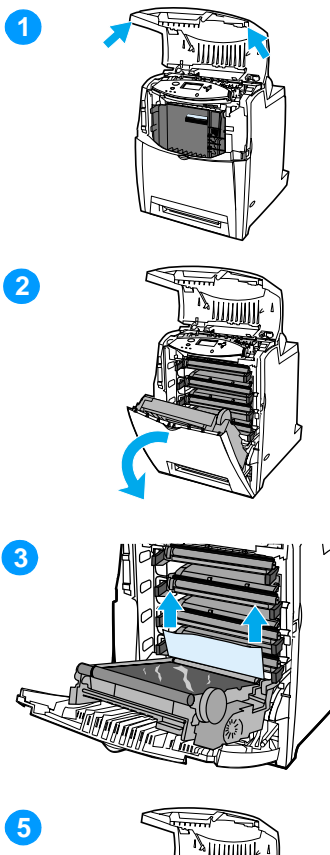

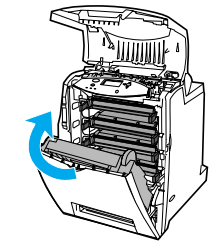

- 1 使用側面把手打開頂蓋。
- 握住傳送裝置上的綠色把手,然後  $2<sup>1</sup>$ 向下拉。當向下拉動傳送裝置時, 前蓋將打開。

小心 打開傳送裝置後,請勿在其上放置 任何物件。如果傳送裝置出現劃痕,則會 浩成列印品質問題。

- 握住材質的兩個角,向上拉。  $3<sup>1</sup>$
- 檢查材質路徑以確定卡紙被清除。  $\overline{\mathbf{4}}$

注意 如果材質撕破,請確保在恢復列印之 前所有的材質碎片已從紙張路徑中取出。

- 關閉傳送裝置和前蓋。  $5\phantom{.0}$
- 關閉頂蓋。 6

6

# 雙面列印路徑卡紙

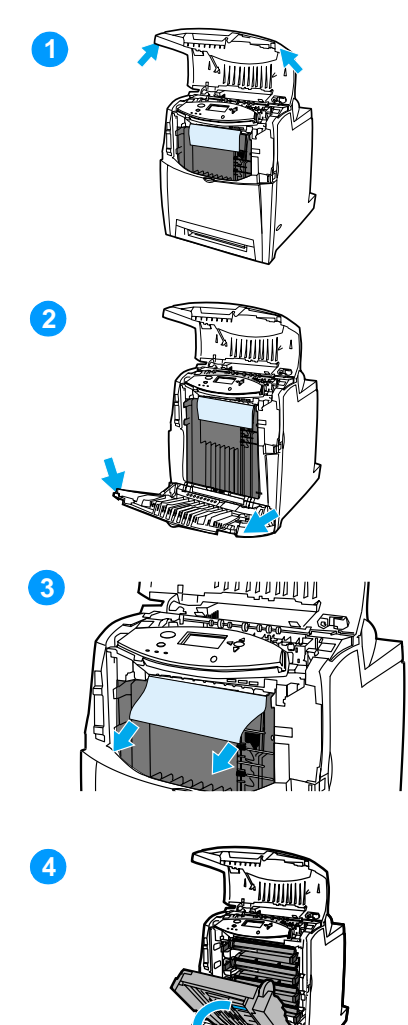

- 使用側面把手打開頂蓋。  $1<sup>1</sup>$
- $2^{\circ}$ 打開前蓋。
- 握住紙張的兩個角,向下拉。  $3<sup>1</sup>$

注意 如果材質撕破,請確保在恢復列印之 前所有的材質碎片已從紙張路徑中取出。

握住傳送裝置上的綠色把手,然後  $\overline{4}$ 向下拉。

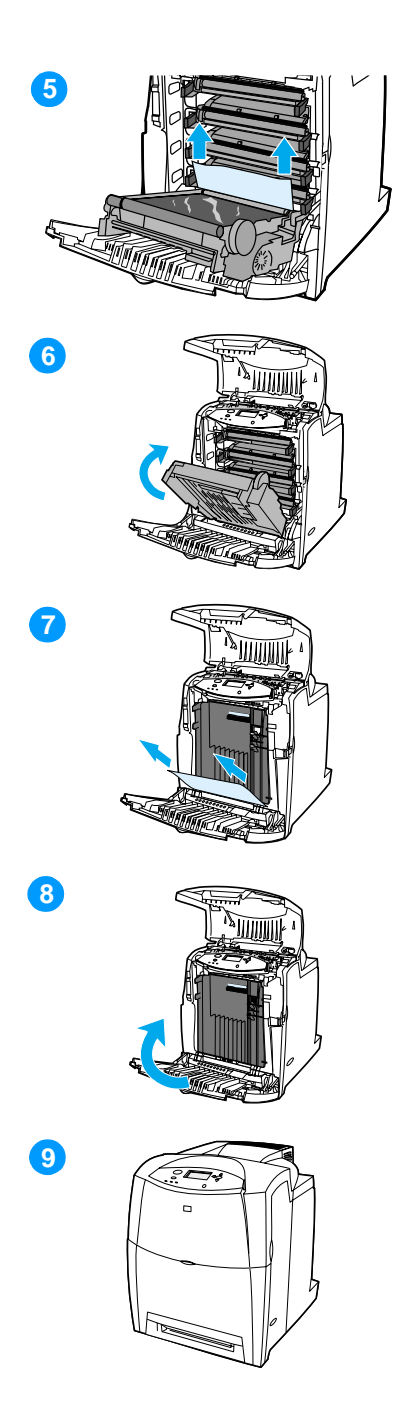

- 握住紙張的兩個角,向上拉。  $5<sub>5</sub>$
- 如果無法從此位置操作材質,則關  $6\overline{6}$ 閉傳送裝置。
- 握住材質的兩個角並拉動。  $7<sup>7</sup>$
- 關閉前蓋。 8
- 關閉頂蓋。  $\overline{9}$

# 材質處理問題

請僅使用符合 HP LaserJet Printer Family Paper Specification Guide (HP LaserJet 印表機系列紙張規格指南)所列規格之材質。有關的 訂購資訊,請參閱耗材和附件。

有關本印表機的材質規格資訊,請參閱可支援的材質重量和尺寸。

#### 印表機送入多頁

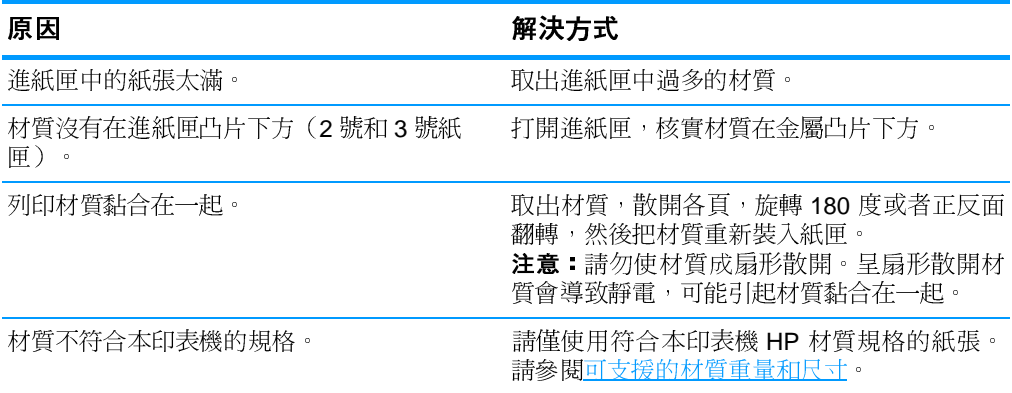

#### 印表機送入尺寸不正確的紙頁

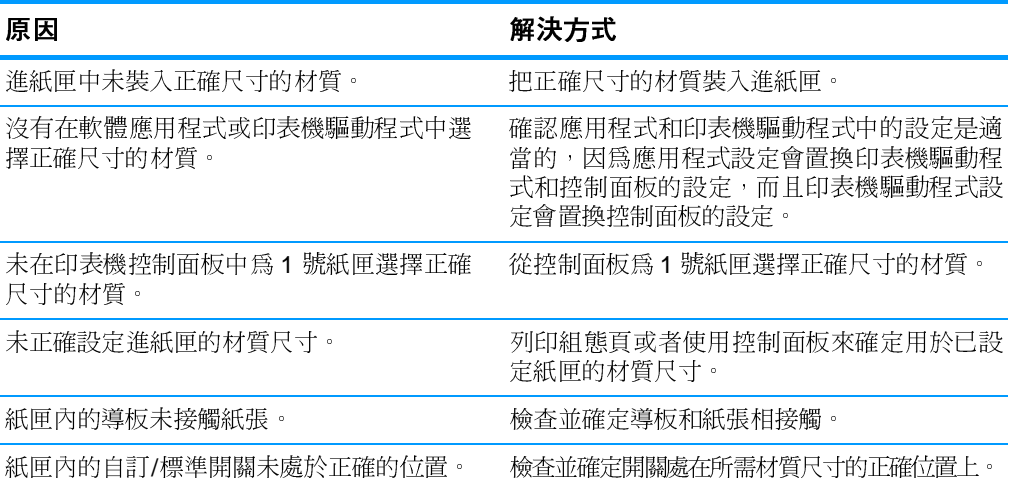
### 印表機從錯誤的紙匣中取紙

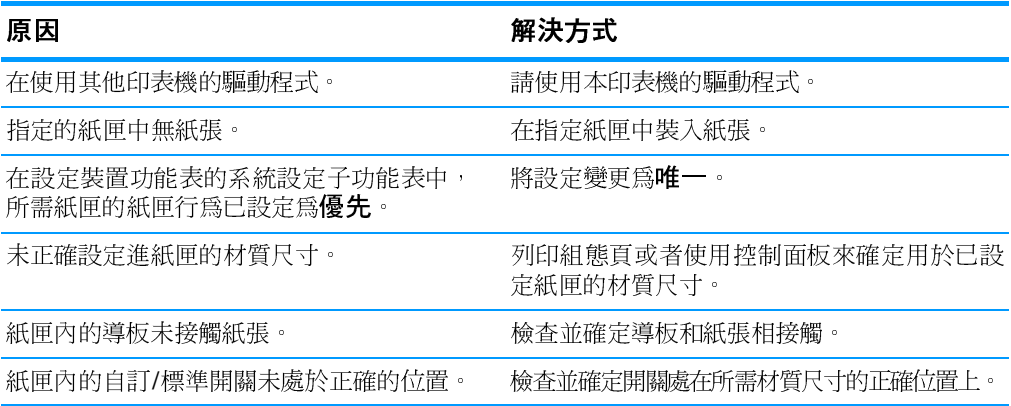

### 材質不自動送入

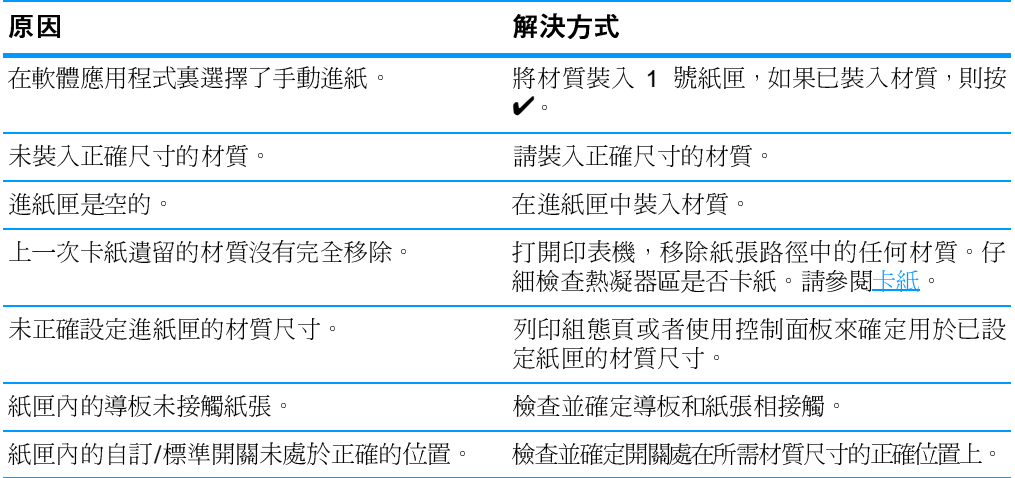

### 材質不從 2 號或 3 號紙匣送入

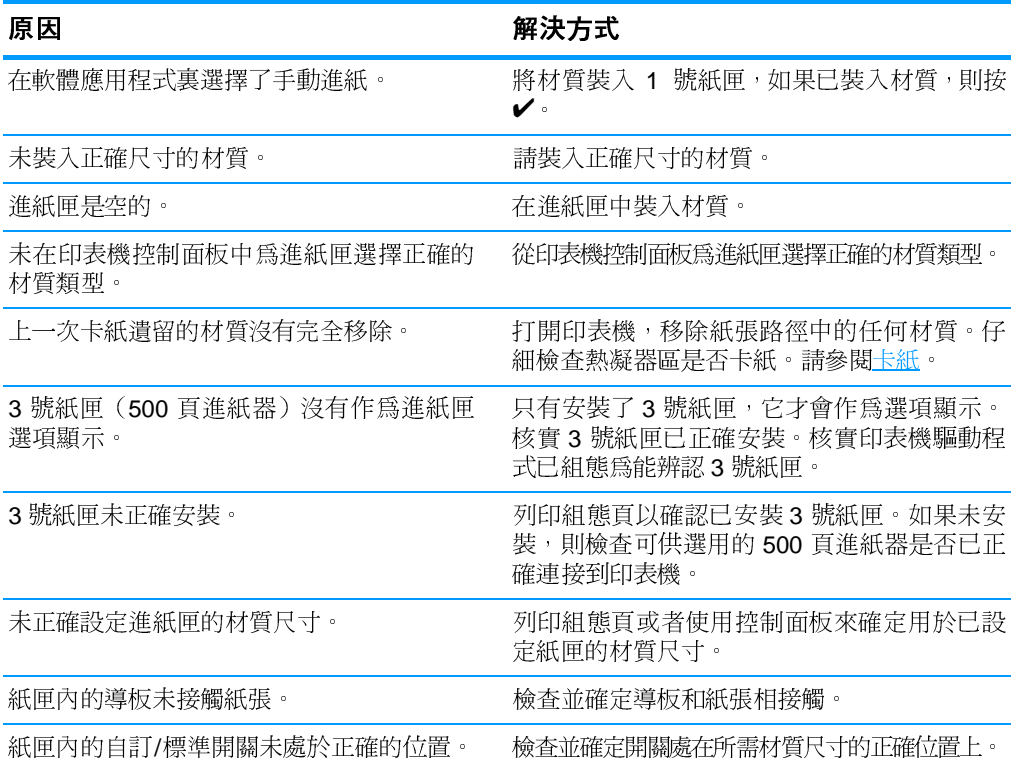

### 投影片或光面紙不能送入

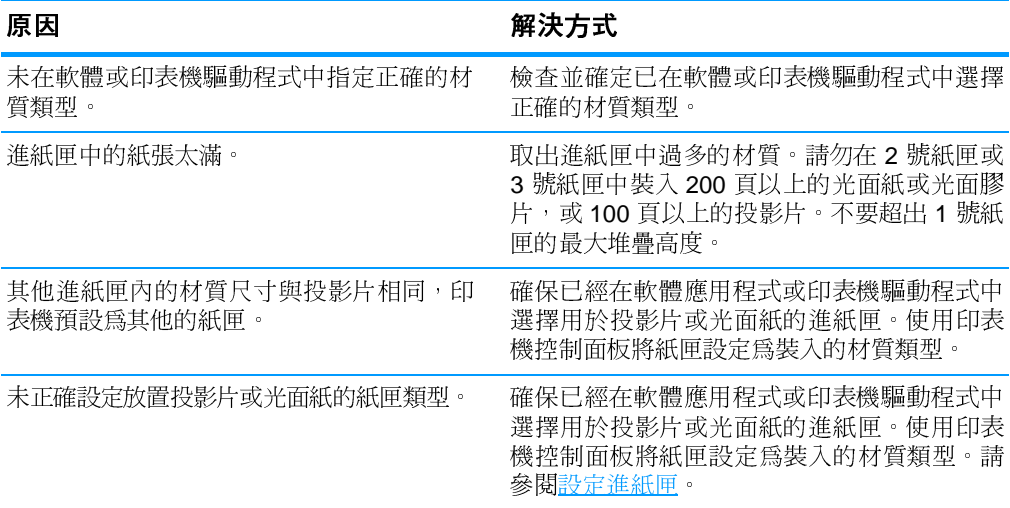

### 信封夾住或不能送入印表機

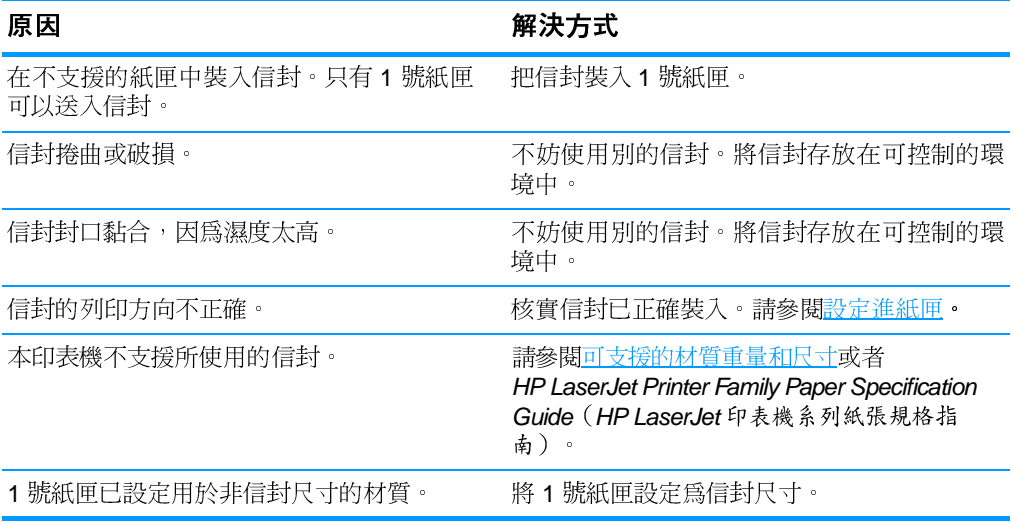

### 出紙捲曲或起皺

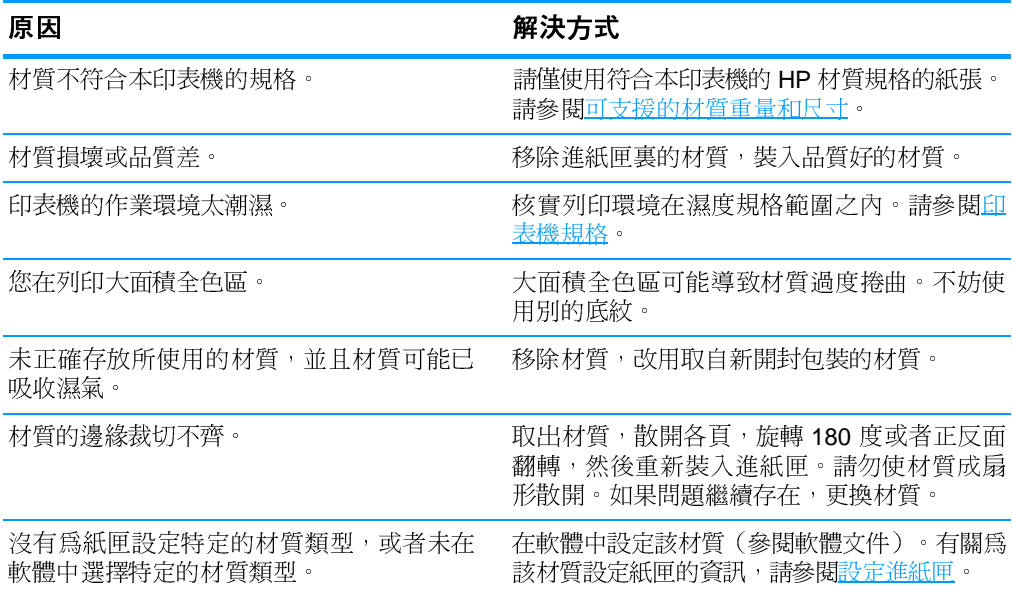

### 印表機不執行或不能正確執行雙面列印

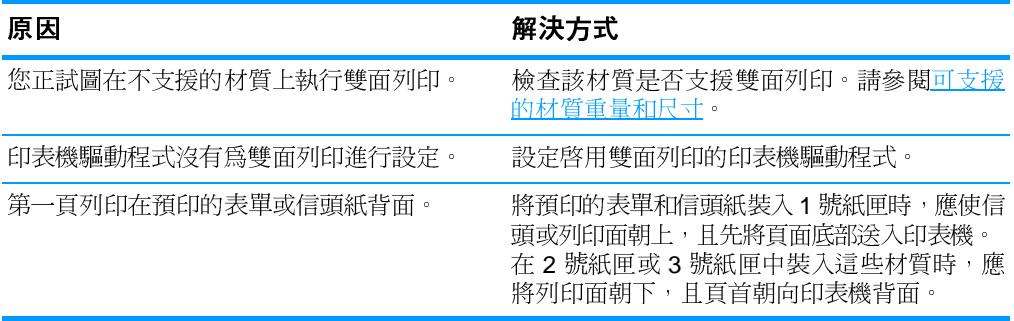

# 印表機回應問題

### 未顯示訊息

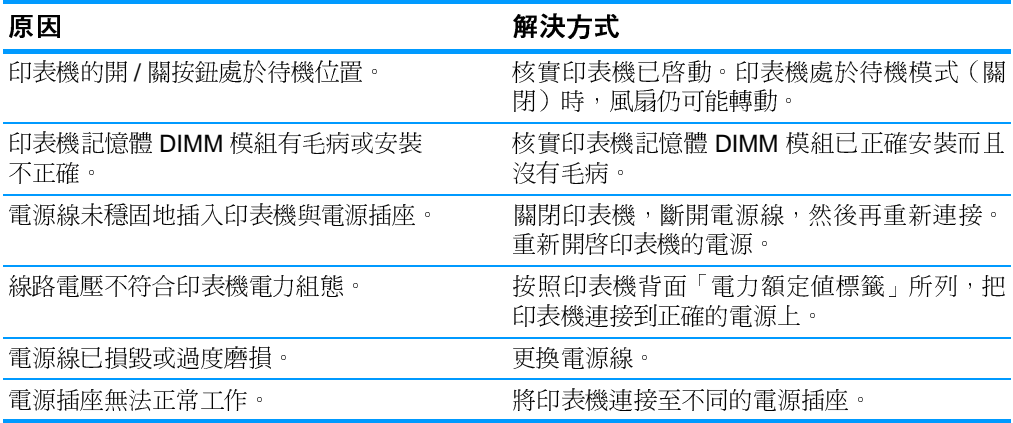

### 印表機已開啓,但不執行列印作業

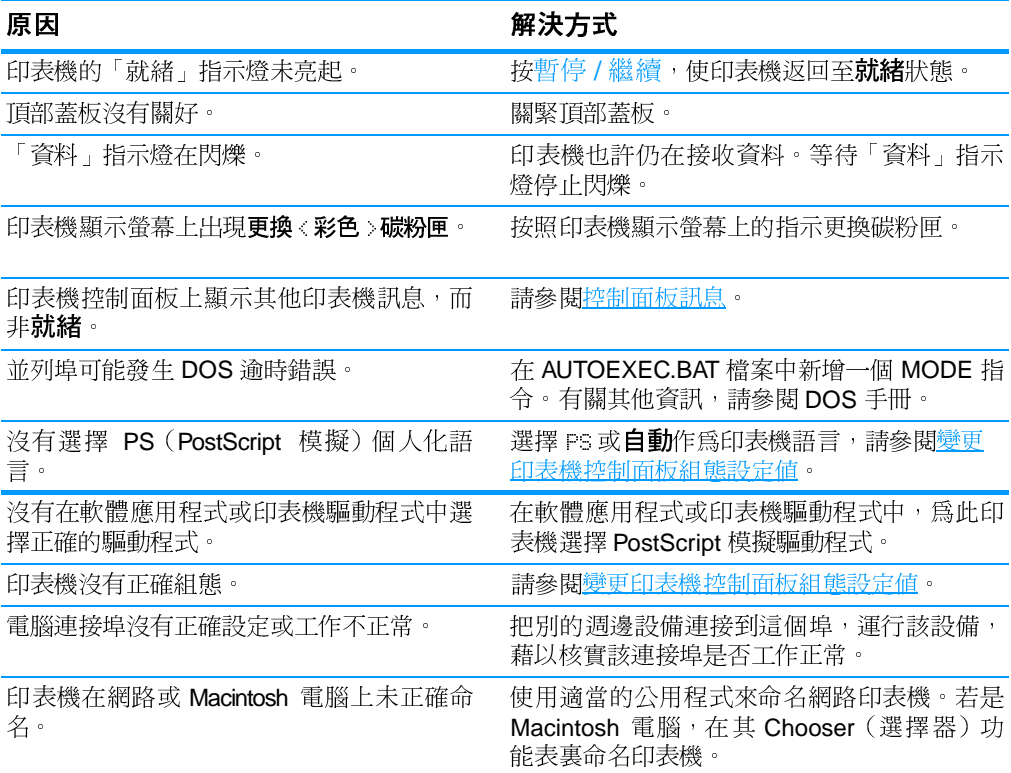

### 印表機已開啓,但並未在接收資料

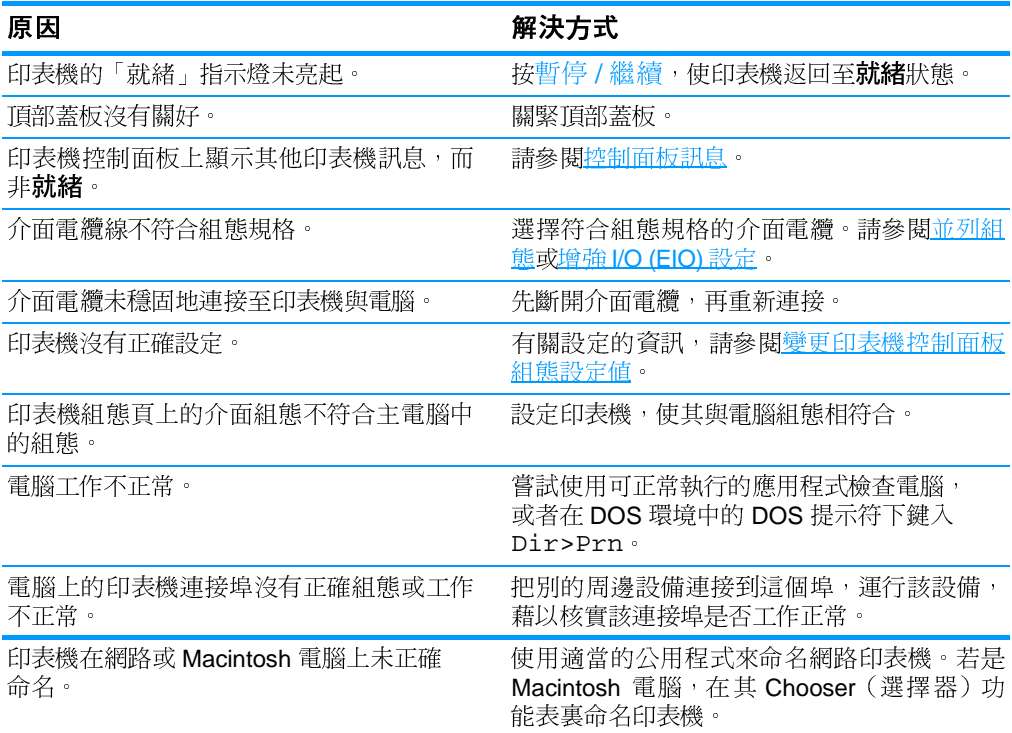

### 無法透過電腦選擇印表機

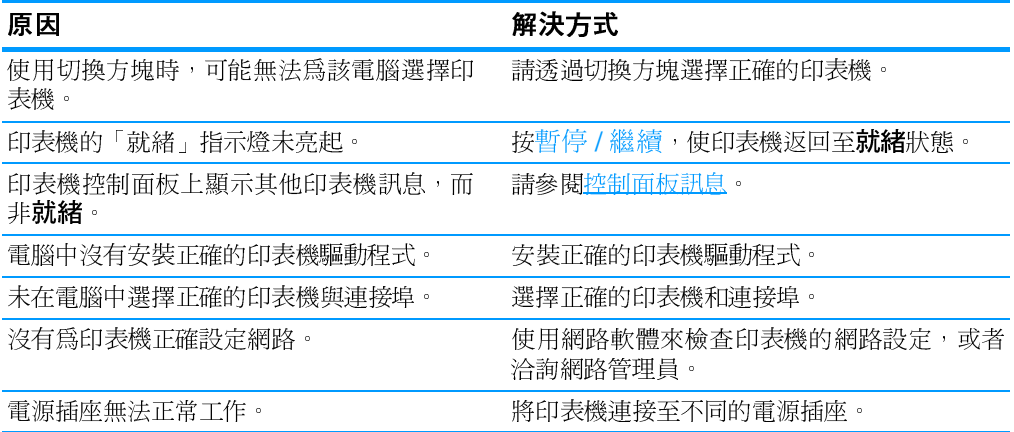

# 印表機控制面板問題

### 控制面板設定無法正確執行

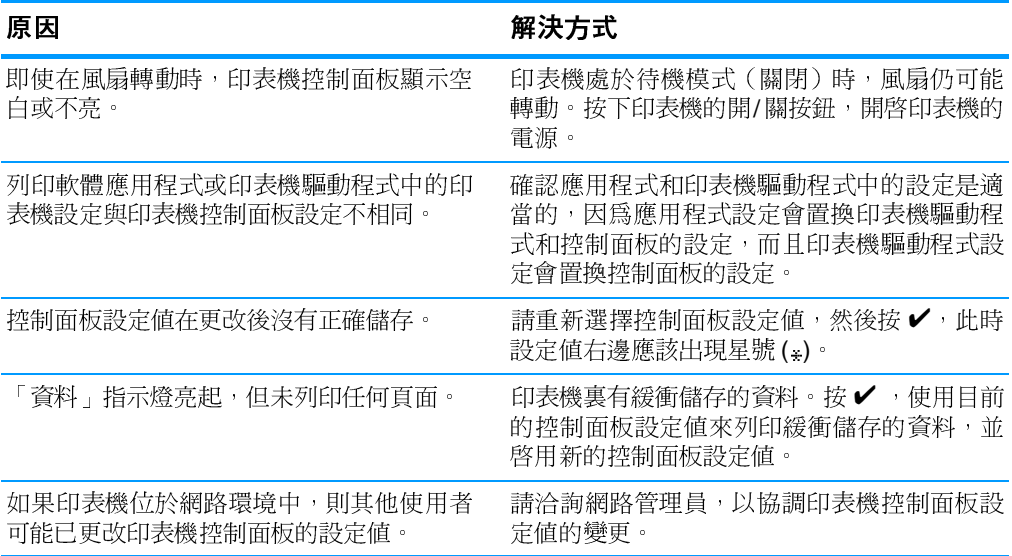

### 無法選擇 3 號紙匣 (供選用的 500 頁進紙器)

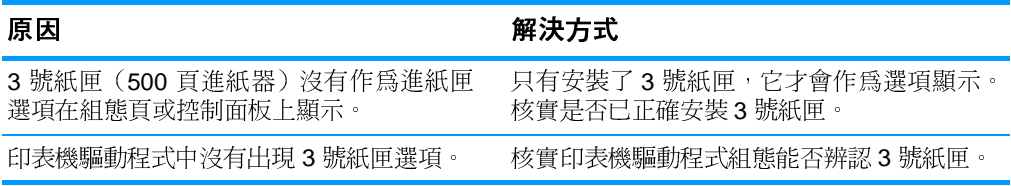

# 彩色列印問題

### 執行黑白列印,而非彩色列印

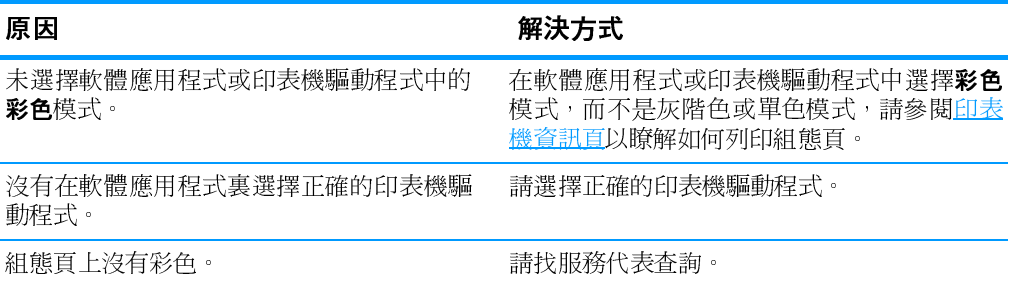

#### 不正確的色度

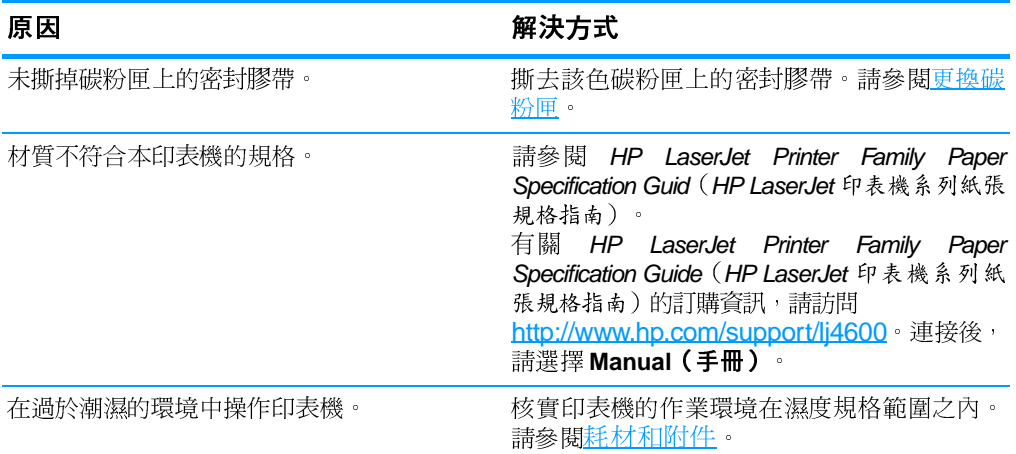

注意

有關色彩品質問題的詳細資訊,請參閱列印品質故障排除。

色彩遺失

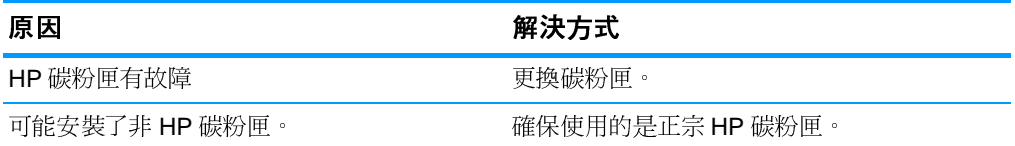

### 安裝碳粉匣後,色彩不一致

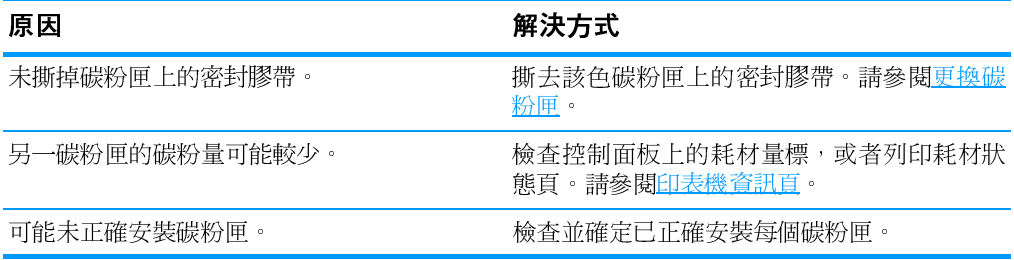

### 列印的色彩與螢幕色彩不相符

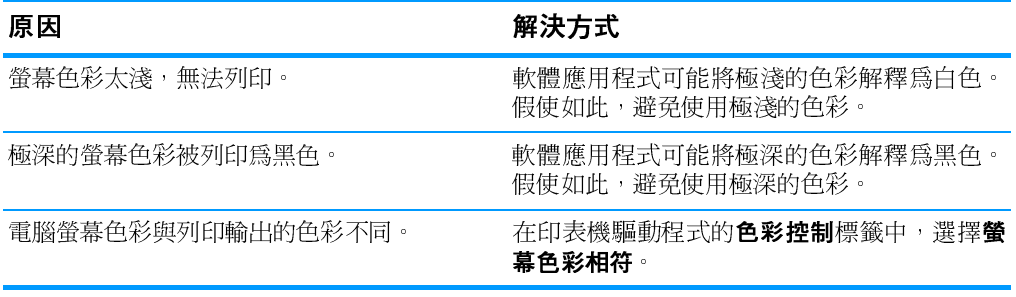

注意

有多種因素能夠影響列印色彩與螢幕色彩的相符。這些因素包括列印 材質、頭頂上的照明條件、軟體應用程式、作業系統調色板、監視 器、影像卡和驅動程式。

# 印表機輸出錯誤

### 列印的字型錯誤

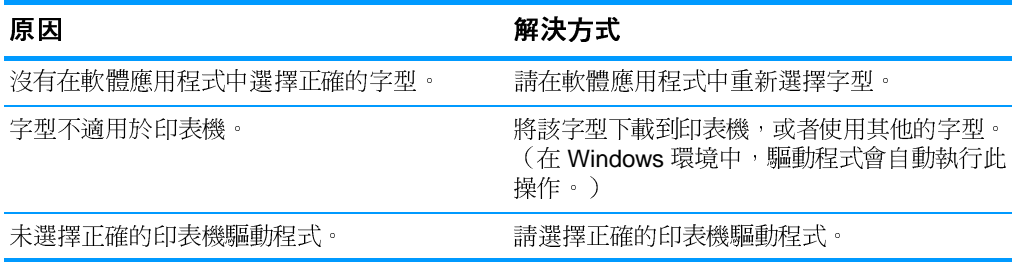

### 無法列印符號集裏的所有字元

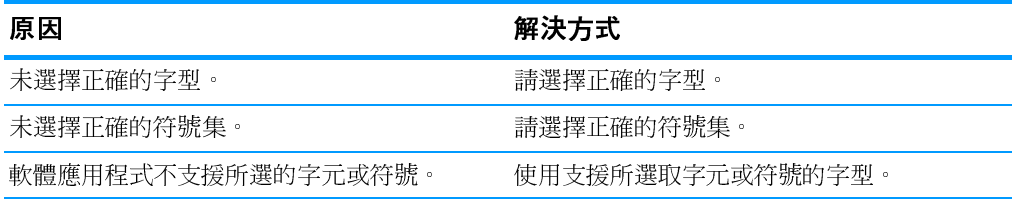

### 兩次列印之間文字漂移

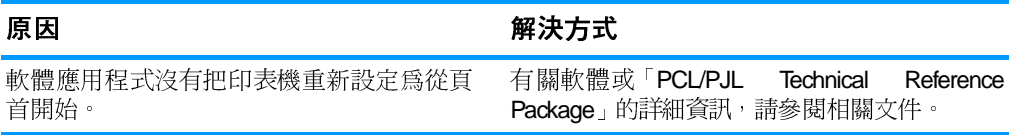

### 出現亂碼,字元遺失或者列印輸出中斷

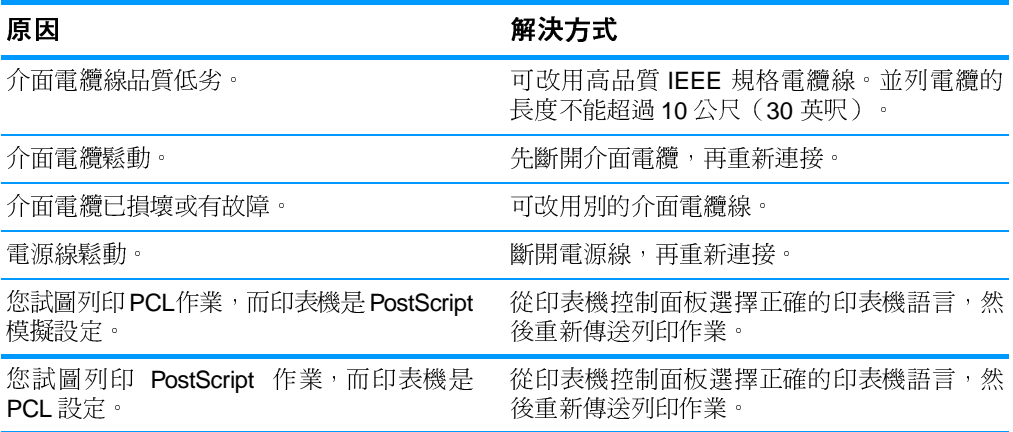

### 部份列印輸出

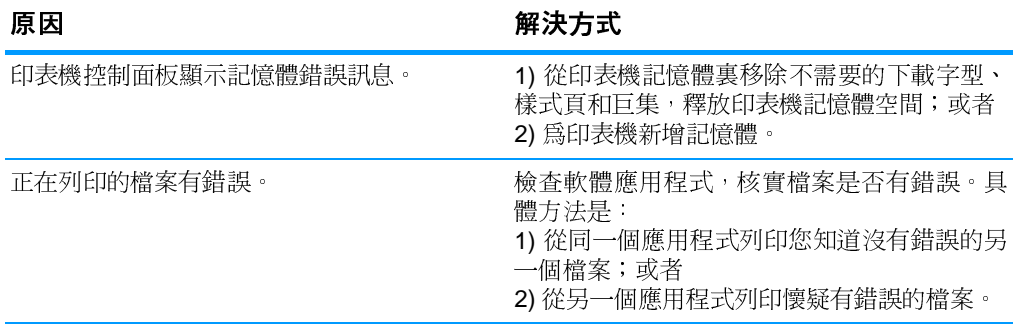

# 用不同字型列印的準則

- 有80種內裝字型可用於 PostScript 模擬 (PS) 和 PCL 模式。
- 若要節省印表機記憶體,請只下載必需的字型。
- 若需要多種下載字型,應考慮安裝印表機附加記憶體。

有些軟體應用程式在每個列印作業開始時會自動下載字型。可以設定 這些應用程式,使它們僅下載不是印表機常駐字型的軟字型。

# 軟體應用程式問題

### 無法透過軟體變更系統選擇

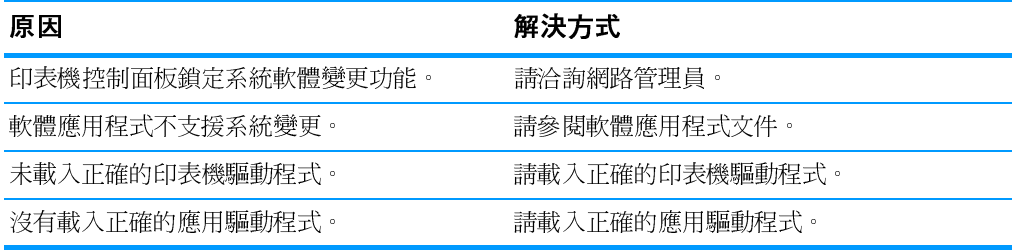

#### 無法從軟體選擇字型

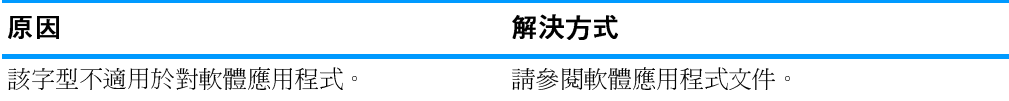

### 無法從軟體選擇色彩

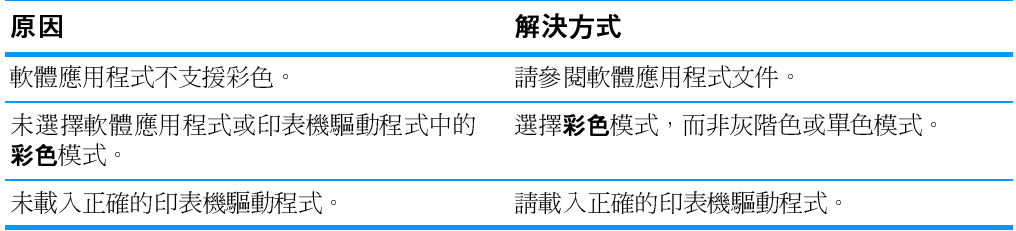

### 印表機驅動程式無法辨認 3 號紙匣或雙面列印附件

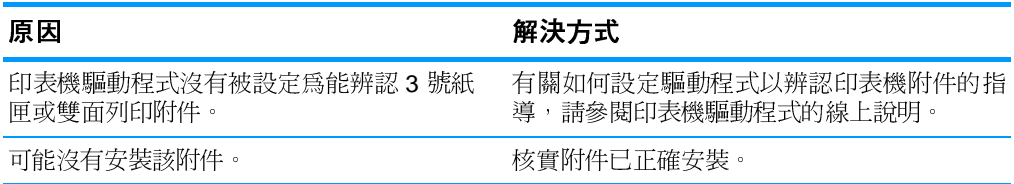

# <span id="page-192-0"></span>列印品質故障排除

## 與材質相關的列印品質問題

某些列印品質問題是由於使用不合適的材質引起的。

- 請使用符合 HP 紙張規格的紙張。請參閱可支援的材質重量和尺寸。
- 材質的表面渦於光滑。
	- 請使用符合 HP 紙張規格的材質。請參閱可支援的材質重量和 尺寸。
	- 騙動程式設定不正確。請將紙張類型設定變更為**重磅紙或光面紙**。
- 使用的材質太重(對於印表機而言),碳粉未熱凝至材質上。
- 使用的投影片不適於碳粉正常附著。請僅使用適於 HP Color LaserJet 印表機的投影片。
- 紙張濕度不均勻,太高或太低。請使用其他廠商製造的紙張或取 自新開封句裝的紙張。
- 紙面有些區域不能黏附碳粉。請使用其他廠商製造的紙張或取自 新開封包裝的紙張。
- 您使用的信箋是在粗糙紙張上列印的。請使用比較光滑的影印 紙。如果問題得以解決,請諮詢列印信頭紙的有關人員以確認所 使用的紙張是否符合印表機的規格。請參閱可支援的材質重量和 尺寸。
- 紙張太粗糙。請使用比較光滑的影印紙。

### 投影片缺陷

投影片可以顯示任何其他類型的材質將導致的各種影像品質問題以及 列印投影片的缺陷。此外,由於投影片在列印路徑中易於彎曲,所以 容易留下材質處理元件的痕跡。

處理投影片之前,應使之至少冷卻30秒。

- 在印表機驅動程式的**紙張**標籤中,選擇投影片作為材質類型。此 外,應正確設定紙匣以便列印投影片。
- 檢査投影片是否符合印表機規格。請參閱可支援的材質重量和尺 寸。有關詳細資訊,請參看 HP LaserJet Family Paper specification Guide (HP LaserJet 系列紙張規格指南)。

注意

**WWW** 

請訪問 http://www.hp.com/support/li4600, 以獲取有關 HP LaserJet Family Paper specification Guide (HP LaserJet 系列紙張規格指南) 的訂購資訊。

有關可下載手冊的資訊,請訪問 http://www.hp.com/support/li4600。 連接後,請選擇 Manual(手冊)。

- 處理投影片時,只可拿著頁邊。留在投影片表面上的皮膚油脂會 產生污點和斑點。
- 出紙槽中粘在一起的投影片可以在具實心區域的頁面尾端上產生 小而不規則的暗區。嘗試小批次列印該作業。
- 選取的色彩印出後不好看。在軟體應用程式或印表機驅動程式中 選擇其他色彩。
- 一如果使用的是反射式放映機,請換用標進的放映機。

### 與環境相關的列印品質問題

印表機的作業環境太潮濕或太乾燥。核實列印環境在規格範圍之 內。請參閣作業環境規格。

# 與卡紙相關的列印品質問題

- 確保已清除紙張路徑上的所有材質,請參閱卡紙恢復。
- 印表機最沂曾發生卡紙。列印兩、三頁以清除印表機中的卡紙。
- 材質不經過加熱元件,結果後續文件上存在影像缺陷。列印兩、三 頁以淸除印表機中的卡紙。如果問題仍然存在,請參閱下一部份。

# 列印品質故障排除頁

使用內建的列印品質故障排除頁來幫助診斷和解決列印品質問題。

- 1. 按V以進入功能表。
- 2. 按▼以反白顯示診斷。
- 3. 按✔以選擇診斷。
- 4 按 > 以反白顯示列印品質故障排除。
- 5. 按✔以列印信些百面。

列印完列印品質故障排除百之後,印表機會返回至**就緒**狀態。

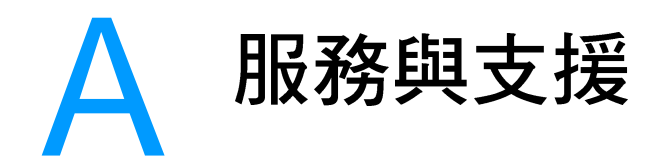

# 惠普科技有限保固聲明

HP 產品 HP Color LaserJet 4600 \ 4600dn \ 4600dtn 和 4600hdn 印表機

有限保固期限 一年有限保固

- 1. HP 向您(最終使用者)保證,自購買之日起的上述指定保固期內,HP 硬體和附件 不存在材料和工藝方面的缺陷。如果 HP 獲悉在保固期內出現此類缺陷,HP 將自 行決定修理或更換證明確有缺陷的產品。更換的產品可能是新產品,或是與新產品 具有同等效能的產品。
- 2. HP 保證自購買日起的以上所述之期限內,該 HP 軟體將可正常執行程式指令,且在 正常安裝與使用的情況下,其材料與成品都不含缺陷。如果 HP 獲悉軟體在上述保 固期內出現此類缺陷,則會更換由於此類缺陷而未能執行其程式設計指令的軟體。
- 3. HP 不保證 HP 產品的作業過程是不間斷或無錯誤的。若 HP 無法在合理的時間內 按照保固條款修理或更換產品,則在規定的時間內退回產品後,您有權利得到與購 胃價錢一樣的賠償。
- 4. HP 產品中可能包含重新製浩的零件,其效能與新零件相等或可能曾被偶爾使用渦。
- 5. 本保固不適用於由以下原因所引起的缺陷:(a) 不正確或不適當的維護或校準;(b) 使用非 HP 提供的軟體、介面、零件或耗材; (c) 未經授權的修改或使用不當; (d) 在 不符合產品操作規格的情況下作業; (e) 場地準備或維護不當。
- 6. 在當地法律允許的範圍內,上述保固是唯一的,其他明示或暗示的、書面 或口頭的保固或條款均無效;HP特別否認對任何銷售合適性、滿意品質以 及適合特定用途的暗示性保固或條款。某些國家(地區)、州或省不允許限制 暗示性的保固,因此以上的限制或排外條款可能不適用於您。本保固賦予您具體的 法律權利,您澴可能因各國(地區)、州或省的不同規定而享有其他權利。
- 7. HP 的有限保固在任何提供 HP 產品支援以及銷售本產品的國家或地區均有效。您得 到的保固服務等級將根據當地的標準而有不同。HP 不會改變產品的外形、裝配和 功能,以期能在基於法律或法規方面的原因而從未涉足過的國家或地區進行產品的 銷售。
- 8. 在當地法律允許的範圍內,本保固聲明中規定的賠償方案是您全部和唯一 的賠償方案。除上述任何情況外,HP 或其供應商對由於本資料的使用而引 起的直接、特殊、偶發或引發的損害概不負責 (包括營利或資料損失); 不論這是基於合同、侵權或其他法律理論。有些國家(地區)、州或省不允許 HP 排除或限制對偶發或引發損害的責任,因此以上限制或排外條款可能不適用於 您。
- 9. 除了法律允許的範圍之外,本聲明中包含的保固條款不得拒絕、限制或修 改,並且只要您購買 HP 產品,就賦予了這些法定權利。

# 碳粉匣壽命的有限保固

HP 保證其產品在有效使用期內不存在材料和工藝方面的缺陷 (有效 期的結束透過印表機控制面板的墨粉即將用盡訊息指示)。

本保固聲明不適用於以任何方式改裝、整修、再製、濫用或擅自改動 的產品。

本有限保固賦予您具體的法律權利。您還可能因各國(地區)、州或 省的不同規定而享有其他權利。

上述保固條款是唯一的,其他明示或暗示性的、書面或口頭的保 固或條款均無效。惠普科技特別否認有關銷售合適性以及適合特 定用途的暗示性保固。在適用法律允許的範圍內,對於任何因違 背本保固或其他聲明而造成的偶發、引發、特殊、間接、懲罰或 懲罰性的損壞賠償或利潤損失,惠普科技概不負責。

如果證實您的產品確有缺陷,請將產品連同問題的書面說明一起退還 購買處。

# 傳送裝置和熱凝器保固

HP 保證其產品在一年的有效期內或在印表機控制面板顯示墨粉即將 用盡的訊息之前不存在材料和工藝方面的缺陷。

本保固聲明不適用於以任何方式改裝、整修、再製、濫用或擅自改動 的產品。

本有限保固賦予您具體的法律權利。您還可能因各國(地區)、州或 省的不同規定而享有其他權利。

上述保固條款是唯一的,其他明示或暗示性的、書面或口頭的保 固或條款均無效。惠普科技特別否認有關銷售合適性以及適合特 定用途的暗示性保固。在適用法律允許的範圍內,對於任何因違 背本保固或其他聲明而造成的偶發、引發、特殊、間接、懲罰或 懲罰性的損壞賠償或利潤損失,惠普科技概不負責。

如果證實您的產品確有缺陷,請將產品連同問題的書面說明一起退還 購買處。

# HP 維護合約

HP 提供數種類型的維護合約以滿足各種支援的需要。維護合約不屬 於標準保固聲明的一部份。支援服務會因地區的不同而有差別。請洽 詢當地 HP 經銷商,確定可以獲取的服務。

### 現場服務合約

為提供最適合客戶需要的支援級別, HP 提供具有三種回應時間的現 場服務合約:

#### 優先現場服務

對於在 HP 正常營業時間內撥打支援電話的客戶,依據此合約,我們 將在 4 個小時以內提供現場服務。

### 次日現場服務

在收到服務請求後,依據此合約,我們將於下一個工作日提供支援。 大多數現場合約均提供數小時的延長服務和 HP 指定區域以外的服務 (另外收取費用)。

### 每週(批量)現場服務

對於使用大量 HP 產品的組織團體, 此合約將提供每週定期的現場拜 訪。此合約專爲使用25台以上工作站級產品(包括印表機、繪圖 機、雷腦和磁碟機)提供現場服務。

# 保固與管制資訊  $\bm{\mathsf{B}}$

# <span id="page-200-0"></span>印表機規格

# 外形尺寸

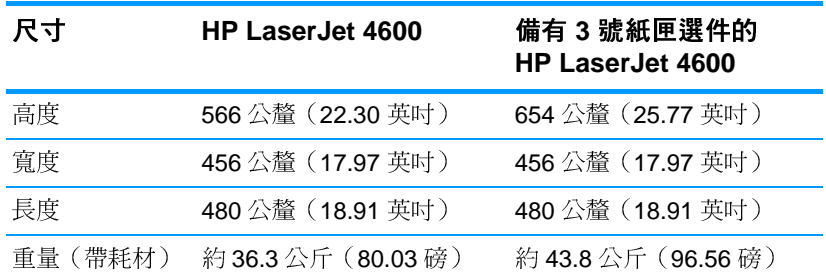

# 電氣規格

警告!

電源要求根據印表機的銷售國家 / 地區制定。請勿變動操作電壓。這樣 可能會損害印表機,並使產品保固失效。

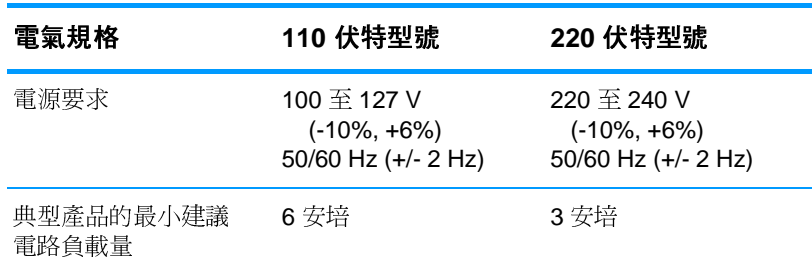

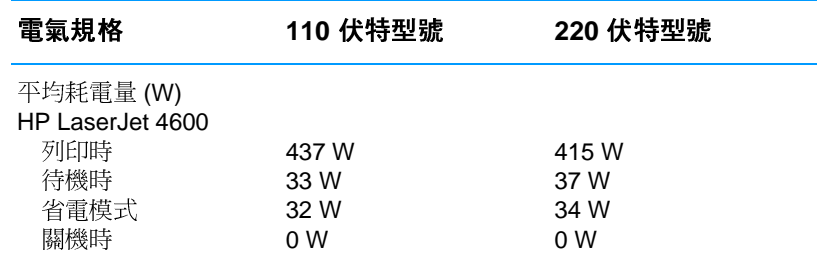

注意

這些數值以實際變更爲准。有關的最新資訊,請訪問 http://www.hp.com/support/lj4600 ·

省電模式下,預設的啓動時間爲30分鐘。

# <span id="page-201-0"></span>作業環境規格

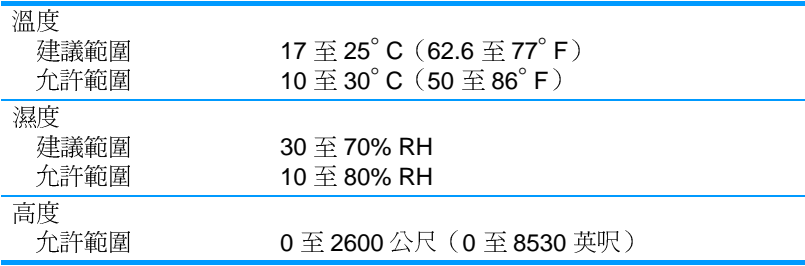

# 聲音排放

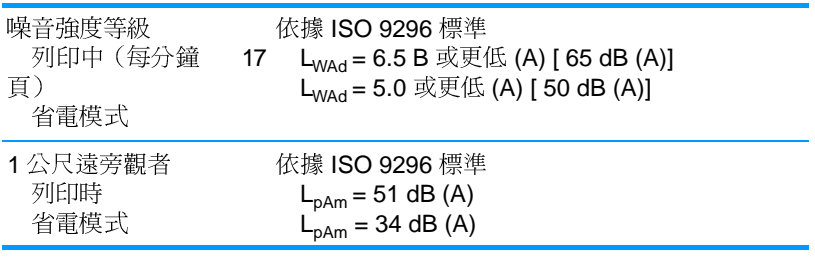

### 注意

這些數值以實際變更爲准。有關的最新資訊,請訪問 http://www.hp.com/support/lj4600 ·

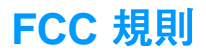

本設備經過測試符合 FCC 規則第 15 部份對 B 類數位裝置的限制規 定,此限制旨在提供合理保護以避免居住環境中的有害干擾。此設備 會產生、使用並散發射頻能量。如果不按說明中的要求安裝和使用本 裝置,可能會對無線雷涌訊產生有害干擾。但是,這並不保證在特定 的安裝中不會產生任何干擾問題。如果此裝置對收音機或電視機的接 收產生有害干擾(可透過關閉與開啓裝置電源來判斷),使用者可嘗 試按照以下一種或多種方法淮行校正:

- 改變接收天線的方向或位置。  $\bullet$
- 增加本設備與無線雷或雷視機之間的距離。  $\bullet$
- 讓本設備改用不同的電源插座,與無線電或電視機的電源線路分開。  $\bullet$
- 向代理商或有經驗的無線雷 / 雷視機技師尋求幫助。  $\bullet$

未經 HP 明確認可而任意變更或修改本設備,可能導致使用者喪失本 設備之使用權。

使用屏蔽介面雷纜時必須遵循 FCC 規則第 15 部份中的 B 類限制。

注意

環保產品管理計劃

### 保護環境

惠普科技致力於以環保方式提供優質產品。本產品在設計上具有多種 優點,可儘量減少產品對環境的影響。

### 臭氧的產生

本產品不會產生可察覺到的臭氧(O3)。

### 能源的消耗

**虚於省雷模式下, 印表機的能源消耗會顯著降低, 這樣就節省了自然** 資源和資金,而不會影響此印表機的高效能。本產品符合 ENERGY STAR(R) 計劃, ENERGY STAR(R) 是為鼓勵開發節能辦公產品而建 立的一個白願計劃。

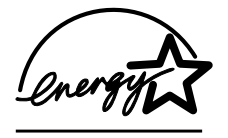

ENERGY STAR(R) 是美國環境保護局在美國的註 冊服務商標。作爲 ENERGY STAR(R) 的夥伴,惠 普科技確定本產品符合 ENERGY STAR(R) 的節 能進則。有關詳細資訊,請訪問

http://www.energystar.gov/ ·

### 紙張使用

本產品的可選自動雙面列印功能可以減少紙張的使用,從而降低對自 然資源的需求。

#### 塑料

超過 25 克的塑料零件均標有符合國際標準的標記,便於在印表機報 廢時識別可回收再用的塑料零件。

### HP LaserJet 列印耗材

在許多國家/地區,本產品的列印耗材(碳粉匣、熱凝器和傳送裝置) 可以透過 HP 列印耗材回收計劃返回至 HP。這種方便的回收計劃遍及 48 多個國家 / 地區。每個新的 HP LaserJet 碳粉匣與耗材包裝都隨附 多種語言的計劃資訊與說明。

### HP 列印耗材回收計劃資訊

自 1990年以來,HP 列印耗材回收計劃已回收了四千七百多萬個用完 的 LaserJet 碳粉匣,否則,這些碳粉匣可能已丟棄在世界各地的垃圾 處理廠。這些 HP LaserJet 碳粉匣與耗材被收集起來,然後成批裝運 至我們分解碳粉匣的資源回收夥伴。經過全面的品質檢杳之後,挑選 出來的零件被回收再用於新的碳粉匣。剩下的原料在分類收集後會被 融化,以供其他產業做為原料來做出許多其他有用的產品。

- 美國境內的回收––為更有效地回收使用過的碳粉匣與耗材,以減少  $\bullet$ 對環境浩成的污染,HP 鼓勵成批回收。只要將兩個或多個碳粉匣綁 在一起,然後使用包裝中提供的單個、預付郵資並填寫了地址的 UPS 標籤。在美國,如需更詳細的資訊,請電洽 1-800-340-2445, 或訪問 HPLaserJet 耗材網站 http://www.hp.com/go/recvcle。
- 美國境外的回收 美國境外的顧客請致雷當地的 HP 銷售服務處 或訪問 http://www.hp.com/go/recvcle 網站以獲取關於 HP 耗材同 收計劃的詳細資訊。

### 再牛紙張

當紙張符合《Print Media Guide》的準則時,本產品可以使用再生紙 張。本印表機亦可使用符合 DIN 19309 規格的再生紙張。

### 材料限制

本產品不含雷池。

本產品不含額外的水銀。

本產品的焊料中含有鉛。

有關回收的資訊,請訪問 http://www.hp.com/go/recvcle、連絡當地的 有關部門或訪問電子工業聯盟 (Electronics Industries Alliance) 網站 http://www.eiae.org 。

### 材料安全資料表 (MSDS)

材料安全資料表 (MSDS) 可透過瀏覽 HP LaserJet 耗材網站 http://www.hp.com/go/msds 獲取。

### 延長保固

HP SupportPack 提供 HP 硬體產品與所有 HP 提供的內部元件之保 固。硬體維護期限為一至五年,自HP產品購買日期算起。顧客必須 在購買 HP 產品後的 90 天內購買 HP SupportPack。有關詳細資訊, 請連絡 HP 客戶服務與支援部。

# 備件和耗材的供應

本產品的備件和耗材會在此產品停產後的至少五年內繼續供應。

# 有關

HP 環保計劃的詳細資訊,其中包括:

- 本產品和許多相關 HP 產品的環保簡介表
- HP 對環境的承諾
- HP 的環保管理系統
- HP 報廢產品的回收計劃
- 材料安全資料表

請訪問 http://www.hp.com/go/environment 或 http://www.hp.com/hpinfo/community/environment/ .

## 一致性聲明

#### 根據 ISO/IEC Guide 22 及 EN 45014

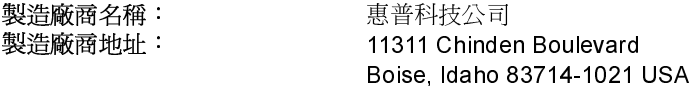

#### 茲聲明本產品

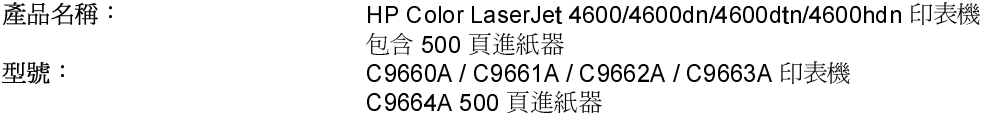

#### 產品選件:

全部

#### 符合下列產品規格:

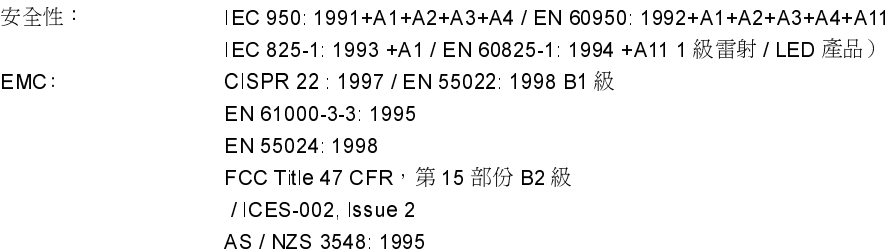

#### 補充資訊:

本產品符合 EMC 指令 89/336/EEC 與低電壓指令 73/23/EEC 的要求,並相應地具有 CE 標誌:

1 本產品已經過惠普科技個人電腦系統的典型配備測試。

- <sup>2</sup> 本裝置符合 FCC 規定第 15 部份。操作必須符合下列兩個條件: (1) 本裝置不可造成有害的干擾, 且 (2) 它必須能接受任何所收到的干擾,包括可能會造成不正常運作的干擾。
- 3 型號中可能包含一個附加的後綴字母「R」。
- 4 在採用列印伺服器附件將產品連接到區域網路 (LAN) 電纜時,此產品即爲 A 級產品。

#### 惠普科技公司 Boise, Idaho USA 2002年4月1日

#### 下列連絡處僅供諮詢相關法規:

澳洲連絡地址:Product Regulations Manager, Hewlett-Packard Australia Ltd., 31-41 Joseph Street, Blackburn, Victoria 3130, Australia

歐洲連絡地址: 當地的惠普科技銷售服務處或 Hewlett-Packard Gmbh, Department HQ-TRE / Standards Europe, Herrenberger Straße110-140, D-71034 Böblingen (傳真: +49-7031-14-3143)

美國連絡地址:Product Regulations Manager, Hewlett-Packard Company, PO Box 15, Mail Stop 160, Boise, ID 83707-0015 (電話: 208-396-6000)

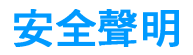

# 雷射安全

美國食品藥物管理局的設備與輻射物質健康中心 (CDRH),對 1976年 8月1日以後製浩的雷射產品實行管制。凡在美國市場銷售的產品, 必須符合該規章的有關規定。根據 1968年的健康和安全輻射管制法 案,美國衛生與人類署(DHHS)依照其放射性效能標準將本印表機認 證為「1級」雷射產品。由於本印表機內部的輻射被完全限制在保護 機殼與外層護蓋中,因此在使用者正常操作期間雷射光束不會外洩。

警告!

除本使用者指南中指定的操作外,其他任何管制、調整或執行程序皆有 可能讓您受到有害輻射的危害。

# 加拿大 DOC 規則

符合加拿大 EMC B 級要求。

« Conforme á la classe B des normes canadiennes de compatibilité électromagnétiques « CEM » »

# EMI 聲明 (韓國)

사용자 안내문 (B) 급 기기)

이 기기는 비업무용으로 전자파장해검정을 받은 기기로서, 주거지역에서는 물론 모든 지역에서 사용할 수 있습니다.

# VCCI 聲明(日本)

この装置は,情報処理装置等電波障害自主規制協議会(VCCI)の基準 に基づくクラスB情報技術装置です。この装置は,家庭環境で使用すること<br>を目的としていますが,この装置がラジオやテレビジョン受信機に近接して ここになること、受信障害を引き起こすことがあります。 取り扱い説明書に従って正しい取り扱いをして下さい。

# 芬蘭雷射聲明

# **Laser Statement for Finland**

# **Luokan 1 laserlaite**

### **Klass 1 Laser Apparat**

HP Color LaserJet 4600, 4600dn, 4600dtn, 4600hdn laserkirjoitin on käyttäjän kannalta turvallinen luokan 1 laserlaite. Normaalissa käytössä kirjoittimen suojakotelointi estää lasersäteen pääsyn laitteen ulkopuolelle. Laitteen turvallisuusluokka on määritetty standardin EN 60825-1 (1994) mukaisesti.

### **VAROITUS !**

Laitteen käyttäminen muulla kuin käyttöohjeessa mainitulla tavalla saattaa altistaa käyttäjän turvallisuusluokan 1 ylittävälle näkymättömälle lasersäteilylle.

### **VARNING !**

Om apparaten används på annat sätt än i bruksanvisning specificerats, kan användaren utsättas för osynlig laserstrålning, som överskrider gränsen för laserklass 1.

### **HUOLTO**

HP Color LaserJet 4600, 4600dn, 4600dtn, 4600hdn -kirjoittimen sisällä ei ole käyttäjän huollettavissa olevia kohteita. Laitteen saa avata ja huoltaa ainoastaan sen huoltamiseen koulutettu henkilö. Tällaiseksi huoltotoimenpiteeksi ei katsota väriainekasetin

vaihtamista, paperiradan puhdistusta tai muita käyttäjän käsikirjassa lueteltuja, käyttäjän tehtäväksi tarkoitettuja ylläpitotoimia, jotka voidaan suorittaa ilman erikoistyökaluja.

### **VARO !**

Mikäli kirjoittimen suojakotelo avataan, olet alttiina näkymättömällelasersäteilylle laitteen ollessa toiminnassa. Älä katso säteeseen.

## **VARNING !**

Om laserprinterns skyddshölje öppnas då apparaten är i funktion, utsättas användaren för osynlig laserstrålning. Betrakta ej strålen. Tiedot laitteessa käytettävän laserdiodin säteilyominaisuuksista: Aallonpituus 775-795 nm Teho 5 m W Luokan 3B laser

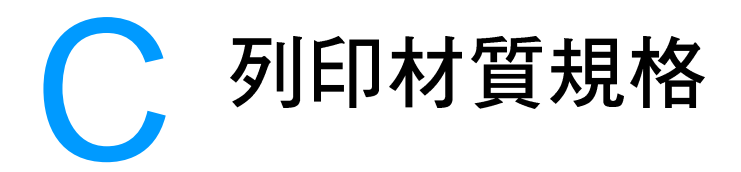

# <span id="page-210-0"></span>可支援的材質重量和尺寸

為獲得最佳效果,請使用一般的 75 g/m<sup>2</sup> (20磅)影印紙。檢查並確 定紙張品質確實良好,而且沒有切口、缺口、撕破、污點、隨附雜 物、灰塵、摺皺、捲曲或頁邊彎摺等現象。

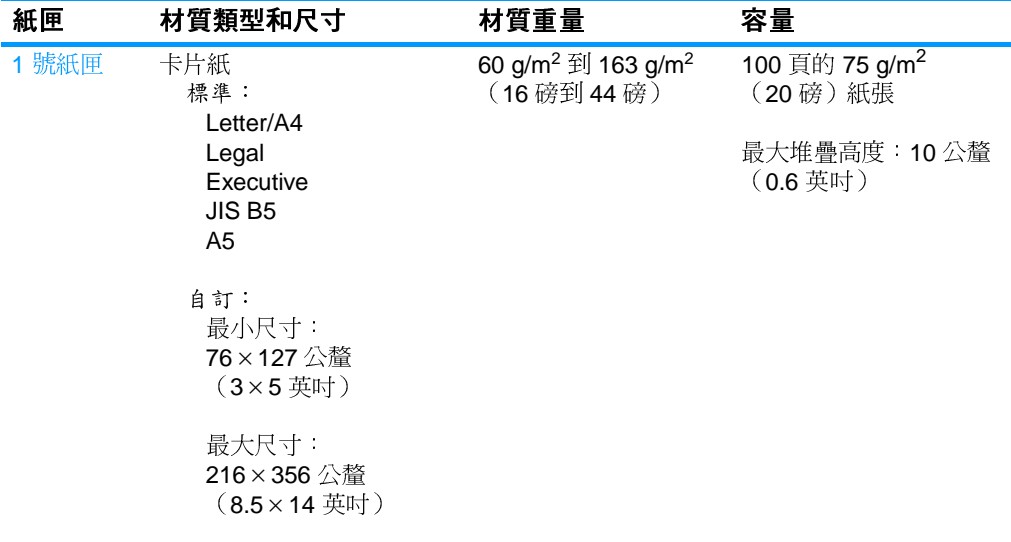

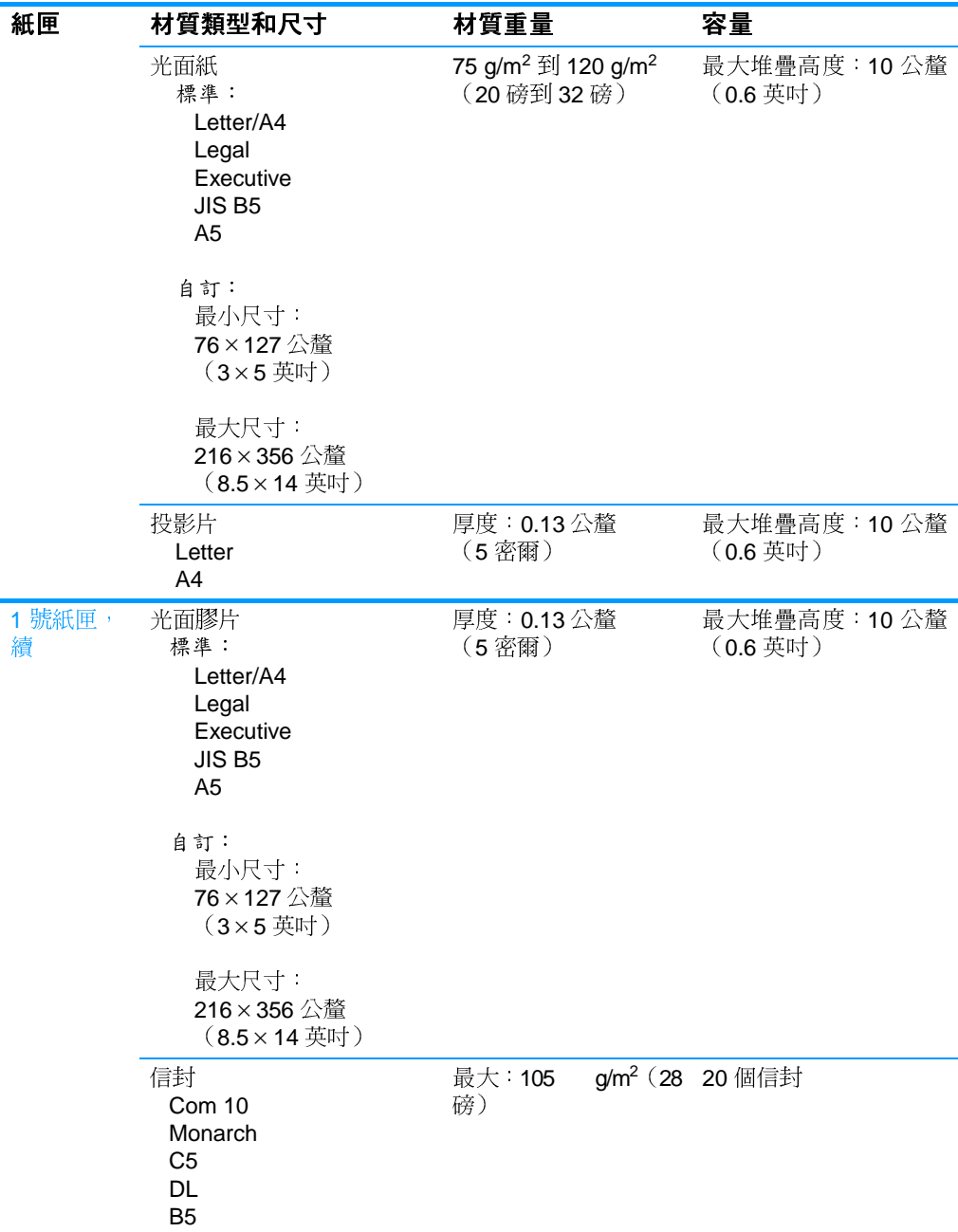

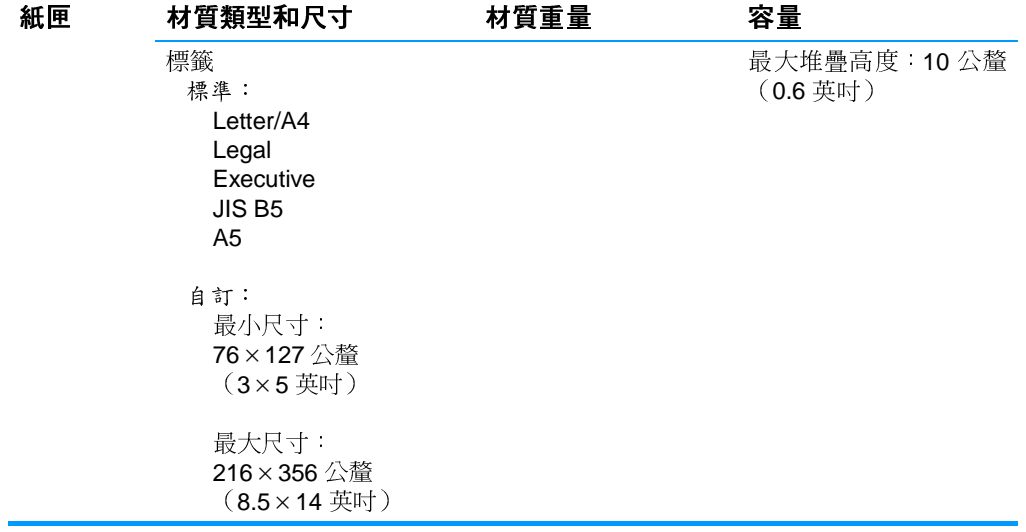

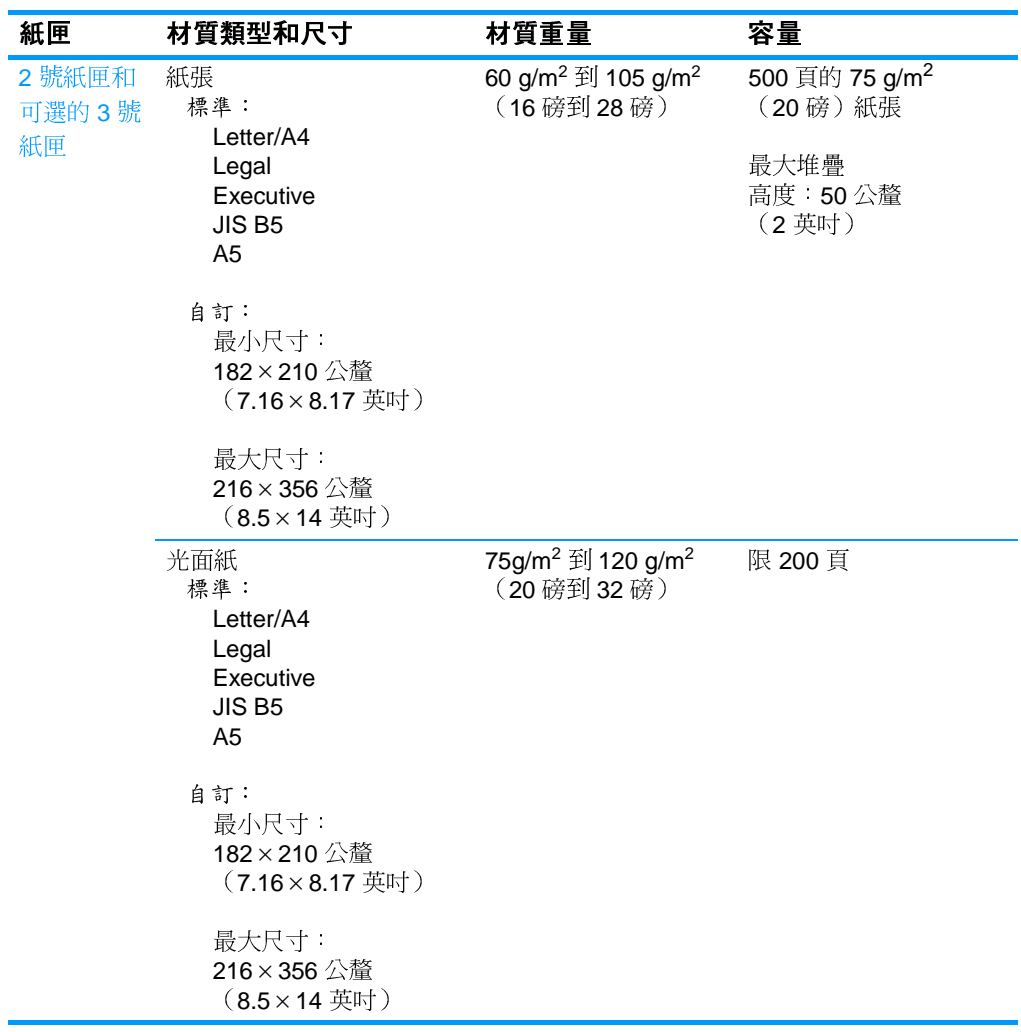

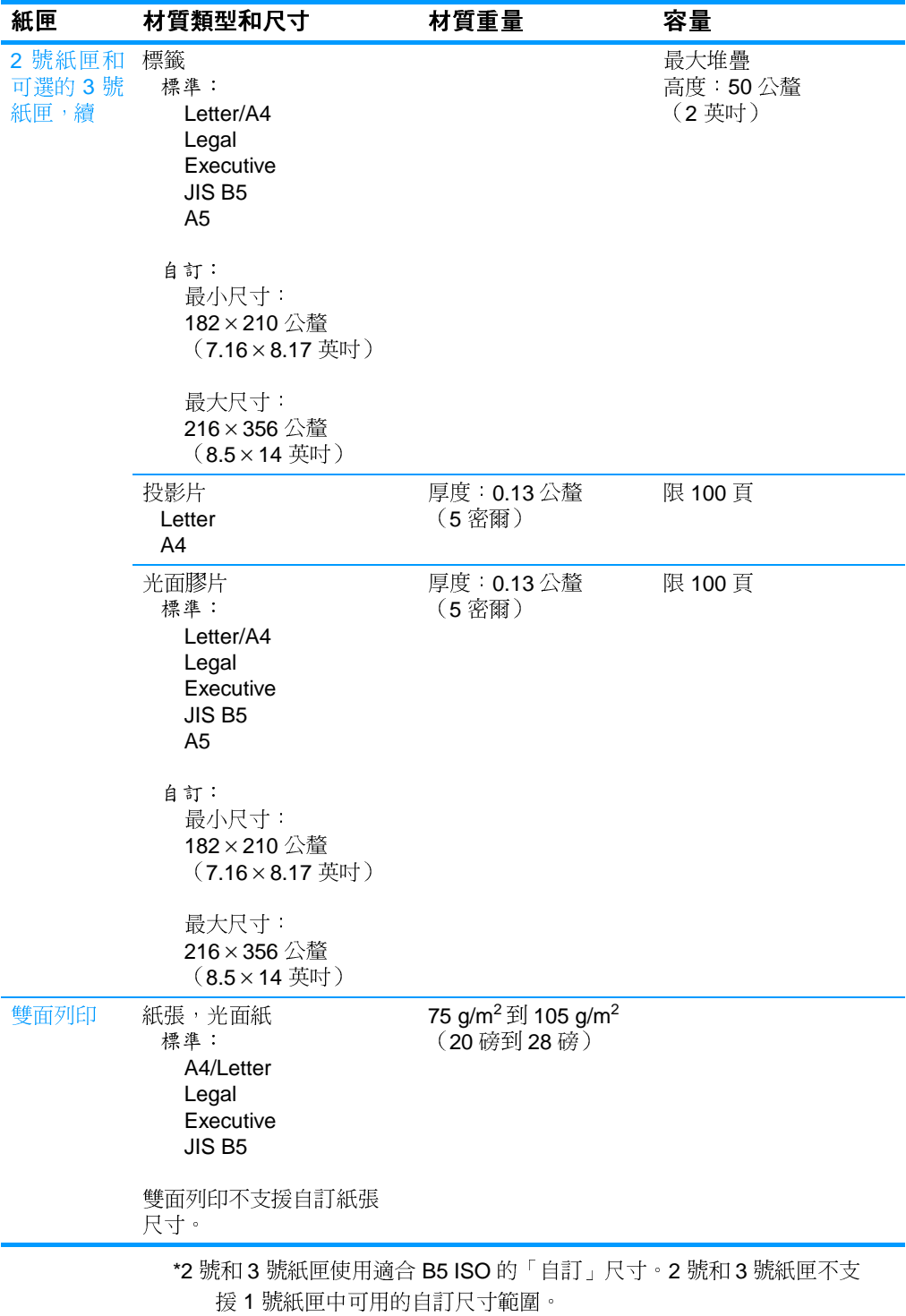
# 使用記憶體與列印伺服 器介面卡

# <span id="page-216-0"></span>印表機記憶體

本印表機有五個雙行式記憶體模組 (DIMM) 插槽。

注意 為獲取最大限度之 DIMM 支援,雷路板被設計為具有四個 168 針的 DIMM 插槽和一個 100 針的 DIMM 插槽。由於技術上的限制,僅可同時插入 四個 DIMM 記憶體,因此第五個 DIMM 插槽(100 針)從邏輯上來說 與第四個 DIMM 插槽(168 針)相同。如果在第五個 DIMM 插槽(100 針)上未安裝 DIMM,則系統可以僅在第四個 DIMM 插槽 (168 針) 上安裝一個 DIMM,反之亦然。

使用這些 DIMM 插槽可以升級以下配置的印表機:

- 更多印表機記憶體 64、128、和 256 MB 的 DIMM 記憶體可供使 用。
- 快閃 DIMM 記憶體 –– 有4MB 可供使用;快閃 DIMM 有別於標準 印表機記憶體,即使在關閉印表機的雷源後,仍可永久儲存下載 項目至印表機。
- 在 DIMM 上的附件字型、巨集及樣式。
- 其他 DIMM 的印表機語言與印表機選項。

如果您常列印複雜圖形或 PS 文件,或是使用多種下載的字型,則最 好加裝記憶體。加裝的記憶體亦可使印表機能夠以最快的速度淮行多 頁和分頁列印。

注意 舊型 HP LaserJet 雷射印表機所使用的單行式記憶體模組 (SIMM) 不能 在本印表機使用。

要訂購 DIMM,請參閱<u>耗材和附件</u>。

在訂購加裝的記憶體之前,請列印組態頁以查看目前已安裝多少記憶體。

### <span id="page-217-0"></span>列印組態頁

- 1. 按✔鍵以進入功能表。
- 2. 按▼鍵以反白顯示資訊。
- 3. 按✔鍵以選擇資訊。
- 4. 按▼鍵以反白顯示列印組態頁。
- 5. 按✔以列印組態頁。

注意

# 安裝記憶體和字型 DIMM

<span id="page-218-0"></span>您可以為印表機安裝更多的記憶體,亦能夠安裝字型 DIMM 以使印表 機可以列印漢字或斯拉夫文字。

警告

靜電可能會損壞 DIMM。在處理 DIMM 時,請戴上防靜電護腕套,或經 常觸摸 DIMM 防靜電包裝的表面,然後才觸摸印表機露出的金屬部份。

### 若要安裝記憶體和字型 DIMM

- 關閉印表機。  $1<sup>1</sup>$
- 斷開所有的電源線和介面電纜線。  $2^{\circ}$
- $3<sup>7</sup>$ 隨後找出印表機後側的雷路板。

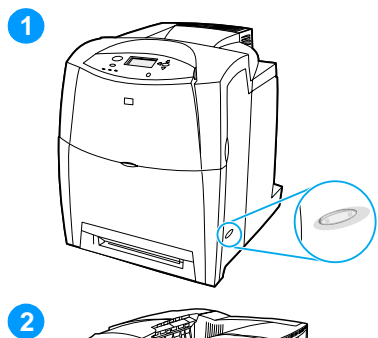

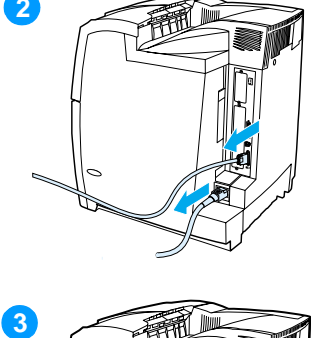

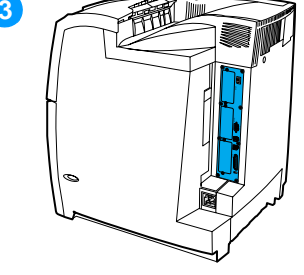

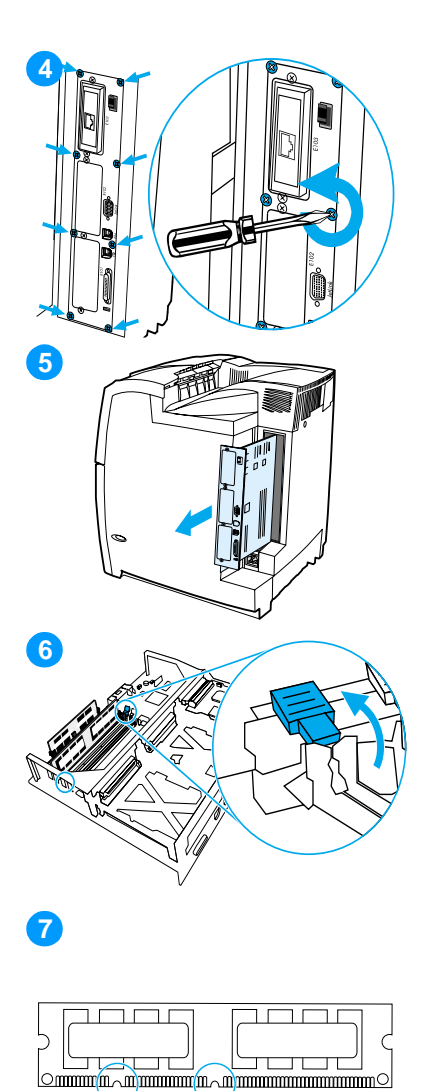

- 擰出將電路板固定到位的八顆螺絲,  $\overline{\mathbf{4}}$ 並將它們放置在一邊。
- 拉出電路板,並且將它放在乾淨、  $5<sup>1</sup>$ 平坦而且接地的平面上。
- 鬆開 DIMM 插槽兩端的固定鎖。  $6<sup>1</sup>$
- 從防靜電包裝中取出 DIMM。找出  $\overline{7}$ DIMM 底部邊緣上的對齊凹槽。

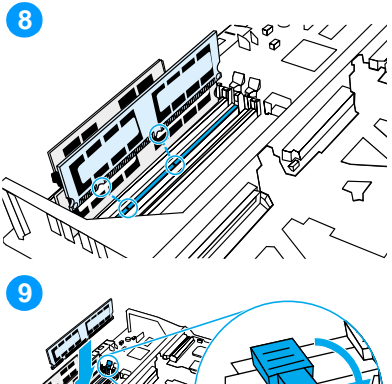

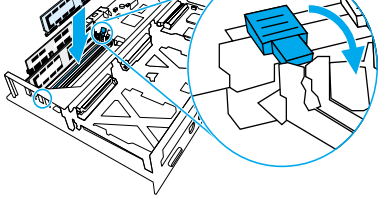

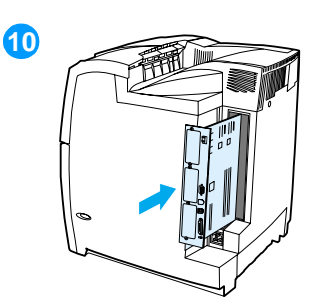

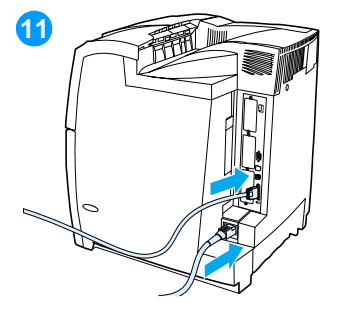

8 握住 DIMM 模組的邊緣,將 DIMM 模組上的凹槽對準 DIMM 插槽內的 插腳。

注意 如果插入 DIMM 或閉合卡鎖時有困 難,確保 DIMM 底部凹槽對準插槽中的 插腳。如果 DIMM 仍然插不進去,確保 您使用的 DIMM 類型正確無誤。

- 平穩地按下 DIMM 將其直接壓入插  $9^{\circ}$ 槽。合上 DIMM 插槽兩端的固定鎖 直至其鎖定到位。
- 10 將電路板與插槽頂部和底部的導軌 對齊,然後將該雷路板推入印表機。 重新裝上在步驟2中擰出的八顆螺 絲並將其擰緊。
- 11 重新連接電源線和介面電纜線,然 後開啓印表機的電源。
- 12 如果已安裝記憶體 DIMM,請移至 啓用記憶體。如果已安裝語言字型 **DIMM**,請移至啓用語言字型 **DIMM** •

### <span id="page-221-2"></span><span id="page-221-0"></span>啓用記憶體

如果已安裝記憶體 DIMM,請設定印表機驅動程式以辨識新加裝的記 憶體。

#### 若要啓用 Windows 記憶體

- 1. 在開始功能表上,指向設定,然後接一下印表機或 Printers and **Faxes (印表機與傳眞) 。**
- 2. 選擇該印表機,然後選擇內容。
- 3. 在組態標籤上按一下更多。
- 4. 在總記憶體量欄位中,鍵入或選擇現在已經安裝的記憶體總量。
- 5. 按一下確定。
- 6. 請移至檢杳 DIMM 的安裝。

### <span id="page-221-1"></span>啓用語言字型 DIMM

如果已在印表機中安裝語言字型 DIMM,則必須於印表機驅動程式中 選擇「字型 DIMM」選項以使字型 DIMM 能正常工作。

### 若要啓用 Windows PCL 5c 和 PCL 6 印表機驅動程式中 的字型

- 1. 在**開始**功能表上,指向**設定**,然後按一下**印表機**。
- 2. 選擇該印表機,然後選擇內容。
- 3. 在組態標籤上按一下更多。
- 4. 勾選字型 DIMM 核取方塊。
- 5. 在設定字型 DIMM 對話方塊中,按一下新增以加入該字型檔案。
- 6. 在新增字型 DIMM 對話方塊中,瀏覽至該字型檔案的所在位置, 將其選定,然後按一下**確定**。
- 7. 在設定字型 DIMM 對話方塊中,選擇已安裝的 DIMM。
- 8. 按一下確定。
- 9 列印一份組能百。請參閣列印組能百。

## <span id="page-222-0"></span>檢查 DIMM 的安裝

確定 DIMM 已正確安裝並且工作正常。

### 若要檢查 DIMM 的安裝

- 1. 開啓印表機的電源。在印表機開機啓動完成後,請檢查並確定 「就緒」指示燈是亮著的。如果有錯誤訊息出現,則說明 DIMM 模組可能沒有安裝妥當。
- 2. 列印一份組態頁。請參閱列印組態頁。
- 3. 檢杳組態頁上的「已安裝的個人化語言與選件」部份,然後將其 與安裝 DIMM 之前列印的組態頁淮行比較。
- 4. 若識別的記憶體容量沒有增加:
	- 該 DIMM 可能沒有正確安裝。重複該安裝步驟。
	- DIMM 可能有瑕疵。請嘗試新的 DIMM。

# 安裝 HP Jetdirect 列印伺服器介面卡

可以在帶有敞開式 EIO 插槽的基本型印表機中安裝 HP Jetdirect 列印 伺服器介面卡。

## 若要安裝 HP Jetdirect 列印伺服器介面卡

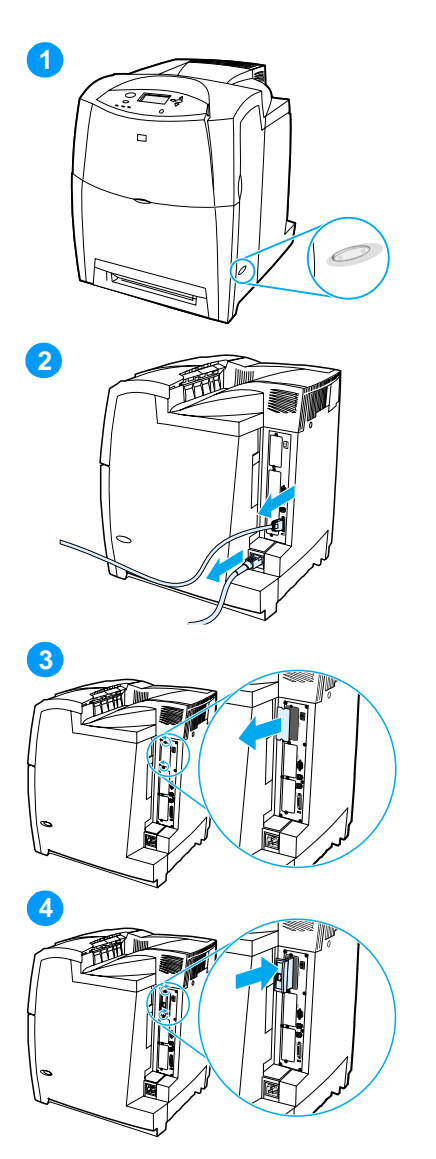

- <span id="page-223-0"></span> $\overline{1}$ 關閉印表機。
- 斷開所有的電源線和介面電纜線。  $2^{\circ}$
- 找出空置的 EIO 插槽。擰鬆並取出  $3<sup>1</sup>$ 固定印表機 EIO 插槽護蓋的兩顆固 定螺絲並卸下此護蓋。以後您將不 再需要這些螺絲和護蓋。
- 將 HP Jetdirect 列印伺服器介面卡平  $\overline{4}$ 穩地插入 EIO 插槽。插入並擰緊列 印伺服器介面卡隨附的固定螺絲。

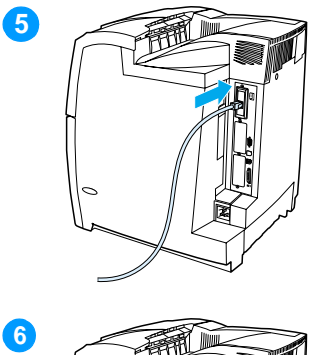

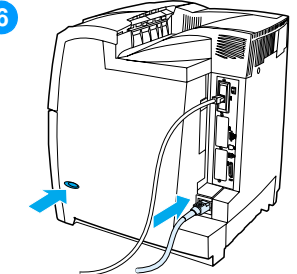

- 連接網路電纜。  $5<sup>1</sup>$
- 重新連接電源線,然後開啓印表機  $6\overline{6}$ 的電源。
- 列印組態頁(請參閱列印組態頁)。  $\overline{7}$ 除印表機組態頁和耗材狀態頁之外, 包含網路組態及狀態資訊的 HP Jetdirect 組態頁也會列印出。

如果不列印,請先解除列印伺服器 介面卡的安裝,然後重新安裝之以 確保其已完全插入插槽中。

- 請執行以下步驟之一: 8
- 選擇正確的連接埠。有關的說明請  $\bullet$ 參閱電腦或作業系統說明文件。
- 重新安裝該軟體,並且在這次選擇  $\bullet$ 網路安裝。

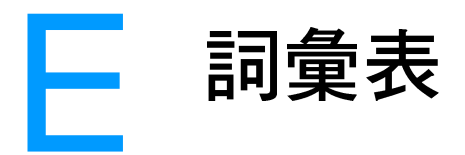

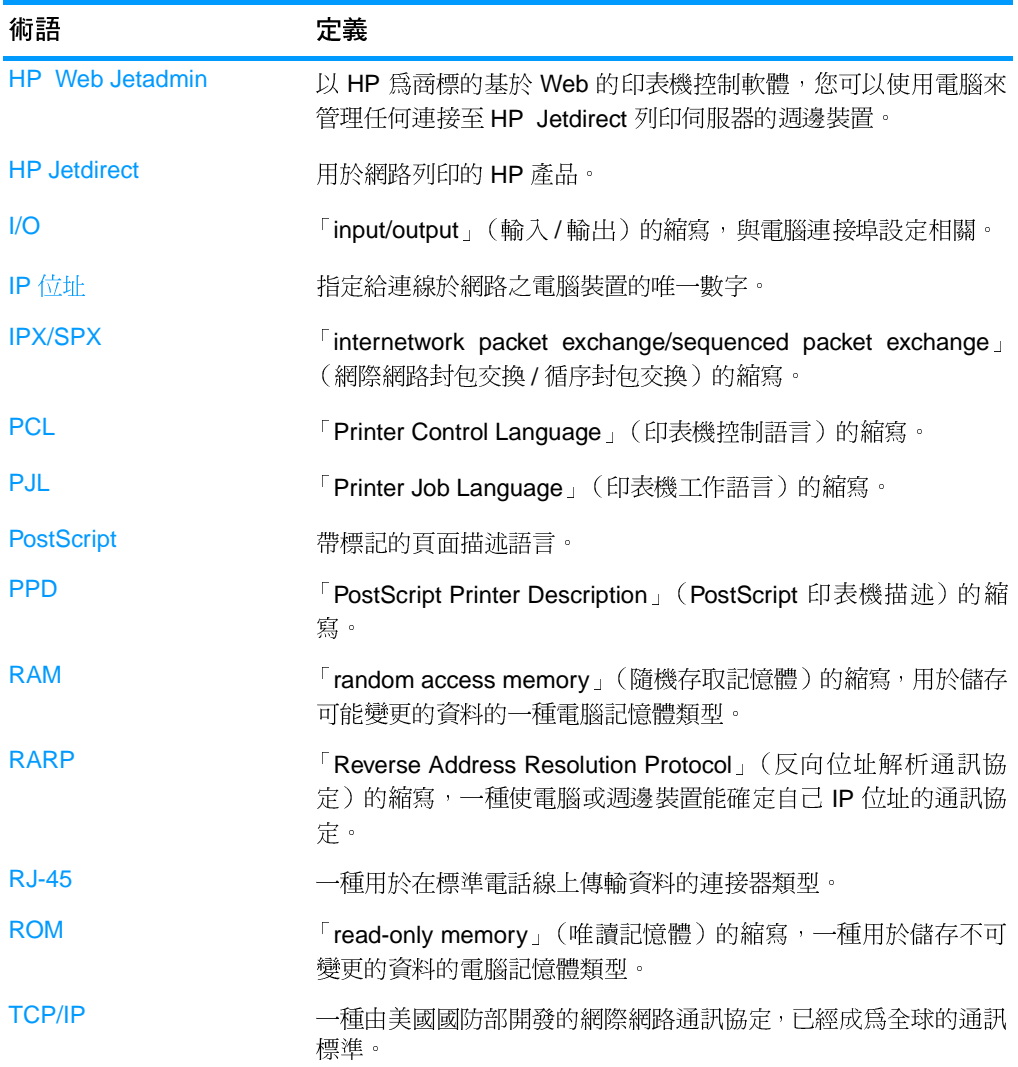

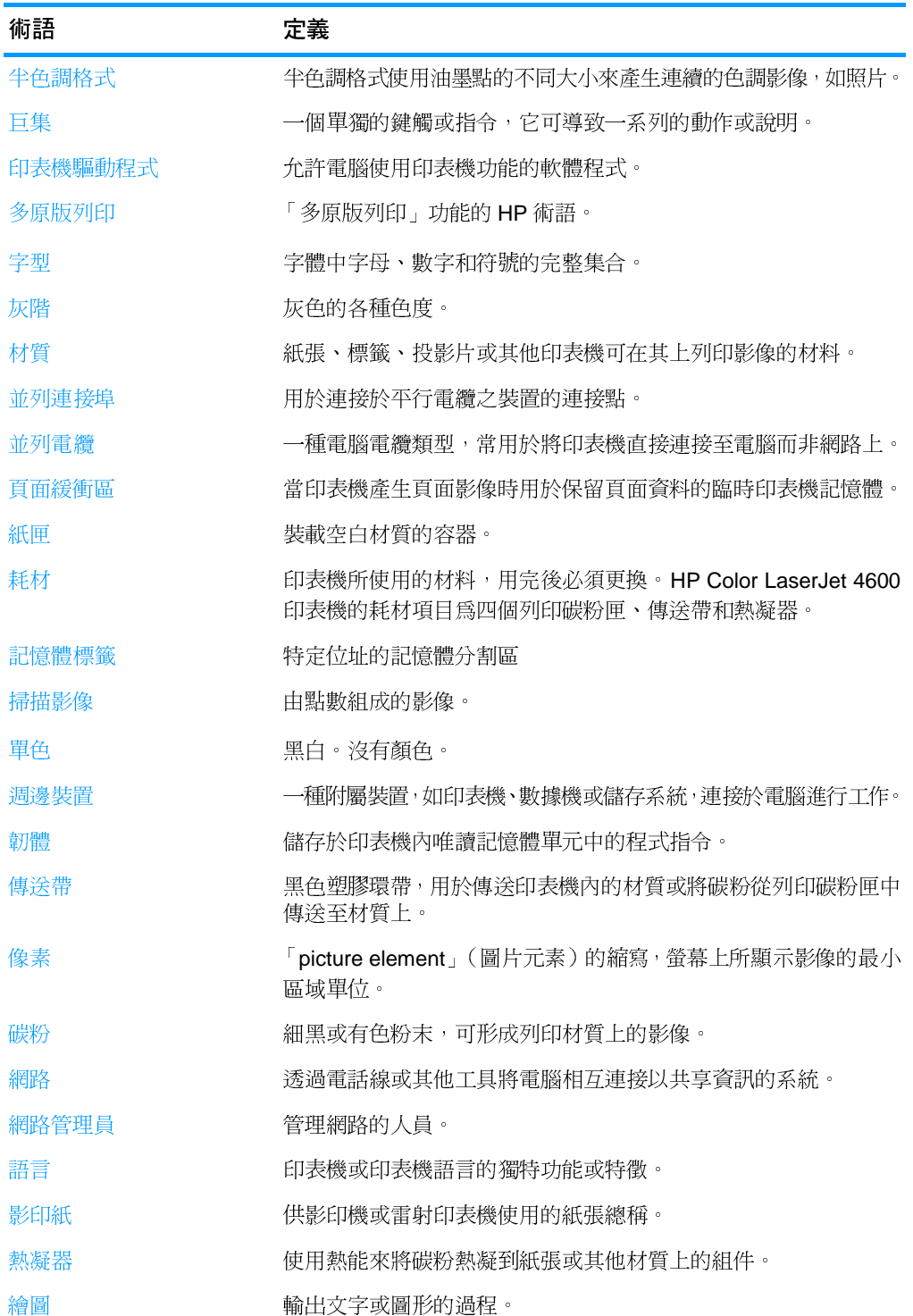

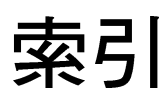

#### 符號

「紙張處理」功能表 23

#### D

**DIMM** 安裝 201

#### E.

EIO (增強輸入輸出) 設定 51

#### F.

FCC 規則 185

#### н.

HP Jetdirect 列印介面卡 安裝 206 HP Jetdirect 列印伺服器 51 組態 100 HP Web Jetadmin 41 用以設定警示 123 檢查碳粉量 117 HP 舉報熱線 115

#### г

I/O 功能表 27 IP 位址 46

#### J.

Jetdirect 列印伺服器 組態 100

#### P

PIN (個人識別號碼) 保密工作 84

#### R.

RAM (隨機存取記憶體) 7

#### ·書 一致性聲明 189

#### 三書

子網路遮罩 47 工作暫存渝時 31 工作儲存限制 30

#### 四畫

元件 位置 10 

#### 五書

功能表  $I/O$  27 列印 24 列印品質 25 系統設定 26 重設 28 紙張處理 23 組態裝置 24 診斷 29 資訊 22 擷取工作 21 功能表選擇圖 列印 93 說明 22 卡紙 位置 151 常見原因 153 設定警示 123 復原 152 卡紙恢復 設定 36 可清除的警告 設定顯示時間 34 用量頁 99 列印 95 說明 22

#### 六書

列印功能表 24 列印伺服器 **細熊 100** 列印伺服器介面卡 安裝 206

列印品質功能表 25 印表機 字型 7 附件 8 效能 7 連接功能 8 語言 7 驅動程式 39 印表機狀態與警示 使用 101 印表機設定 24 印表機硬碟 8 印表機資訊頁 93, 176 印表機語言 34 回收 碳粉匣 186 字型清單 列印 96 安全保護百 100 安全聲明 芬蘭雷射聲明 191 雷射安全 190 灰階列印 107 自動繼續 35 色彩 HP ImageREt 2400 105 **RGB 109** sRGB 106 中性灰色 108 匹配 110 以灰階列印 107 半色調選項 108 列印與監視器 110 使用 105 管理 107 調整 107 邊緣控制 108

#### 七畫

伺服器 組態 100 夾紙 信封 165

快速紅外線接收器 86 Macintosh 87 Windows 86 中斷與繼續列印 88 列印作業 88 材質 尺寸 193 光面紙 71 再生紙 74 在1號紙匣中裝入66 在2號紙匣和3號紙匣中裝入 68 投影片 71 信封 72 信頭紙 74 訂購 56 重量 8.193 重磅紙 73 彩色紙 72 最大尺寸8 預印的表單 74 標籤 73 選擇 61 類型 8,193 系統設定功能表 26

#### 八書

並列組態 50 事件記錄 檢視 99 兩面列印 75 控制面板設定值 75 裝訂選項 77 服務 合約 181 狀態 印表機狀態與警示 101 電子郵件警示 99 附件 8 訂購 54 硬碟 8 零件編號 55

#### 九書

信封 在1號紙匣中裝入67 夾紙 165 保固 產品 177 傳送裝置 180 碳粉匣 179

保密工作 84 列印 84 删除 85 指示燈 15 省電 時間 33 停用 33 變更設定值 33 重設功能表 28

十畫

特殊情況 不同的第一頁79 自訂尺寸材質 79 紙張處理 8 耗材 更換間隔時間 122 狀態 99 狀態頁 99 訂購 54 零件編號 55 耗材用盡 設定警示 123 耗材即將用盡 設定警示 123 報告 35 耗材狀態頁 列印 94 說明 22 記憶體 7 啓用 204 新增 89.199 訊息 印表機狀態與警示 101 狀態 128 錯誤 128 警告 128

十一書

停止列印要求 80 密碼 網路 100 控制列印作業 59 控制面板 功能表 16, 17 印表機語言 34 在共用環境下使用 38 空白顯示螢幕 167 按鈕 12.14 指示燈 12.15 訊息 128

問題 169 組態 30 概述 12 顯示帶幕 13 產品管理 186 組態頁 列印 94 透過嵌入式 Web 伺服器檢視 99 組態裝置功能表 21, 24 規則 **FCC 185** 規格 尺寸 183 作業環境 184 電氣 183 設定 警示 123 設定値 嵌入式 Web 伺服器 99 軟體 列印系統 40 印表機狀態與警示 101 網路 41 應用程式 43

十二書

嵌入式 Web 伺服器 使用 98 訂購耗材 54 透過印表機狀態與警示來檢視 101 說明 42 嵌入式網路伺服器 用以設定警示 123 檢查碳粉量 116 診斷功能表 29 診斷程式功能表 22 進紙匣 容量 193 組態 31 設定 23, 63

#### 十三書

資訊功能表 19.22 電子郵件警示 99 雷纜 訂購 56

#### 十四畫

疑難排解 卡紙 151 列印品質 175 印表機回應 167 印表機輸出錯誤 172 投影片 164, 175 材質處理問題 162 核對清單 127 彩色列印問題 170 控制面板問題 169 軟體應用程式 174 雙面列印 166 碳粉匣 正品 HP 115 存放 116 更換 118 狀態 99 非 HP 115 預期使用壽命 116 管理 115 檢查碳粉量 116 鑒別 115 網路 AppleTalk 53 I/O 介面 52 IP 位址 46 LocalTalk 53 Novell NetWare 52 Novell NetWare 框架類型 44 TCP/IP 參數 45 UNIX/Linux 53 Windows 52 子網路遮罩 47 本機和預設閘道 47 印表機狀態與警示 101 設定 44 軟體 41 诱渦嵌入式 Web 伺服器淮行組 熊 100 禁用 DLC/LLC 49 禁用 IPX/SPX 48 禁用通訊協定 48 管理工具 43 維護 合約 181 語言 設定 34 嵌入式 Web 伺服器 100 變更 37

#### 十六畫

錯誤 自動繼續 35

#### 十七書

```
儲存工作 81
列印 82
 删除 83
 快速複印工作 81
 保密工作 84
 校對並暫存工作 81
檔案目錄頁
列印 95
環境特性 7
韓國 EMI 聲明 190
```
#### 十八書

擷取工作功能表 18, 21 雙面列印 75

#### 二十書

警示 印表機狀態與警示 101 設定 123 電子郵件 99

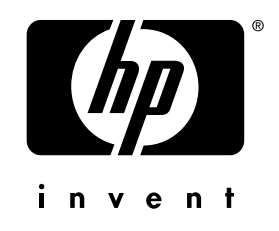

惠普科技版權所有 © 2002 **Hewlett Packard Company** 

www.hp.com

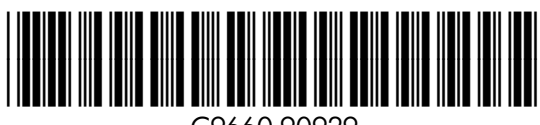

C9660-90929